# HP QuickTest Professional

Softwareversion: 11.00

# **Installationshandbuch**

Dokument-Releasedatum: Oktober 2010 Software-Releasedatum: Oktober 2010

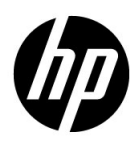

## Rechtliche Hinweise

#### Garantie

Die Garantiebedingungen für Produkte und Services von HP sind in der Garantieerklärung festgelegt, die diesen Produkten und Services beiliegt. Keine der folgenden Aussagen kann als zusätzliche Garantie interpretiert werden. HP haftet nicht für technische oder redaktionelle Fehler oder Auslassungen.

Die hierin enthaltenen Informationen können ohne vorherige Ankündigung geändert werden.

#### Eingeschränkte Rechte

Vertrauliche Computersoftware. Gültige Lizenz von HP für den Besitz, Gebrauch oder die Anfertigung von Kopien erforderlich. Entspricht FAR 12.211 und 12.212; kommerzielle Computersoftware, Computersoftwaredokumentation und technische Daten für kommerzielle Komponenten werden an die US-Regierung per Standardlizenz lizenziert.

#### Fremdanbieter-Websites

Zum Bereitstellen zusätzlicher Informationen verwendet HP Links zu externen Websites von Fremdanbietern. Die Inhalte und die Verfügbarkeit dieser Seiten können ohne vorherige Ankündigung geändert werden. Für die Inhalte und die Verfügbarkeit dieser Seiten übernimmt HP keinerlei Haftung oder Garantien.

Urheberrechtshinweise

© 1992 - 2010 Hewlett-Packard Development Company, L.P.

Marken

Adobe® und Acrobat® sind Marken von Adobe Systems Incorporated.

Intel®, Pentium® und Intel® Xeon™ sind Marken der Intel Corporation in den USA und anderen Ländern.

Java™ ist in den Vereinigten Staaten eine Marke von Sun Microsystems, Inc.

Microsoft®, Windows®, Windows NT® und Windows® XP sind in den Vereinigten Staaten eingetragene Marken der Microsoft Corporation.

Oracle® ist in den Vereinigten Staaten eine eingetragene Marke der Oracle Corporation, Redwood City, Kalifornien.

Unix® ist eine eingetragene Marke von The Open Group.

SlickEdit® ist eine eingetragene Marke von SlickEdit Inc.

## Dokumentationsaktualisierungen

Die Titelseite dieses Handbuchs enthält die folgenden Informationen:

- Software-Versionsnummer zur Angabe der Software-Version.
- Dokument-Releasedatum, das sich mit jeder Aktualisierung des Dokuments ändert.
- Software-Releasedatum zur Angabe des Releasedatums der Software-Version.

Um nach Aktualisierungen des Dokuments zu suchen oder um zu überprüfen, ob Sie die aktuellste Version des Dokuments verwenden, wechseln Sie zu:

#### **http://h20230.www2.hp.com/selfsolve/manuals**

Für die Anmeldung an dieser Website benötigen Sie einen HP Passport. Um sich für eine HP Passport-ID zu registrieren, wechseln Sie zu:

#### **http://h20229.www2.hp.com/passport-registration.html**

Alternativ können Sie auf den Link **New user registration** (Neue Benutzer registrieren) auf der HP Passport-Anmeldeseite klicken.

Wenn Sie sich beim Support-Service eines bestimmten Produkts registrieren, erhalten Sie ebenfalls aktualisierte Softwareversionen und überarbeitete Ausgaben der zugehörigen Dokumente. Weitere Informationen erhalten Sie bei Ihrem HP-Kundenbetreuer.

## Support

Die HP-Website zur Software-Unterstützung finden Sie unter:

#### **http://www.hp.com/go/hpsoftwaresupport**

Auf dieser Website finden Sie Kontaktinformationen und Details zu Produkten, Services und Supportleistungen von HP Software.

Der Online-Support von HP Software bietet Kunden mithilfe interaktiver technischer Support-Werkzeuge die Möglichkeiten, ihre Probleme intern zu lösen. Als Kunde mit Supportvertrag stehen Ihnen auf der HP-Website zur Software-Unterstützung folgende Optionen zur Verfügung:

- Suchen nach interessanten Wissensdokumenten
- Absenden und Verfolgen von Support-Fällen und Erweiterungsanforderungen
- Herunterladen von Software-Patches
- Verwalten von Supportverträgen
- Nachschlagen von HP-Supportkontakten
- Einsehen von Informationen über verfügbare Services
- Führen von Diskussionen mit anderen Softwarekunden
- Suchen von und Registrieren für Softwareschulungen

Bei den meisten Support-Bereichen ist die Registrierung und Anmeldung als HP-Passport-Benutzer erforderlich. Einige Angebote setzen den Abschluss eines Supportvertrags voraus.

Weitere Informationen über die für den Zugriff erforderlichen Voraussetzungen erhalten Sie unter:

#### **http://h20230.www2.hp.com/new\_access\_levels.jsp**

Um sich für eine HP Passport-ID zu registrieren, wechseln Sie zu:

#### **http://h20229.www2.hp.com/passport-registration.html**

# **Inhalt**

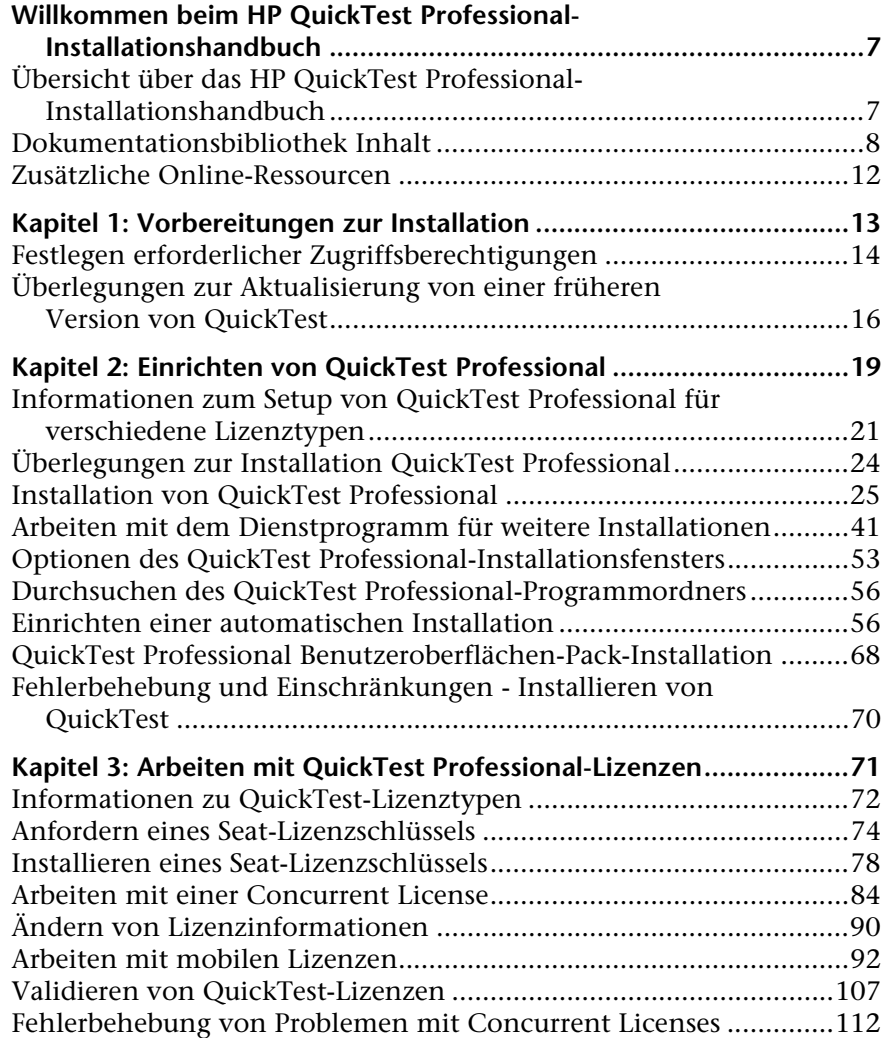

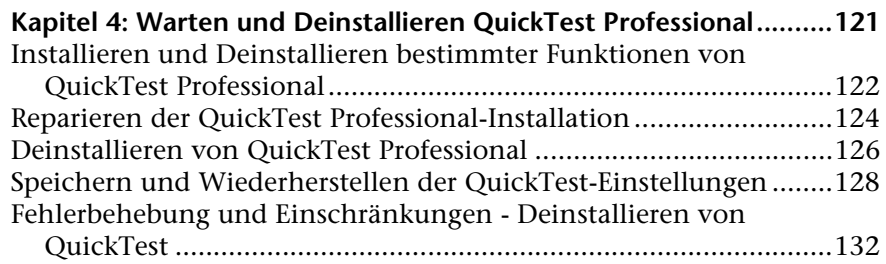

# <span id="page-6-0"></span>**Willkommen beim HP QuickTest Professional-Installationshandbuch**

Dieses Kapitel enthält folgende Abschnitte:

- ➤ ["Übersicht über das HP QuickTest Professional- Installationshandbuch"](#page-6-1)  [auf Seite 7](#page-6-1)
- ➤ ["Dokumentationsbibliothek Inhalt" auf Seite 8](#page-7-0)
- ➤ ["Zusätzliche Online-Ressourcen" auf Seite 12](#page-11-0)

## <span id="page-6-1"></span>**Übersicht über das HP QuickTest Professional-Installationshandbuch**

Willkommen beim *HP QuickTest Professional-Installationshandbuch*.

In diesem Handbuch wird die Installation und Einrichtung von QuickTest Professional auf einem eigenständigen Computer beschrieben.

#### **Voraussetzungen und Hintergrund**

Dieses Handbuch richtet sich an Benutzer, die QuickTest Professional installieren und einrichten.

Die Leser dieses Handbuchs sollten über Mindestkenntnisse in der Systemverwaltung verfügen.

## <span id="page-7-0"></span>**Dokumentationsbibliothek Inhalt**

Dieses Handbuch ist Bestandteil der QuickTest Professional Dokumentationsbibliothek. In der Dokumentationsbibliothek wird sämtliche QuickTest Professional-Dokumentation zentral gesammelt.

Folgende Schritte ermöglichen den Zugriff auf die Dokumentationsbibliothek:

- ➤ Wählen Sie **Hilfe > QuickTest Professional-Hilfe** aus.
- ➤ Klicken Sie im Startmenü auf **Programme > HP QuickTest Professional > Documentation > HP QuickTest Professional Help**.
- ➤ Klicken Sie in ausgewählte Fenster und Dialogfelder von QuickTest, oder drücken Sie F1.
- ➤ Sie können eine Beschreibung, Syntax und Beispiele für QuickTest-Testobjekte, -Methoden oder -Eigenschaften anzeigen, indem Sie mit dem Cursor darauf zeigen und F1 drücken.

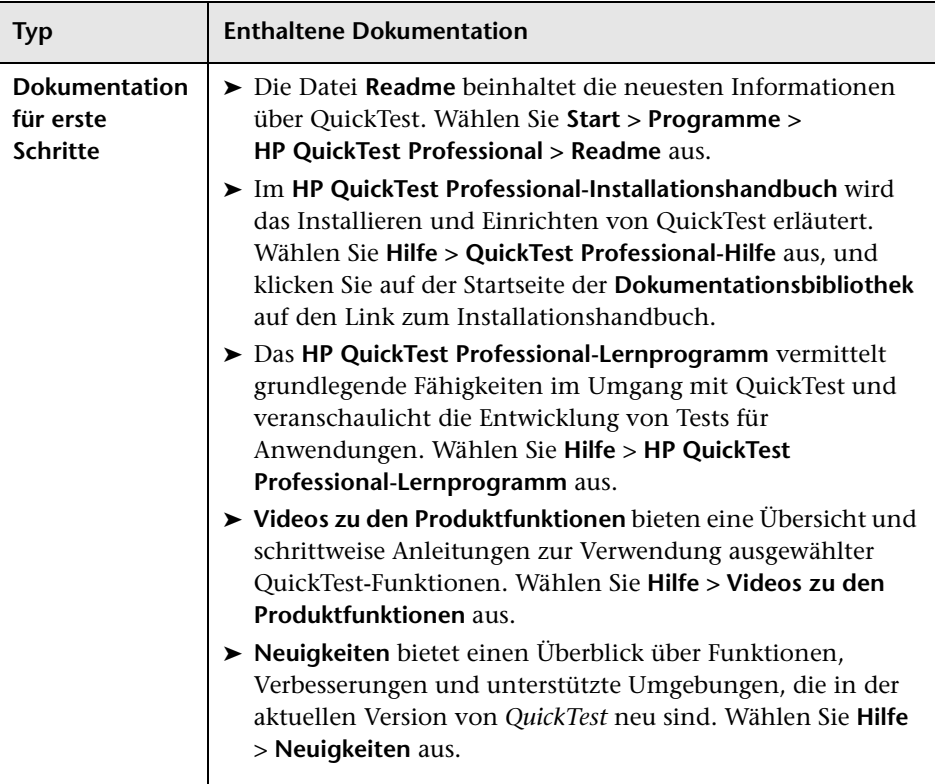

Die Dokumentationsbibliothek umfasst Folgendes:

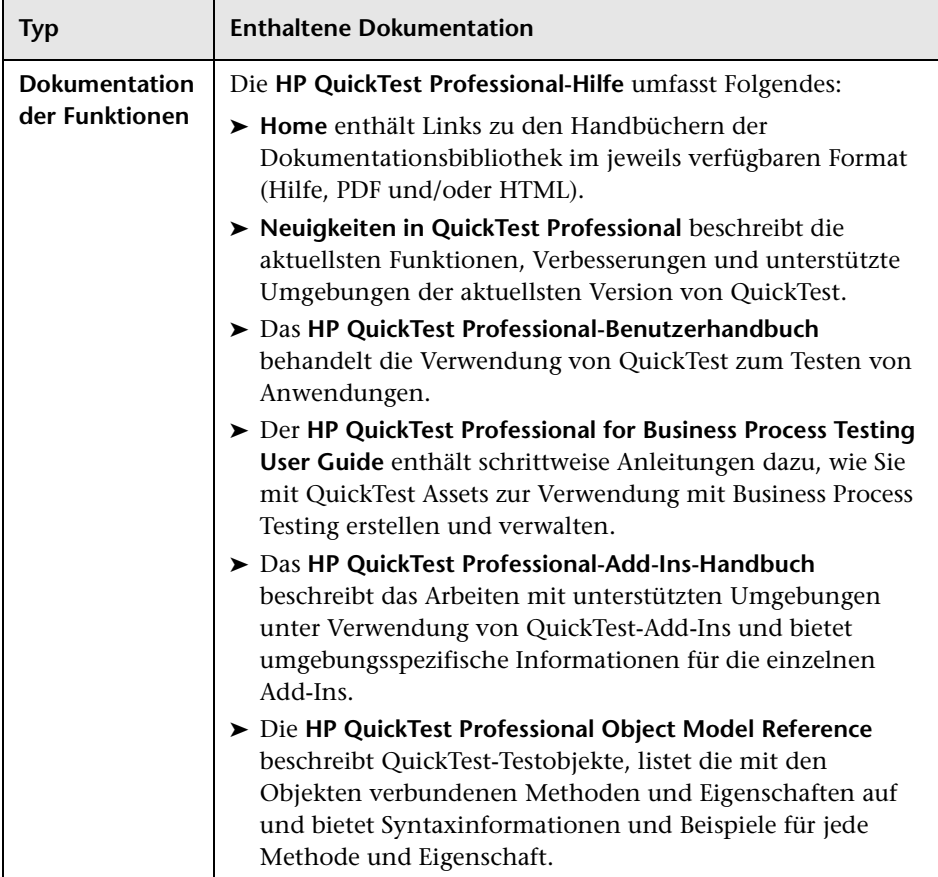

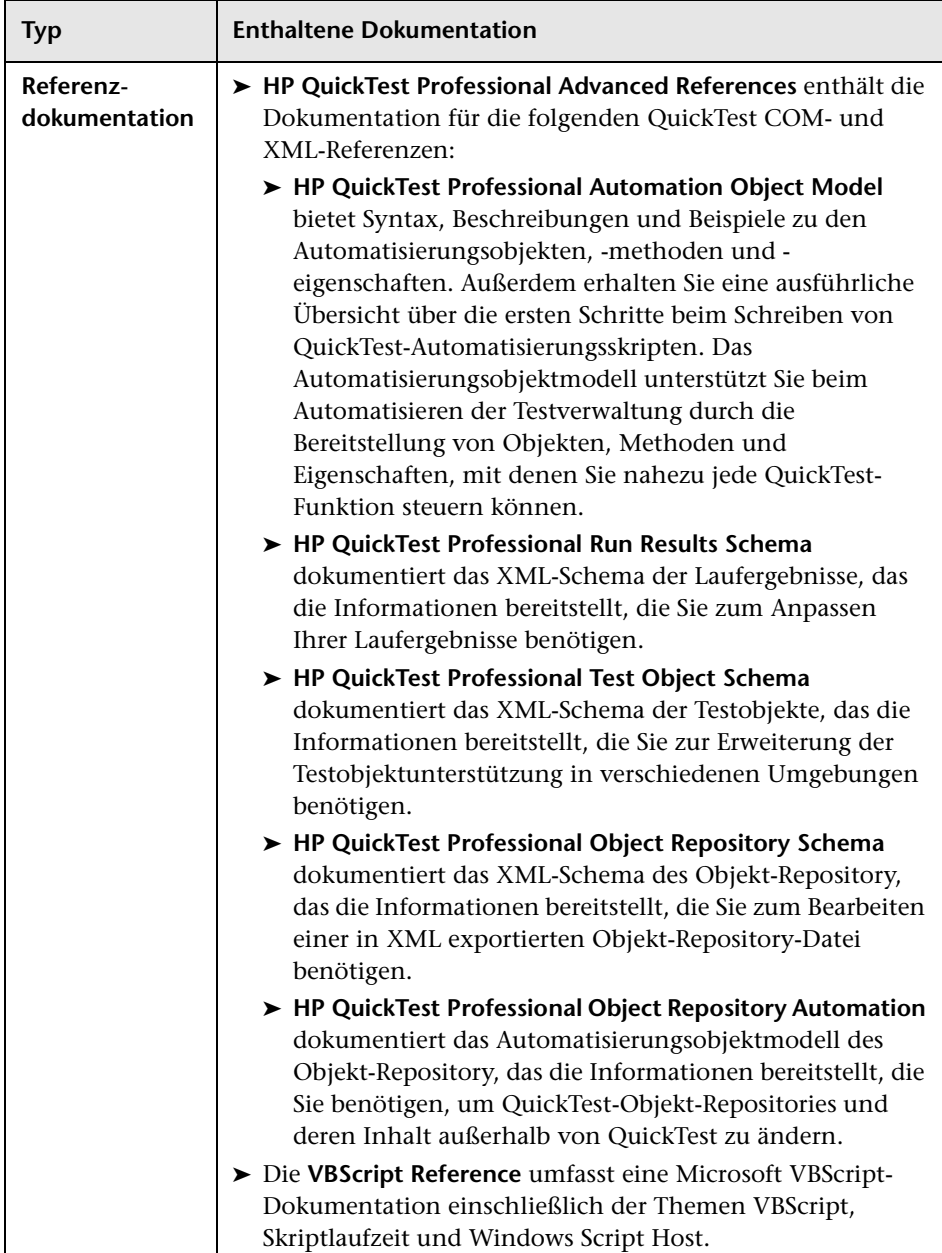

## <span id="page-11-0"></span>**Zusätzliche Online-Ressourcen**

**Beispielanwendungen.** Die folgenden Beispielanwendungen sind die Grundlage für viele Beispiele in diesem Handbuch:

- ➤ **Mercury Tours-Beispielwebsite.** Die URL für diese Website lautet [newtours.demoaut.com](http://newtours.demoaut.com).
- ➤ **Mercury Flight-Anwendung.** Für den Zugriff über das Startmenü wählen Sie **Programme > HP QuickTest Professional > Sample Applications > Flight**.

**Fehlerbehebung und Wissensdatenbank.** Öffnet die Seite "Troubleshooting" auf der HP-Website zur Software-Unterstützung, auf der Sie die Wissensdatenbank nach Lösungen zu Ihrem Problem durchsuchen können. Wählen Sie **Hilfe** > **Fehlerbehebung und Wissensdatenbank**. Die URL für diese Website lautet <http://h20230.www2.hp.com/troubleshooting.jsp>.

**HP Software-Unterstützung.** Öffnet die HP-Website zur Software-Unterstützung. Auf dieser Website finden Sie die Wissensdatenbank, die Sie nach Lösungen zu Ihrem Problem durchsuchen können. Sie können zudem eigene Beiträge in das Forum einstellen und die Beiträge des Forums durchsuchen, Support-Anfragen stellen sowie Patches, aktuelle Dokumentation usw. herunterladen. Wählen Sie **Hilfe** > **HP Software-Unterstützung**. Die URL lautet [www.hp.com/go/hpsoftwaresupport](http://www.hp.com/go/hpsoftwaresupport).

Bei den meisten Support-Bereichen ist die Registrierung und Anmeldung als HP-Passport-Benutzer erforderlich. Einige Angebote setzen den Abschluss eines Supportvertrags voraus.

Weitere Informationen über die für den Zugriff erforderlichen Voraussetzungen erhalten Sie unter: [http://h20230.www2.hp.com/new\\_access\\_levels.jsp](http://h20230.www2.hp.com/new_access_levels.jsp)

Um sich für eine HP Passport-Benutzer-ID zu registrieren, wechseln Sie zu: <http://h20229.www2.hp.com/passport-registration.html>

**HP Software-Website.** Öffnet die HP-Software-Website. Hier finden Sie aktuellste Informationen über HP-Softwareprodukte, neue Software-Releases, Seminare und Verkaufsvorführungen, Kundenunterstützung usw. Wählen Sie **Hilfe > HP Software-Website**. Die URL lautet [www.hp.com/go/software](http://www.hp.com/go/software).

**1**

# <span id="page-12-0"></span>**Vorbereitungen zur Installation**

Willkommen bei HP QuickTest Professional, der fortschrittlichen schlüsselwortgesteuerten Testlösung für die Automatisierung von Funktionstests und Regressionstests. QuickTest Professional ist Bestandteil von HP Quality Center. In diesem Handbuch erfahren Sie alles Wissenswerte zur Installation von QuickTest Professional auf einem eigenständigen Computer.

**Hinweis:** Sofern nicht anders angegeben, beziehen sich die Verweise auf **Quality Center** in diesem Handbuch auf alle derzeit unterstützten Versionen von Quality Center und HP ALM. Beachten Sie, dass einige Funktionen und Optionen in der von Ihnen verwendeten Version von Quality Center oder HP ALM möglicherweise nicht unterstützt werden.

Eine Liste der unterstützten Versionen von Quality Center oder HP ALM erhalten Sie in der *HP QuickTest Professional Product Availability Matrix*, die Sie auf der Startseite der [Dokumentationsbibliothek](GeneralHelp.chm::/QuickTest_HomePortal.htm) oder im Stammordner der QuickTest Professional-DVD finden.

Weitere Informationen zu den Quality Center- oder HP ALM-Versionen finden Sie im *HP Quality Center-Benutzerhandbuch* oder *HP Application Lifecycle Management-Benutzerhandbuch*.

Überprüfen Sie vor der Installation von QuickTest Professional, dass der Computer alle Systemanforderungen erfüllt. Weitere Informationen finden Sie in der Readme-Datei zu *HP QuickTest Professional.* Eine aktuelle Auflistung der unterstützten Systemkonfigurationen erhalten Sie unter [www.hp.com/go/QTP\\_SysReq](www.hp.com/go/QTP_SysReq).

Sie können nur von QuickTest Version 9.5 oder höher auf QuickTest Professional 11.00 aktualisieren. Wenn Sie eine ältere Version als QuickTest 9.5 verwenden, müssen Sie zunächst die aktuelle Version von QuickTest und das QuickTest-Add-In für ALM/QC manuell deinstallieren. Weitere Informationen finden Sie unter ["Überlegungen zur Aktualisierung](#page-15-0)  [von einer früheren Version von QuickTest" auf Seite 16](#page-15-0).

Während der Installation von QuickTest Professional darf keine andere Installation ausgeführt werden. Stellen Sie außerdem vor der Installation von QuickTest sicher, dass der Computer keinen Neustart erfordert. In diesem Fall wird die Installation nicht ausgeführt.

#### **Dieses Kapitel umfasst die folgenden Themen:**

- ➤ [Festlegen erforderlicher Zugriffsberechtigungen auf Seite 14](#page-13-0)
- ➤ [Überlegungen zur Aktualisierung von einer früheren Version von](#page-15-0)  [QuickTest auf Seite 16](#page-15-0)

## <span id="page-13-0"></span>**Festlegen erforderlicher Zugriffsberechtigungen**

Zum Installieren und Ausführen von QuickTest Professional müssen die folgenden Zugriffsberechtigungen festgelegt sein.

### **Für die Installation von QuickTest Professional erforderliche Berechtigungen**

Auf dem Computer, auf dem QuickTest installiert wird, benötigen Sie Administratorberechtigungen. Diese Berechtigungen sind auch für andere Installationsaufgaben erforderlich, beispielsweise zum Deinstallieren von QuickTest, zum Reparieren bzw. Ändern der Installation oder zum Installieren von Patches.

Unter bestimmten Umständen ist für die Installation ein Neustart des Systems erforderlich. In dem Fall müssen Ihre Administratorberechtigungen auch für die Installationsschritte gelten, die nach dem Neustart folgen.

#### **Für die Ausführung von QuickTest Professional erforderliche Berechtigungen**

Sie müssen folgende Dateisystemberechtigungen besitzen:

- ➤ Vollständige Lese- und Schreibberechtigungen für alle Dateien und Ordner im Installationsordner von QuickTest
- ➤ Vollständige Lese- und Schreibberechtigungen für den temporären Ordner
- ➤ Leseberechtigungen für den Windows-Ordner und den Systemordner

Sie benötigen folgende Registrierungsschlüssel-Berechtigungen:

- ➤ Vollständige Lese- und Schreibberechtigungen für alle Schlüssel unter **HKEY\_CURRENT\_USER\Software\Mercury Interactive**
- ➤ Berechtigungen zum Lesen und Abfragen des Werts der Schlüssel **HKEY\_LOCAL\_MACHINE** und **HKEY\_CLASSES\_ROOT**

### **Für das Arbeiten mit Quality Center erforderliche Berechtigungen**

Für die Verwendung von QuickTest mit Quality Center sind folgende Berechtigungen erforderlich:

- ➤ Vollständige Lese- und Schreibberechtigungen für den Cacheordner von Quality Center
- ➤ Vollständige Lese- und Schreibberechtigungen für das QuickTest-Add-In für den ALM/QC-Installationsordner

## <span id="page-15-0"></span>**Überlegungen zur Aktualisierung von einer früheren Version von QuickTest**

- ➤ Sie können nur von QuickTest Version 9.5 oder höher auf QuickTest Professional 11.00 aktualisieren. Die vorherige Version von QuickTest wird automatisch deinstalliert.
- ➤ Wenn Sie von einer älteren Version als QuickTest 9.5 auf QuickTest Professional 11.00 aktualisieren, müssen Sie zunächst die aktuelle Version von QuickTest und das QuickTest-Add-In für ALM/QC manuell deinstallieren. Andernfalls wird die Installation nicht ausgeführt. Wenn die Deinstallation beendet ist, starten Sie den Computer neu und installieren die neue Version und das Add-In.

**Hinweis:** Mit dem Dienstprogramm "Einstellungen speichern und wiederherstellen" können Sie vorhandene Anpassungseinstellungen und Registrierungsschlüssel speichern, bevor Sie eine frühere Version von QuickTest deinstallieren. Diese Einstellungen können Sie dann nach dem Installieren der neuen Version wiederherstellen. Weitere Informationen finden Sie unter ["Speichern und Wiederherstellen der QuickTest-](#page-127-1)[Einstellungen" auf Seite 128.](#page-127-1)

- ➤ QuickTest Professional unterstützt Sentinel RMS License Manager, Version 8.3.0, als Concurrent License Server. Wenn Sie mithilfe einer Concurrent License auf QuickTest Professional aktualisieren, müssen Sie auch den Concurrent License Server aktualisieren. Weitere Informationen zum Einrichten von Concurrent License Servern finden Sie im *Installationshandbuch für HP Functional Testing Concurrent License Server*.
- ➤ Bei der Aktualisierung von QuickTest Professional Version 9.5 oder höher werden Lizenzdaten beibehalten. Wenn Sie jedoch vor der Aktualisierung noch keine Lizenz installiert haben, müssen Sie den Lizenz-Assistenten von QuickTest Professional als Teil der Installation ausführen. Weitere Informationen finden Sie in Schritt [11 auf Seite 34](#page-33-0).
- ➤ Alle in Version 9.5 installierten Add-Ins werden während der Aktualisierung ermittelt und standardmäßig auf der Seite zum Auswählen von Funktionen der Installation überprüft. Add-Ins können während der Installation hinzugefügt oder entfernt werden.
- ➤ Das Layout der Benutzeroberfläche von QuickTest, wie Größe und Position der einzelnen Bereiche, bleibt unverändert.
- ➤ Alle unter **Extras > Optionen** definierten Einstellungen werden beibehalten.
- ➤ Im Menü **Datei** werden die letzten Tests angezeigt, die vor der Aktualisierung von QuickTest geöffnet wurden.
- ➤ Verbindungseinstellungen für Quality Center gehen bei der Aktualisierung verloren. Ggf. müssen Sie nach der Installation erneut eine Verbindung zu Quality Center herstellen. Wenn Sie die aktuellste Version des ALM/QC-Add-Ins installieren möchten, müssen Sie zunächst die vorherige Version des Add-Ins manuell deinstallieren.

#### **Kapitel 1** • Vorbereitungen zur Installation

**2**

## <span id="page-18-0"></span>**Einrichten von QuickTest Professional**

Wenn Sie QuickTest Professional installieren, sollten Sie schon wissen, welche Funktionen und Add-Ins Sie verwenden möchten. Bei der Installation werden QuickTest sowie die Add-Ins für Web, Visual Basic und ActiveX automatisch installiert. Darüber hinaus können Sie auswählen, welche Features und Add-Ins zusätzlich installiert werden sollen. Weitere Informationen zu Add-Ins finden Sie im *HP QuickTest Professional-Add-Ins-Handbuch*.

Außerdem sollten Sie sich im Klaren darüber sein, welchen Lizenztyp Sie installieren möchten. Eine **Seat**-Lizenz ist eine permanente Lizenz, die für den Computer gilt, auf dem sie installiert wurde. Eine **Concurrent**-Lizenz hingegen ist pro Sitzung gültig. Sie ist nur verfügbar, wenn Ihr Unternehmen über einen HP Functional Testing Concurrent License Server verfügt. Weitere Informationen finden Sie unter ["Informationen zum Setup](#page-20-0)  [von QuickTest Professional für verschiedene Lizenztypen" auf Seite 21.](#page-20-0)

Mit Ihrer QuickTest Professional-Lizenz können Sie sämtliche Funktionen von QuickTest sowie alle QuickTest-Add-Ins nutzen. Sie können die letzte veröffentlichte Version von allen QuickTest-Add-Ins mit QuickTest Professional verwenden. Wenn Sie von einer vorherigen Version aktualisieren, sind nur bereits lizenzierte Add-Ins verfügbar.

Sie können QuickTest auch für die Installation im Hintergrund und auf Remotecomputern einrichten.

**Hinweis:** Beim Öffnen von QuickTest Professional wird im Hintergrund geprüft, ob Aktualisierungen für die Anwendung vorhanden sind. Ob Aktualisierungen für die auf dem Computer installierten HP-Produkte vorhanden sind, können Sie jederzeit online überprüfen. Wählen Sie dazu **Start > Programme > QuickTest Professional > HP Update** aus. Anschließend können Sie entscheiden, welche Aktualisierungen Sie herunterladen und (optional) installieren möchten.

#### **Dieses Kapitel umfasst die folgenden Themen:**

- ➤ [Informationen zum Setup von QuickTest Professional für verschiedene](#page-20-0)  [Lizenztypen auf Seite 21](#page-20-0)
- ➤ [Überlegungen zur Installation QuickTest Professional auf Seite 24](#page-23-0)
- ➤ [Installation von QuickTest Professional auf Seite 25](#page-24-0)
- ➤ [Arbeiten mit dem Dienstprogramm für weitere Installationen auf Seite 41](#page-40-0)
- ➤ [Optionen des QuickTest Professional-Installationsfensters auf Seite 53](#page-52-0)
- ➤ [Durchsuchen des QuickTest Professional-Programmordners auf Seite 56](#page-55-0)
- ➤ [Einrichten einer automatischen Installation auf Seite 56](#page-55-1)
- ➤ [QuickTest Professional Benutzeroberflächen-Pack-Installation auf Seite 68](#page-67-0)
- ➤ [Fehlerbehebung und Einschränkungen Installieren von QuickTest](#page-69-0)  [auf Seite 70](#page-69-0)

## <span id="page-20-0"></span>**Informationen zum Setup von QuickTest Professional für verschiedene Lizenztypen**

Die allgemeinen Verfahren zum Installieren von QuickTest Professional und Aktivieren einer Lizenz sind je nach Lizenztyp unterschiedlich. Zur Auswahl stehen **Seat** (Einzelplatzlizenz) und **Concurrent** (Lizenz für den gleichzeitigen Zugriff). In diesem Abschnitt werden die für den jeweiligen Lizenztyp erforderlichen Schritte zusammengefasst und ausführlich beschrieben.

### **Einrichten von QuickTest Professional mit einer Seat-Lizenz**

In diesem Abschnitt wird das Verfahren zum Einrichten von QuickTest Professional mit einer Seat-Lizenz erläutert. Bei einer Seat-Lizenz handelt es sich um eine permanente Lizenz, die für den Computer gilt, auf dem sie installiert wurde. Sie umfasst einen Demozeitraum von 30 Tagen, in dem Sie sämtliche Funktionen von QuickTest nutzen können, einschließlich Unified Functional Testing. Wenden Sie sich vor Ablauf dieses Zeitraums an HP, um einen permanenten Seat-Lizenzschlüssel zu erhalten.

#### **Hinweis:**

- ➤ Führen Sie den Assistenten zur Lizenzinstallation nicht aus, wenn Sie QuickTest mit der Demolizenz ausführen möchten. Beim ersten Öffnen von QuickTest werden Sie benachrichtigt, dass der Demozeitraum beginnt.
- ➤ Seat-Lizenzen sind nicht für Betriebssysteme mit Sitzungsfunktionen verfügbar, beispielsweise Windows-Server oder Citrix.

#### **So richten Sie QuickTest Professional mit einer Seat-Lizenz ein:**

- **1** Nachdem Sie QuickTest Professional installiert haben, wird der Bildschirm für weitere Installationen geöffnet. Vergewissern Sie sich, dass die Option **Assistent zur Lizenzinstallation ausführen** ausgewählt wurde, und klicken Sie auf **Ausführen**.
- **2** Wird im Assistenten zur Lizenzinstallation das Fenster mit Lizenztypen geöffnet, wählen Sie **Seat** aus. Weitere Informationen erhalten Sie in Schritt [13](#page-35-0) des Kapitels "Installieren von QuickTest Professional" auf [Seite 36](#page-35-0).
- **3** Führen Sie QuickTest Professional aus. Bestätigen Sie die angezeigte Warnmeldung mit **Lizenz installieren**, und fordern Sie bei HP einen Seat-Lizenzschlüssel an, wie unter ["Anfordern eines Seat-Lizenzschlüssels" auf](#page-73-1)  [Seite 74](#page-73-1) beschrieben.
- **4** Wenn Sie den Lizenzschlüssel von HP erhalten haben, führen Sie den Assistenten zur Lizenzinstallation erneut aus, um den Lizenzschlüssel zu installieren. Weitere Informationen finden Sie unter ["Installieren eines](#page-77-1)  [Seat-Lizenzschlüssels" auf Seite 78](#page-77-1).

### **Einrichten von QuickTest Professional mit einer Concurrent License**

In diesem Abschnitt wird das Verfahren zum Einrichten von QuickTest Professional mit einer Concurrent License erläutert. Bei einer Concurrent License handelt es sich um eine "Lizenz pro Sitzung", die nur zur Verfügung steht, wenn Ihr Unternehmen über einen HP Functional Testing Concurrent License Server verfügt, Ihr Computer auf diesen Server zugreifen kann und Ihnen eine Concurrent License zugewiesen wurde.

#### **So richten Sie QuickTest Professional mit einer Concurrent License ein:**

- **1** Installieren Sie den HP Functional Testing Concurrent License Server auf einem Netzwerkcomputer, und aktivieren Sie die Lizenz für den HP Functional Testing Concurrent License Server. Weitere Informationen finden Sie im *HP Functional Testing Concurrent License Server-Installationshandbuch*. Dieses Handbuch wird auf dem Computer installiert, auf dem der HP Functional Testing Concurrent License Server installiert wurde. Der Dateiname lautet **MerLicSvr.pdf**.
- **2** Führen Sie das QuickTest Professional-Setupprogramm auf jedem Clientcomputer aus. Wählen Sie im Fenster **Lizenztyp** die Option **Concurrent License** aus. Weitere Informationen erhalten Sie in Schritt [13](#page-35-0) des Kapitels "Installieren von QuickTest Professional" auf [Seite 36.](#page-35-0)
- **3** Starten Sie die Ausführung von QuickTest Professional. Beim Öffnen von QuickTest Professional sucht das Programm automatisch nach dem angegebenen Lizenzserver und stellt eine Verbindung her.

**Hinweis:** Sollte der Computer den Lizenzserver nicht finden und keine Verbindung herstellen, müssen Sie möglicherweise die Variable LSHOST oder LSFORCEHOST entsprechend einrichten. Weitere Informationen finden Sie im *Installationshandbuch für HP Functional Testing Concurrent License Server*.

## <span id="page-23-0"></span>**Überlegungen zur Installation QuickTest Professional**

- ➤ Wenn Sie von QuickTest Professional Version 9.2 oder einer älteren Version auf QuickTest Professional aktualisieren, müssen Sie zunächst die aktuelle Version von QuickTest und das QuickTest-Add-In für ALM/QC manuell deinstallieren. Andernfalls wird die Installation nicht ausgeführt. Mit dem Dienstprogramm zum Speichern und Wiederherstellen der Einstellungen können Sie vorhandene Anpassungseinstellungen und Registrierungsschlüssel speichern, bevor Sie eine frühere Version von QuickTest deinstallieren. Diese Einstellungen können Sie dann nach dem Installieren der neuen Version wiederherstellen. Weitere Informationen finden Sie unter ["Speichern und Wiederherstellen der QuickTest-](#page-127-1)[Einstellungen" auf Seite 128.](#page-127-1)
- ➤ Wenn Sie von Version 9.5 oder höher auf QuickTest Professional aktualisieren, führt der Installations-Assistent automatisch ein Upgrade der vorherigen Version von QuickTest aus und installiert QuickTest Professional. Bei der Aktualisierung werden die vorhandenen Konfigurationseinstellungen und Voreinstellungen beibehalten, beispielsweise Ihre Optionseinstellungen und das Fensterlayout. Auch die Tests gehen nicht verloren.
- ➤ QuickTest Professional unterstützt Sentinel RMS License Manager, Version 8.3.0, als Concurrent License Server. Wenn Sie mithilfe einer Concurrent License auf QuickTest Professional aktualisieren, müssen Sie auch den Concurrent License Server aktualisieren. Weitere Informationen zum Einrichten von Concurrent License Servern finden Sie im *Installationshandbuch für HP Functional Testing Concurrent License Server*.
- ➤ Falls Sie Astra QuickTest bzw. Astra LoadTest installiert haben, müssen Sie diese Programme vor der Installation von QuickTest Professional deinstallieren. Nachdem Sie QuickTest Professional installiert haben, können Sie die anderen Produkte von HP erneut installieren.
- ➤ Wenn während der Installation das Dialogfeld mit momentan verwendeten Dateien von HP QuickTest Professional angezeigt wird:
	- ➤ Schließen Sie alle im Dialogfeld aufgeführten Anwendungen, und klicken Sie auf **Wiederholen**.
	- ➤ Wird das Dialogfeld mit momentan verwendeten Dateien von HP QuickTest Professional erneut angezeigt, klicken Sie auf die Schaltfläche **Installation beenden**, und starten Sie den Computer erneut. Öffnen Sie nach dem Neustart keine Anwendungen. Führen Sie das QuickTest Professional-Setupprogramm erneut aus.
	- ➤ Wird im Dialogfeld mit momentan verwendeten Dateien von HP QuickTest Professional Explorer als geöffnete Anwendung angezeigt, klicken Sie auf **Weiter**. Führen Sie am Ende der Installation einen Neustart des Computers aus, wenn Sie dazu aufgefordert werden.

### <span id="page-24-0"></span>**Installation von QuickTest Professional**

Die QuickTest Professional-DVD enthält ein Installationsprogramm, das Sie durch den Installationsprozess führt.

#### **So installieren Sie QuickTest Professional:**

- **1** Voraussetzungen:
	- **a** Sie müssen als Administrator angemeldet sein.
	- **b** Wählen Sie ein lokales Laufwerk für die Installation von QuickTest Professional aus. (QuickTest Professional sollte nicht über ein Netzwerklaufwerk installiert werden.)
	- **c** Schließen Sie alle Instanzen von QuickTest Professional. Es wird empfohlen, auch alle anderen geöffneten Anwendungen zu schließen.
- **2** Legen Sie die Installations-DVD für QuickTest Professional in das DVD-Laufwerk ein.
	- ➤ Wenn sich das DVD-Laufwerk auf dem lokalen Computer befindet und die automatische Wiedergabe aktiviert ist, wird das Fenster des QuickTest Professional-Setups geöffnet. Ist die automatische Wiedergabe auf dem Computer deaktiviert, klicken Sie mit der rechten Maustaste auf das DVD-Laufwerk, und wählen Sie die Option **Automatische Wiedergabe** aus.
	- ➤ Wenn Sie die Installation über ein Netzwerklaufwerk vornehmen, doppelklicken Sie auf die Datei **setup.exe** im Stammordner der DVD.

Das Installationsfenster wird geöffnet.

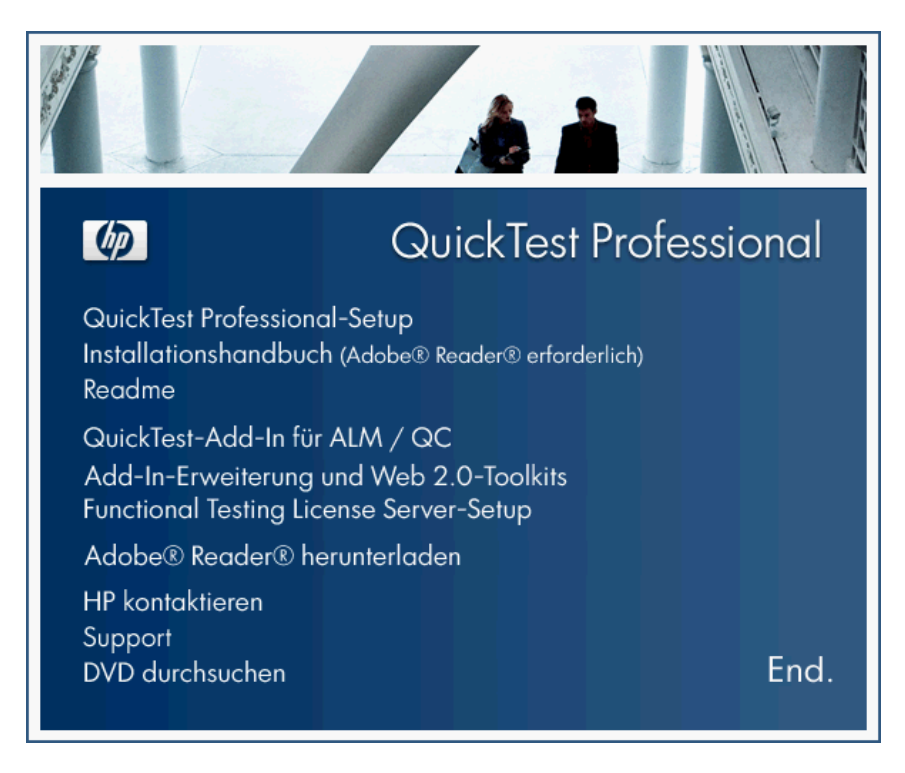

Unter ["Optionen des QuickTest Professional-Installationsfensters" auf](#page-52-0)  [Seite 53](#page-52-0) erhalten Sie weitere Informationen zu den verschiedenen Optionen des Installationsfensters von QuickTest Professional.

- **3** Klicken Sie auf **QuickTest Professional**-**Setup**, um das Setupprogramm von QuickTest Professional zu starten.
- **4** Vor der Installation von QuickTest müssen bestimmte Programme installiert werden, beispielsweise Laufzeitkomponenten von Microsoft Visual C++ Runtime. Wird beim Setup festgestellt, dass die erforderliche Software noch nicht auf dem Computer installiert ist, wird folgender Bildschirm geöffnet.

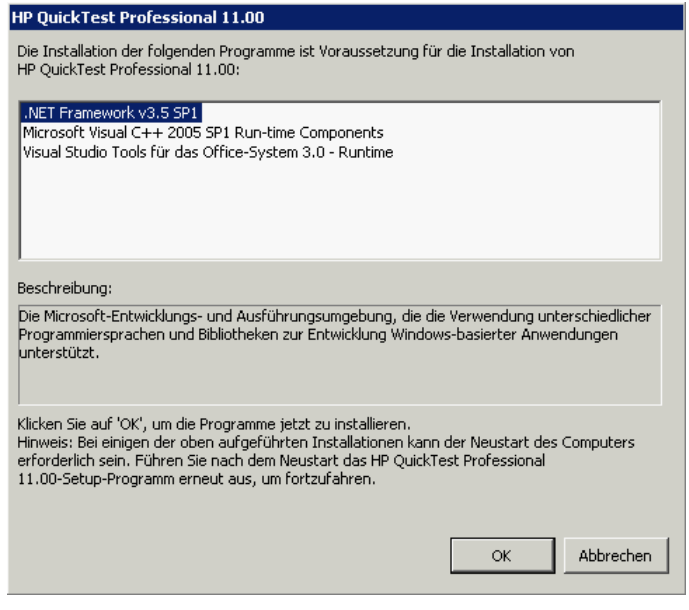

**Tipp:** Wählen Sie ein Element in der Liste aus, um eine Beschreibung des Programms anzuzeigen.

Klicken Sie auf **OK**, und befolgen Sie die Anweisungen auf dem Bildschirm, um die aufgeführte Software zu installieren, bevor Sie mit der QuickTest-Installation fortfahren. Wenn Sie auf **Abbrechen** klicken, wird das Setup beendet, da QuickTest nicht ohne die erforderliche Software installiert werden kann.

Unter Umständen werden Sie aufgefordert, nach Installation der erforderlichen Software einen Neustart durchzuführen. Wenn Sie anschließend mit der Installation fortfahren möchten, führen Sie das Setupprogramm erneut aus.

**Hinweis: Wenn Sie von Version 9.5 oder höher aktualisieren**, werden Sie mit einer Meldung darüber informiert, dass bereits eine frühere Version von QuickTest auf dem Computer vorhanden ist und diese vom Setupprogramm aktualisiert wird, wobei alle Einstellungen und Tests gespeichert werden. Anschließend wird die Installation fortgesetzt. Bei der Aktualisierung werden sämtliche Einstellungen gespeichert. Das gilt für das Fensterlayout von QuickTest sowie für alle Einstellungen, die Sie in den Dialogfeldern mit Optionen und Einstellungen vorgenommen haben. Außerdem werden die Dateien und Einstellungen gespeichert, die im Abschnitt zu gespeicherten Dateien und Einstellungen unter ["Speichern und Wiederherstellen der QuickTest-Einstellungen" auf](#page-127-1)  [Seite 128](#page-127-1) aufgeführt sind. Klicken Sie auf **OK**, um fortzufahren.

 **5** Der Begrüßungsbildschirm für den HP QuickTest Professional-Setup-Assistenten wird geöffnet. Klicken Sie auf **Weiter**, um den Vorgang fortzusetzen.

 **6** Der Bildschirm mit der Lizenzvereinbarung wird geöffnet. Lesen Sie die Vereinbarung.

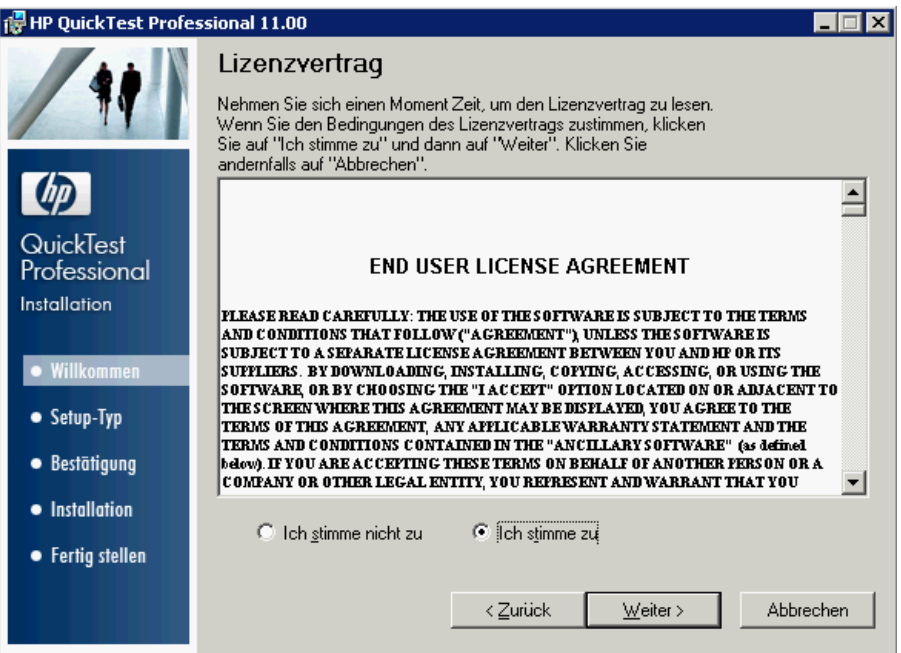

Zum Installieren von QuickTest Professional müssen Sie die Bedingungen der Lizenzvereinbarung akzeptieren. Wählen Sie dazu **Ich stimme zu** aus, und klicken Sie auf **Weiter**.

 **7** Geben Sie im Bildschirm **Kundeninformationen** Ihren Namen und den Namen Ihrer Organisation ein.

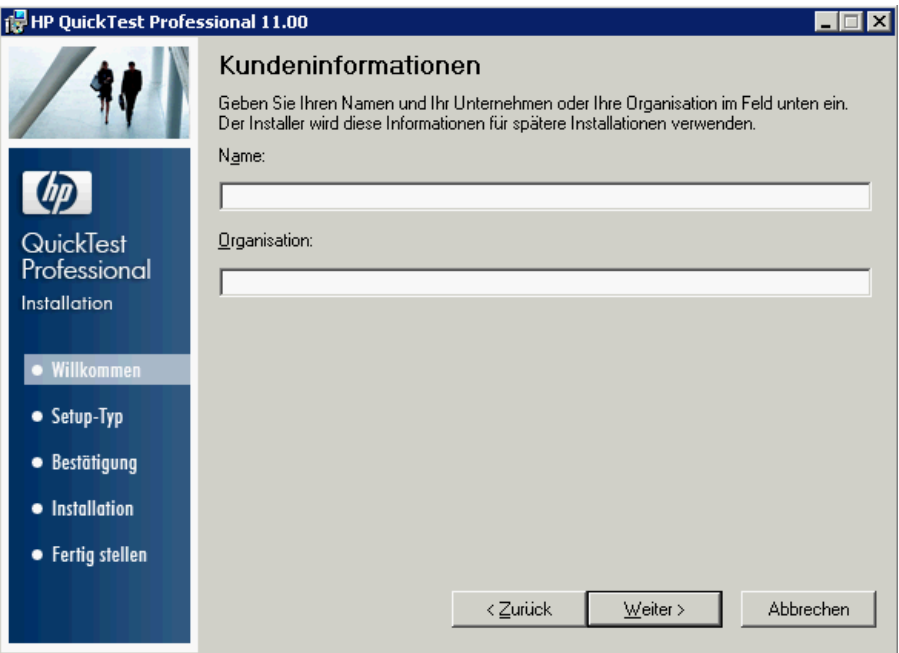

Klicken Sie auf **Weiter**, um den Vorgang fortzusetzen.

 **8** Wählen Sie im Fenster für das benutzerdefinierte Setup aus, welche Komponenten und Add-Ins von QuickTest installiert werden sollen.

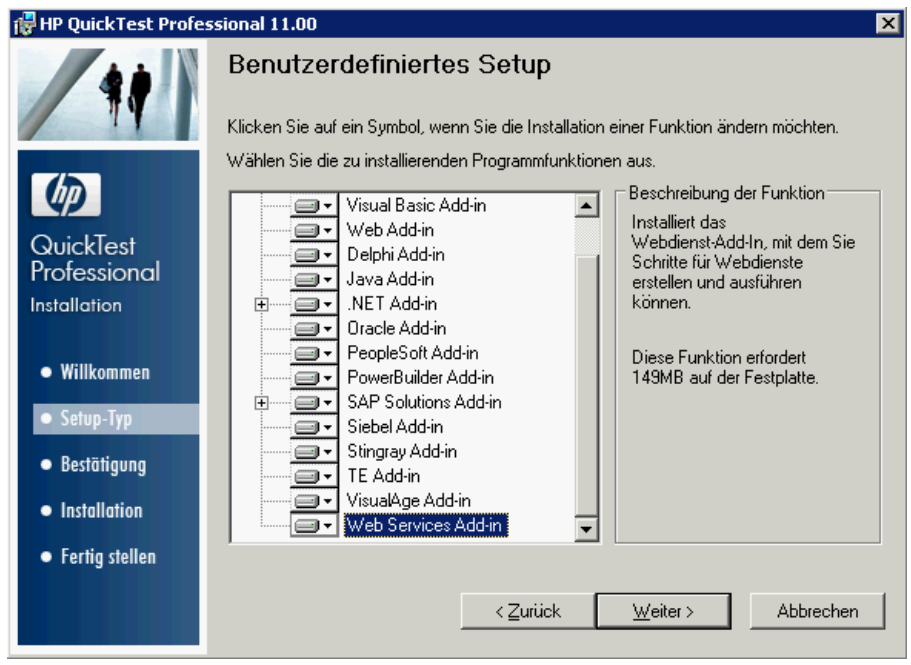

**Hinweis:** Wenn Sie QuickTest-Add-Ins laden, kann QuickTest in den entsprechenden Umgebungen eingesetzt werden. Sie können die erforderlichen Add-Ins bei der Installation von QuickTest Professional oder zu einem späteren Zeitpunkt installieren, indem Sie den Installationsvorgang erneut ausführen. Beim Öffnen von QuickTest können Sie im Dialogfeld **QuickTest Professional-Add-In Manager** auswählen, welche der installierten Add-Ins geladen werden sollen. Weitere Informationen zum Add-In-Manager erhalten Sie im *HP QuickTest Professional-Add-Ins-Handbuch*.

 $\equiv$ 

⊟a

×

Sie können ein Element in der Liste auswählen, um eine Beschreibung der Funktion sowie die Speicheranforderungen auf dem Laufwerk anzuzeigen.

Klicken Sie auf ein Symbol, um ein Menü anzuzeigen und auszuwählen, wie die entsprechende Funktion auf dem Computer installiert werden soll. Je nach Funktion sind folgende Optionen verfügbar:

- ➤ **Wird auf der lokalen Festplatte installiert.** Die ausgewählte Funktion wird auf der lokalen Festplatte installiert. Deren Unterfunktionen werden nicht installiert.
- ➤ **Die gesamte Funktion wird auf der lokalen Festplatte installiert.** Die gesamte Funktion sowie deren Unterfunktionen werden auf der lokalen Festplatte installiert. Sie können beispielsweise QuickTest anweisen, das .NET-Add-In mit den untergeordneten Add-Ins, Silverlight und Windows Presentation Foundation zu installieren.
- ➤ **Die gesamte Funktion wird nicht mehr verfügbar sein.** Die Funktion wird nicht installiert und ist nicht in QuickTest verfügbar.

**Hinweis: QuickTest Professional**, die **zentralen Komponenten** sowie die Option **Laufergebnis-Viewer** können nicht deaktiviert werden.

Klicken Sie auf **Weiter**. **Wenn Sie von Version 9.5 oder höher aktualisieren**, wird bei der Installation des Upgrades QuickTest Professional automatisch in dem Ordner installiert, in dem auch die vorherige Version von QuickTest installiert war. Fahren Sie mit Schritt [10](#page-33-1) fort.

 **9** Wählen Sie im Bildschirm zum Auswählen des Installationsordners den Speicherort aus, an dem QuickTest Professional installiert werden soll.

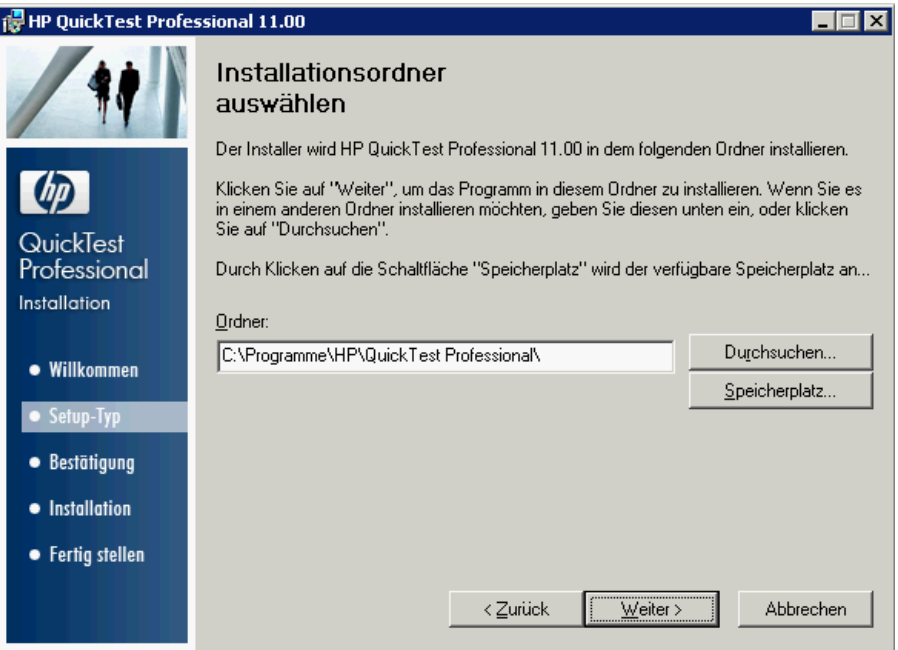

- ➤ Wenn Sie den Speicherort ändern möchten, klicken Sie auf **Durchsuchen**, wählen einen Ordner aus und klicken dann auf **OK**. Sie müssen einen Ordner auf einem zugeordneten Laufwerk angeben (kein UNC-Pfad). Wenn der Zielordner nicht vorhanden ist, wird er vom Setupprogramm erstellt.
- ➤ Klicken Sie auf **Speicherplatz**, um den erforderlichen und verfügbaren Speicherplatz auf den zugeordneten Laufwerken anzuzeigen.

Achten Sie darauf, QuickTest Professional auf einem Laufwerk zu installieren, auf dem genügend Speicherplatz frei ist. Weitere Informationen bieten die Systemanforderungen, die in der *HP QuickTest Professional-Readme-Datei* beschrieben sind.

Klicken Sie auf **Weiter**, um den Vorgang fortzusetzen.

- <span id="page-33-1"></span> **10** Der Bildschirm zum Bestätigen der Installation wird geöffnet. Klicken Sie auf **Weiter**, um fortzufahren und den Installationsvorgang zu starten. Im Bildschirm **HP QuickTest Professional wird installiert** wird der Installationsfortschritt angezeigt.
- <span id="page-33-0"></span> **11** Klicken Sie nach Abschluss der Installation auf **Fertig stellen**.

Der Bildschirm für weitere Installationen wird geöffnet.

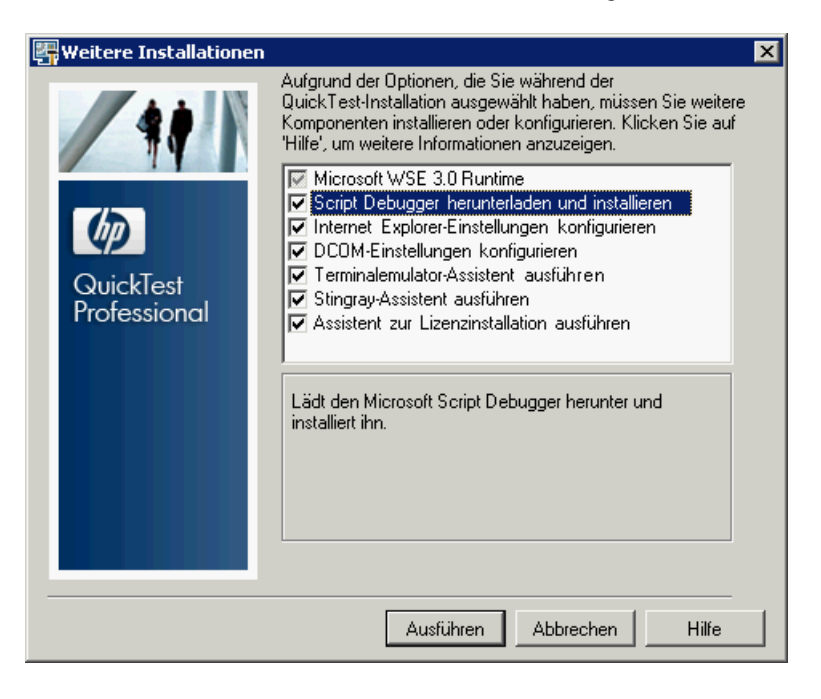

**Hinweis:** Nach Abschluss der Installation von QuickTest wird die Installation des HP Laufergebnis-Viewer im Hintergrund ausgeführt Daher kann es einen Moment dauern, bis der Bildschirm für weitere Installationen geöffnet wird.

Neben den Optionen zum Konfigurieren der Internet Explorer- und DCOM-Einstellungen sowie zum Ausführen des Lizenz-Assistenten wird auf dem Bildschirm für weitere Installationen angezeigt, welche erforderliche Software für QuickTest installiert oder konfiguriert werden muss. Dies ist abhängig von den bei der Installation ausgewählten Optionen.

Wählen Sie die erforderlichen Installationsoptionen aus. Weitere Informationen zu diesen Optionen finden Sie unter ["Arbeiten mit dem](#page-40-0)  [Dienstprogramm für weitere Installationen" auf Seite 41](#page-40-0).

**Tipp:** Wählen Sie den Namen einer Option aus, um eine Beschreibung der Funktion anzuzeigen.

- **12** Klicken Sie im Bildschirm für weitere Installationen auf **Ausführen**, um die ausgewählten Optionen zu installieren oder zu konfigurieren.
- <span id="page-35-0"></span> **13** Wenn Sie die Ausführung des **Assistenten zur Lizenzinstallation** ausgewählt haben, wird der Bildschirm **QuickTest Professional-Lizenzinstallation - Lizenztyp** geöffnet.

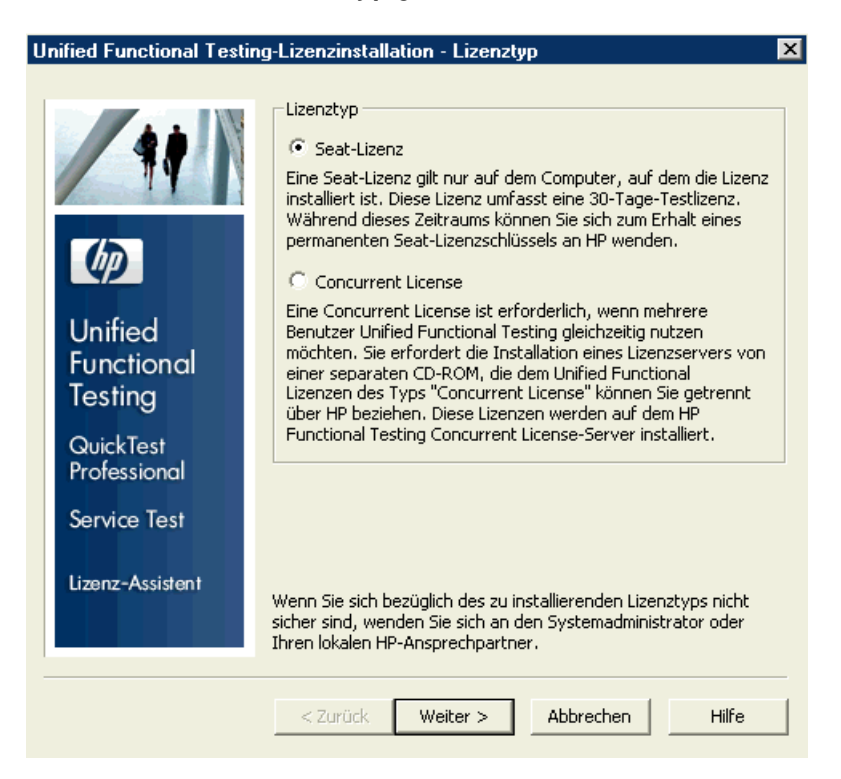
Wählen Sie einen Lizenztyp aus. (Informationen zum Einrichten der unterschiedlichen Lizenztypen finden Sie unter ["Informationen zum](#page-20-0)  [Setup von QuickTest Professional für verschiedene Lizenztypen" auf](#page-20-0)  [Seite 21](#page-20-0). Weitere Informationen über das Arbeiten mit Lizenzen finden Sie unter ["Arbeiten mit QuickTest Professional-Lizenzen" auf Seite 71](#page-70-0).

➤ **Seat-Lizenz.** Es wird eine für diesen Computer erstellte Lizenz verwendet.

Bei einer Seat-Lizenz handelt es sich um eine permanente Lizenz, die für den Computer gilt, auf dem sie installiert wurde. Wenn Sie diese Option auswählen, erhalten Sie eine 30 Tage gültige Demolizenz. In diesem Zeitraum müssen Sie beim HP Webware License Key Delivery Service einen permanenten Seat-Lizenzschlüssel anfordern. Nach Erhalt des Seat-Lizenzschlüssels können Sie diesen aktivieren, um QuickTest Professional dauerhaft zu verwenden. Weitere Informationen finden Sie unter ["Anfordern eines Seat-](#page-73-0)[Lizenzschlüssels" auf Seite 74](#page-73-0).

Wenn Sie **Seat-Lizenz** auswählen, fahren Sie mit Schrit[t 14 auf Seite 38](#page-37-0)  fort.

➤ **Concurrent License.** Es wird eine netzwerkbasierte Lizenz verwendet.

Mit einem Lizenzserver im Netzwerk können Sie die Anzahl gleichzeitiger QuickTest Professional-Benutzer steuern. Eine Concurrent License kann nur verwendet werden, wenn im lokalen Netzwerk ein Concurrent License Server installiert ist und dort mindestens eine verfügbare Lizenz vorhanden ist, die zurzeit nicht verwendet wird.

Klicken Sie auf **Weiter**, um das Dialogfeld **Lizenzinstallation - Concurrent License Server** zu öffnen. Wenn Sie den Namen des Concurrent License Servers kennen, mit dem Sie eine Verbindung herstellen möchten, können Sie diesen in das Textfeld eingeben. Sie können auf **Verbindung prüfen** klicken, um festzustellen, ob Sie über das Netzwerk auf den Lizenzserver zugreifen können.

Wenn Sie diese Option auswählen, ohne einen Concurrent License Server anzugeben, wird von QuickTest beim Öffnen dieses Programms danach gesucht.

Weitere Informationen finden Sie im *HP Functional Testing Concurrent License Server-Installationshandbuch*.

<span id="page-37-0"></span> **14** Bei der Installation von QuickTest mit einer Seat-Lizenz wird der Bergrüßungsbildschirm der QuickTest Professional-Lizenzinstallation geöffnet.

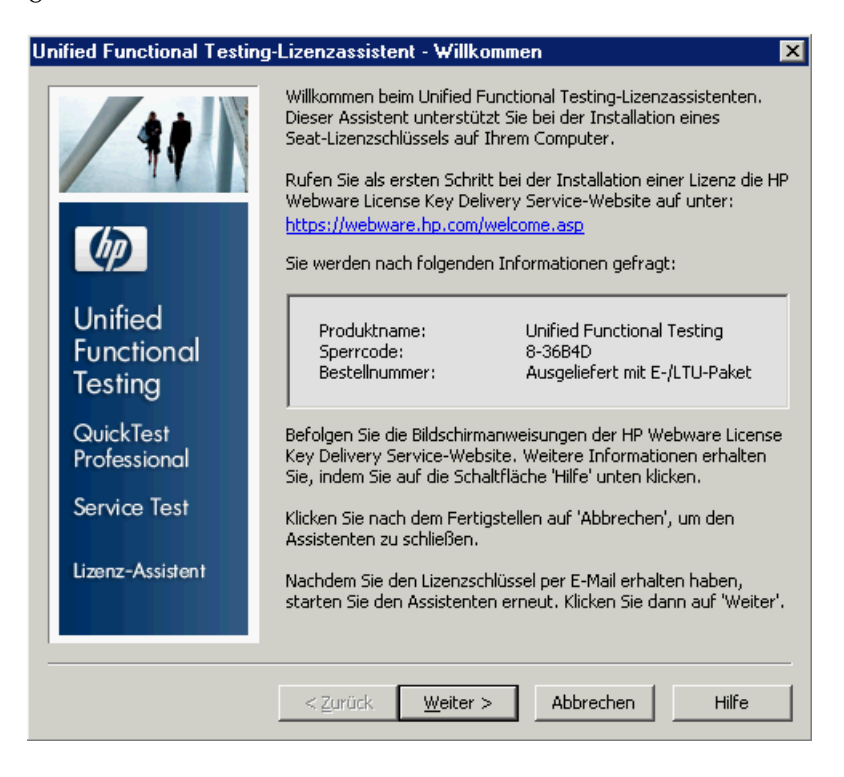

Falls Sie über einen Seat-Lizenzschlüssel verfügen, fahren Sie mit Schrit[t 3](#page-80-0) auf Seit[e 81](#page-80-0) fort, um den Seat-Lizenzschlüssel zu installieren.

Wenn Sie nicht über einen Lizenzschlüssel verfügen, notieren Sie sich den angezeigten Sperrcode für den Computer. Dieser ist erforderlich, um den Lizenzschlüssel anzufordern. Klicken Sie im Begrüßungsbildschirm der QuickTest Professional-Lizenzinstallation auf den Link zum **HP Webware License Key Delivery Service**, um den Lizenzschlüssel anzufordern. Befolgen Sie die unter ["Anfordern eines Lizenzschlüssels über den HP](#page-75-0)  [Webware License Key Delivery Service" auf Seite 76](#page-75-0) beschriebenen Anweisungen, und klicken Sie anschließend auf **Abbrechen**. (Beim Öffnen von QuickTest werden Sie aufgefordert, die Seat-Lizenz zu installieren.)

 **15** Die Installation wird mit den im Bildschirm für weitere Installationen ausgewählten Optionen fortgesetzt. Nachdem diese auf dem Computer installiert und konfiguriert wurden, wird der Bildschirm erneut geöffnet. Die erfolgreich installierten bzw. konfigurierten Optionen werden mit einem Häkchen markiert.

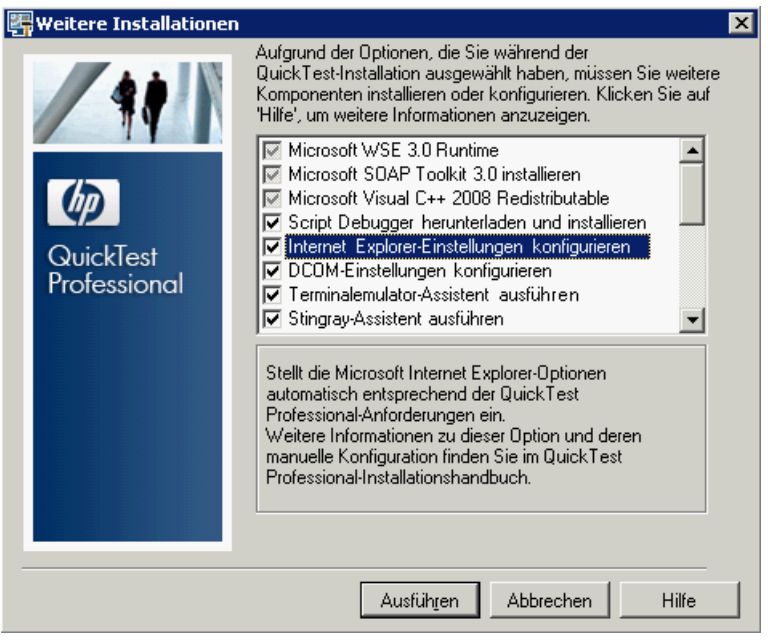

**Tipp:** Sie können das Dienstprogramm für weitere Installationen jederzeit ausführen, indem Sie **Start > Programme > QuickTest Professional > Tools > Additional Installation Requirements** auswählen.

- **16** Klicken Sie auf **Readme anzeigen**, wenn die *HP QuickTest Professional-Readme-Datei* im Anschluss an die Installation geöffnet werden soll.
- **17** Klicken Sie auf **Schließen**. Der Bildschirm **Installation ist abgeschlossen** wird geöffnet.
- **18** Klicken Sie auf **Fertig stellen**.

**Hinweis:** Unter Umständen werden Sie aufgefordert, nach Installation von QuickTest einen Neustart durchzuführen. Es wird empfohlen, diesen Neustart möglichst bald auszuführen, nachdem Sie dazu aufgefordert wurden. Eine Verzögerung des Systemneustarts kann zu einem unerwarteten Verhalten von QuickTest führen.

## <span id="page-40-0"></span>**Arbeiten mit dem Dienstprogramm für weitere Installationen**

Im Anschluss an die Installation von QuickTest müssen verschiedene Voraussetzungen für das Arbeiten mit diesem Programm installiert und konfiguriert werden. Außerdem müssen bestimmte Internet Explorer- und DCOM-Einstellungen konfiguriert werden, um die Funktionen für das Debuggen und den Remote-Zugriff von QuickTest Professional nutzen zu können.

Auf dem Bildschirm für weitere Installationen wird angezeigt, welche erforderliche Software für QuickTest installiert oder konfiguriert werden muss. Dies ist abhängig von den Optionen, die bei der Installation von QuickTest bzw. beim Ändern der Installation ausgewählt wurden. Weitere Informationen finden Sie unter "Weitere Installationsvoraussetzungen" auf Seite 42.

Mit dem Dienstprogramm für weitere Installationen können Sie die erforderlichen Einstellungen automatisch konfigurieren. Darüber hinaus können Sie die Installation des Assistenten zur Lizenzinstallation sowie des Microsoft Debuggers ausführen, während QuickTest installiert wird.

- ➤ Wählen Sie im Dialogfeld für weitere Installationen den Namen einer Option aus, um eine Beschreibung der Funktion anzuzeigen.
- ➤ Aktivieren Sie das Kontrollkästchen mindestens einer erforderlichen Option, und klicken Sie auf **Ausführen**.

Sie können das Dienstprogramm für weitere Installationen jederzeit ausführen, indem Sie **Start > Programme > HP QuickTest Professional > Tools > Additional Installation Requirements** auswählen. Zusätzlich zu den Optionen zum Konfigurieren der Internet Explorer- und DCOM-Einstellungen sowie zum Ausführen des Lizenz-Assistenten wird in dem Dialogfeld die erforderliche Software angezeigt, die zur Verwendung von QuickTest noch installiert werden muss.

#### **Weitere Installationsvoraussetzungen**

Zu den weiteren Installationsanforderungen, die im Dialogfeld für weitere Installationen aufgeführt sind, können die Folgenden zählen. Dies ist abhängig von den Optionen, die bei der Installation von QuickTest bzw. beim Ändern der Installation ausgewählt wurden.

- ➤ **Microsoft Visual C++ 2008 Redistributable.** Wird nur angezeigt, wenn das Stingray-Add-In installiert wurde.
- ➤ **Microsoft WSE 3.0 Runtime.** Dient als Grundlage zum Ausführen von Anwendungen auf Basis der Spezifikationen veröffentlichter Web Services. Dieses Element wird nur angezeigt, wenn es zurzeit nicht installiert ist und das Add-In für Web Services installiert wurde.
- ➤ **Microsoft SOAP Toolkit 3.0.** Bietet Web Services-Funktionen für COM-Komponenten und -Anwendungen. Dieses Element wird nur angezeigt, wenn es zurzeit nicht installiert ist und das Add-In für Web Services installiert wurde.
- ➤ **Microsoft Script Debugger.** Stellt die Umgebung zum Debuggen bereit, die von QuickTest während der Testläufe verwendet wird. Dieses Element wird nur angezeigt, wenn es zurzeit nicht installiert ist.
- ➤ **Terminalemulator-Assistent.** Ein Assistent, mit dem Sie die zur Ermittlung des Terminalemulators erforderlichen Einstellungen konfigurieren können. Dieses Element wird nur angezeigt, wenn das Terminalemulator-Add-In installiert wurde.
- ➤ **Stingray-Assistent.** Ein Assistent, mit dem Sie QuickTest so konfigurieren können, dass das Programm mit der Stingray-Anwendung verwendet werden kann. Dieses Element wird nur angezeigt, wenn das Stingray-Add-In installiert wurde.

Darüber hinaus können Sie mit dem Dienstprogramm für weitere Installationen folgende Aufgaben ausführen:

➤ **Internet Explorer-Einstellungen konfigurieren.** Aktivieren Sie dieses Kontrollkästchen, um automatisch die Internet Explorer-Optionen zu konfigurieren, die es QuickTest ermöglichen, in Testläufen die Microsoft Script Debugger-Anwendung zu verwenden.

Diese Optionen können Sie manuell vor dem Ausführen von QuickTest konfigurieren. Wählen Sie im Internet Explorer **Extras > Internetoptionen > Erweitert** aus. Wählen Sie dann **Skriptdebugging deaktivieren** und **Browsererweiterungen von Drittanbietern aktivieren** aus.

➤ **DCOM-Einstellungen konfigurieren.** Aktivieren Sie dieses Kontrollkästchen, um automatisch DCOM-Berechtigungen und -Sicherheitseinstellungen zu ändern und einen Firewallport auf dem QuickTest-Computer zu öffnen.

Diese Änderungen sind nur erforderlich, wenn QuickTest-Tests remote von Quality Center ausgeführt werden sollen und QuickTest unter Windows XP Service Pack 2 oder höher, Windows 2003 Server, Windows Vista oder Windows 7 ausgeführt wird.

Weitere Informationen zu den Änderungen, die von QuickTest vorgenommen werden, wenn Sie sich für das automatische Festlegen dieser Optionen entschieden haben, finden Sie in den unter "Manuelles Ändern von DCOM-Berechtigungen zum Aktivieren der QuickTest-Remoteausführung" auf Seite 45 beschriebenen Schritten.

Wenn Sie die Optionen zur Remoteausführung nicht automatisch während der QuickTest-Installation festlegen möchten, haben Sie folgende Möglichkeiten, bevor Sie versuchen, QuickTest-Tests remote von Quality Center auszuführen:

- ➤ Sie können das Dienstprogramm für weitere Installationen zu einem späteren Zeitpunkt ausführen, indem Sie **Start > Programme > HP QuickTest Professional > Tools > Additional Installation Requirements** auswählen.
- ➤ Sie können die erforderlichen Änderungen manuell vornehmen. Weitere Information dazu, wie Sie diese Änderungen manuell vornehmen, finden Sie unter "Manuelles Ändern von DCOM-Berechtigungen zum Aktivieren der QuickTest-Remoteausführung" auf Seite 45.
- ➤ Sie können die erforderlichen Änderungen automatisch vornehmen, indem Sie den Remote-Agenten **<QuickTest Professional-Installation>\bin\AQTRmtAgent.exe** zu einem späteren Zeitpunkt ausführen.

**Hinweis:** Wenden Sie sich an den Microsoft-Support, wenn Sie Fragen zu Änderungen an DCOM-Sicherheitseinstellungen unter Windows XP Service Pack 2 oder höher, Windows 2003 Server oder Windows Vista haben.

➤ **Assistent zur Lizenzinstallation ausführen.** Aktivieren Sie dieses Kontrollkästchen, um den QuickTest Professional-Lizenz-Assistenten auszuführen. Wenn Sie QuickTest mit der Unified Functional Testing-Demolizenz für bis zu 30 Tage ausführen möchten, dürfen Sie das Kontrollkästchen nicht aktivieren.

**Hinweis:** Wenn Sie von QuickTest Professional Version 9.5 oder höher aktualisieren, ist diese Option nicht automatisch ausgewählt, da Lizenzdaten beibehalten werden. War vor der Installation noch keine Lizenz installiert, aktivieren Sie dieses Kontrollkästchen, um den QuickTest Professional-Lizenz-Assistenten auszuführen.

### **Manuelles Ändern von DCOM-Berechtigungen zum Aktivieren der QuickTest**-**Remoteausführung**

In diesem Abschnitt wird erläutert, wie Sie manuell die DCOM-Berechtigungen ändern und Firewallports öffnen können, um die Remoteausführung von QuickTest zu aktivieren. Diese Änderungen sind nur erforderlich, wenn Sie QuickTest unter Windows XP Service Pack 2, Windows 2003 Server Service Pack 1 oder höher, Windows Vista oder Windows 7 ausführen.

Wenn Sie die Option zum automatischen Vornehmen der Änderungen während der Installation von QuickTest ausgewählt haben, sind keine manuellen Änderungen erforderlich. Sie brauchen keine manuellen Änderungen vorzunehmen, wenn Sie keine Remoteausführung von QuickTest-Tests über Quality Center planen.

**Hinweis:** Die in diesem Abschnitt beschriebenen Sicherheitsänderungen sollten vom Systemadministrator durchgeführt werden. Wenden Sie sich an den Microsoft-Support, wenn Sie Fragen zu Änderungen an DCOM-Sicherheitseinstellungen unter Windows XP Service Pack 2, Windows 2003 Server Service Pack 1 oder Windows Vista haben.

**Tipp:** In der Wissensdatenbank des HP-Supports stehen Dienstprogramme zur Verfügung, die Sie bei diesen Änderungen unterstützen. Weitere Informationen bietet die HP Software-Wissensdatenbank (<http://h20230.www2.hp.com/selfsolve/document/KM196144>). Suchen Sie dort nach Problem-ID 43245. Für die Wissensdatenbank müssen Sie als HP-Passport-Benutzer registriert und angemeldet sein.

Führen Sie folgende Schritte aus, um die Remoteausführung von QuickTest manuell zu aktivieren:

- ➤ Aktivieren von Windows zur Authentifizierung des Remotebenutzers (beschrieben auf [Seite 47\)](#page-46-0)
- ➤ Konfigurieren der Windows-Firewall zur Aktivierung von Port 135 für DCOM (beschrieben auf [Seite 47\)](#page-46-1)
- ➤ Ändern der DCOM-Sicherheitsberechtigungen (beschrieben auf [Seite 48\)](#page-47-0)
- ➤ Konfigurieren von Sicherheitseinstellungen für die DCOM-Anwendungen des QuickTest-Remote-Agenten (beschrieben auf [Seite 50](#page-49-0))

Darüber hinaus müssen Sie vor der Remoteausführung von Tests sicherstellen, dass auf der Registerkarte **Ausführen** des Dialogfelds mit QuickTest-Optionen die Option **Ausführung von Tests und Komponenten anderer HP-Produkte zulassen** aktiviert wurde. Weitere Informationen finden Sie im *HP QuickTest Professional-Benutzerhandbuch*.

#### <span id="page-46-0"></span>**So aktivieren Sie Windows zur Authentifizierung des Remotebenutzers:**

- **1** Fügen Sie beide Computer derselben Domäne hinzu.
- **2** Sind Domänenbenutzer an beiden Computern angemeldet, fügen Sie diese auf dem QuickTest-Computer der lokalen Administratorgruppe hinzu. Dadurch kann Windows den Remotebenutzer, der die Tests ausführt, bei den DCOM-Objekten authentifizieren.

#### <span id="page-46-1"></span>**So konfigurieren Sie die Windows-Firewall zur Aktivierung von Port 135 für DCOM:**

**Hinweis:** Wenn Sie die unter Windows XP Service Pack 2, Windows 2003 Server oder Windows Vista installierte Firewall deinstallieren, ist das hier beschriebene Öffnen von Port 135 für DCOM nicht erforderlich.

- **1** Wählen Sie auf dem QuickTest-Computer **Start > Einstellungen > Systemsteuerung > Windows-Firewall** aus. Das Dialogfeld **Windows-Firewall** wird geöffnet.
- **2** Klicken Sie auf die Registerkarte **Ausnahmen**.
- **3** Klicken Sie auf **Programm hinzufügen**. Das Dialogfeld zum Hinzufügen von Programmen wird geöffnet.
- **4** Wählen Sie den Remote-Agenten aus, oder navigieren Sie zu seinem Speicherort (**<QuickTest Professional-Installation>\bin\AQTRmtAgent.exe**). Klicken Sie dann auf **OK**.

**Hinweis:** Wenn Sie den Remote-Agenten nicht wie beschrieben als Ausnahme konfigurieren, wird bei der Remoteausführung eines Tests ein Windows-Sicherheitshinweis angezeigt. Klicken Sie auf **Zulassen**, um das Problem zu beheben. Bei der nächsten Remoteausführung eines automatisierten Tests wird die Warnung nicht angezeigt.

 **5** Klicken Sie auf **OK**, um das Dialogfeld für die Windows-Firewall zu schließen.

**Hinweis:** Auf der folgenden Website finden Sie eine Liste mit Portzuweisungen für häufig verwendete Dienste: [http://www.microsoft.com/](http://www.microsoft.com/resources/documentation/Windows/2000/server/reskit/en-us/Default.asp?url=/resources/documentation/windows/2000/server/reskit/en-us/cnet/cnfc_por_SIMW.asp) resources/documentation/Windows/2000/server/reskit/en-us/ [Default.asp?url=/resources/documentation/windows/2000/server/reskit/en-us/](http://www.microsoft.com/resources/documentation/Windows/2000/server/reskit/en-us/Default.asp?url=/resources/documentation/windows/2000/server/reskit/en-us/cnet/cnfc_por_SIMW.asp) [cnet/cnfc\\_por\\_SIMW.asp](http://www.microsoft.com/resources/documentation/Windows/2000/server/reskit/en-us/Default.asp?url=/resources/documentation/windows/2000/server/reskit/en-us/cnet/cnfc_por_SIMW.asp).

#### <span id="page-47-0"></span>**So ändern Sie die DCOM-Sicherheitsberechtigungen:**

- **1** Klicken Sie auf **Start > Ausführen**, geben Sie **dcomcnfg** ein, und drücken Sie die EINGABETASTE. Das Fenster für Komponentendienste wird geöffnet.
- **2** Navigieren Sie zu **Konsolenstamm> Komponentendienste > Computer > Arbeitsplatz**.

**Hinweis:** Wird ein Windows-Sicherheitshinweis angezeigt, klicken Sie auf **Später erneut nachfragen** oder **Zulassen**.

- **3** Klicken Sie mit der rechten Maustaste auf **Arbeitsplatz**, und wählen Sie **Eigenschaften** aus.
- **4** Wählen Sie die Registerkarte **Standardeigenschaften** aus.
- **5** Vergewissern Sie sich, dass für die **Standardidentitätswechselebene** die Option **Identifizieren** festgelegt wurde, und klicken Sie auf **Übernehmen**.
- **6** Wählen Sie die Registerkarte **COM-Sicherheit** aus.
- **7** Klicken Sie im Bereich mit Zugriffsberechtigungen auf **Limits bearbeiten**. Das Dialogfeld **Zugriffsberechtigung** wird angezeigt.
- <span id="page-47-1"></span> **8** Klicken Sie auf **Hinzufügen**. Das Dialogfeld zum Auswählen von Benutzern oder Gruppen wird geöffnet.
- **9** Klicken Sie auf **Erweitert**.
- **10** Klicken Sie auf **Speicherorte**. Wählen Sie in dem angezeigten Dialogfeld den Computernamen aus, und klicken Sie auf **OK**.
- **11** Klicken Sie auf **Suche starten**.
- **12** Wählen Sie die folgenden Benutzer und Gruppen des lokalen Computers aus, und klicken Sie auf **OK**:
	- ➤ Administrator
	- ➤ Administratoren
	- ➤ Authentifizierte Benutzer
	- ➤ Anonyme Anmeldung
	- ➤ Jeder
	- ➤ Interaktiv
	- ➤ Netzwerk
	- ➤ System
- <span id="page-48-0"></span> **13** Fügen Sie die folgenden Benutzer aus der Domäne hinzu, und klicken Sie auf **OK**:
	- ➤ <Domänenbenutzer, der am QuickTest-Computer angemeldet ist>
	- ➤ <Domänenbenutzer, der am Quality Center-Computer angemeldet ist, auf dem die Remoteausführung stattfindet>
- **14** Weisen Sie im Dialogfeld **Zugriffsberechtigung** den Gruppen und Benutzern in der Liste die Berechtigungen **Lokaler Zugriff** und **Remotezugriff** zu, und klicken Sie auf **OK**.
- **15** Klicken Sie im Bereich mit Start- und Aktivierungsberechtigungen auf **Limits bearbeiten**. Das Dialogfeld mit der Startberechtigung wird geöffnet.
- **16** Wiederholen Sie die Schritt[e 8](#page-47-1) bis [13.](#page-48-0)
- **17** Weisen Sie im Dialogfeld **Zugriffsberechtigung** den Gruppen und Benutzern in der Liste die Berechtigungen **Lokaler Start**, **Remotestart** und **Remoteaktivierung** zu, und klicken Sie auf **OK**.

<span id="page-49-0"></span>**So konfigurieren Sie die Sicherheitseinstellungen für die DCOM-Anwendungen des QuickTest-Remote-Agenten:**

- **1** Navigieren Sie im Fenster für Komponentendienste zu **Konsolenstamm > Komponentendienste > Computer > Arbeitsplatz > DCOM-Konfiguration**.
- **2** Klicken Sie mit der rechten Maustaste auf das Element **AQTRmtAgent**, und wählen Sie **Eigenschaften** aus. Das Dialogfeld mit AQTRmtAgent-Eigenschaften wird geöffnet.
- **3** Wählen Sie auf der Registerkarte **Identität** die Option **Der interaktive Benutzer** aus. Auf diese Weise kann die DCOM-Anwendung den Prozess für den angemeldeten Windows-Benutzer authentifizieren und ihn in diesem Sicherheitskontext ausführen.
- **4** Wählen Sie die Registerkarte **Sicherheit** aus.
- **5** Wählen Sie im Bereich mit Start- und Aktivierungsberechtigungen die Option **Anpassen** aus, und klicken Sie auf **Bearbeiten**. Das Dialogfeld mit der Startberechtigung wird geöffnet.
- <span id="page-49-1"></span> **6** Klicken Sie auf **Hinzufügen**. Das Dialogfeld zum Auswählen von Benutzern oder Gruppen wird geöffnet.
- **7** Klicken Sie auf **Erweitert**.
- **8** Klicken Sie auf **Speicherorte**. Wählen Sie in dem angezeigten Dialogfeld den Computernamen aus, und klicken Sie auf **OK**.
- **9** Klicken Sie auf **Suche starten**.
- **10** Wählen Sie die folgenden Benutzer und Gruppen des lokalen Computers aus, und klicken Sie auf **OK**:
	- ➤ Administrator
	- ➤ Administratoren
	- ➤ Authentifizierte Benutzer
	- ➤ Anonyme Anmeldung
	- ➤ Jeder
	- ➤ Interaktiv
	- ➤ Netzwerk
	- ➤ System
- **11** Fügen Sie die folgenden Benutzer aus der Domäne hinzu, und klicken Sie auf **OK**:
	- ➤ <Domänenbenutzer, der am QuickTest-Computer angemeldet ist>
	- ➤ <Domänenbenutzer, der am Quality Center-Computer angemeldet ist, auf dem die Remoteausführung stattfindet>
- <span id="page-50-0"></span> **12** Wählen Sie im Dialogfeld mit der Startberechtigung für alle Gruppen und Benutzer in der Liste die Option **Zulassen** für alle Berechtigungen aus, und klicken Sie auf **OK**.
- **13** Wählen Sie im Bereich mit Zugriffsberechtigungen die Option **Anpassen** aus, und klicken Sie auf **Bearbeiten**. Das Dialogfeld **Zugriffsberechtigung** wird angezeigt.
- **14** Wiederholen Sie die Schritt[e 6](#page-49-1) bis [12.](#page-50-0)
- **15** Klicken Sie auf **Übernehmen**, um die Änderungen zu speichern, und klicken Sie auf **OK**, um das Dialogfeld zu schließen.
- **16** Schließen Sie das Fenster für Komponentendienste.
- **17** Nun können Sie remote einen QuickTest-Test von Quality Center ausführen.

**Hinweis:** Vor der Remoteausführung von Tests müssen Sie außerdem sicherstellen, dass auf der Registerkarte **Ausführen** des Dialogfelds mit QuickTest-Optionen die Option **Ausführung von Tests und Komponenten anderer HP-Produkte zulassen** aktiviert wurde. Weitere Informationen finden Sie im *HP QuickTest Professional-Benutzerhandbuch*.

### <span id="page-51-0"></span>**Ändern von Einstellungen der Benutzerkontensteuerung zum Herstellen einer Verbindung mit Quality Center (Windows Vista, Windows 7, Windows Server 2008 und Windows Server 2008 R2)**

Wenn Sie QuickTest unter Windows Vista, Windows 7, Server 2008 oder Server 2008 R2 ausführen, müssen Sie die Benutzerkontensteuerung deaktivieren, bevor Sie zum ersten Mal eine Verbindung mit Quality Center herstellen. Nachdem Sie dann die erste Verbindung mit Quality Center hergestellt haben, können Sie die Benutzerkontensteuerung ggf. wieder aktivieren.

Diese Änderung ist nur erforderlich, wenn Sie QuickTest unter einem der oben genannten Betriebssysteme ausführen. Sie brauchen keine Änderungen vorzunehmen, wenn Sie keine Remoteausführung von QuickTest-Tests über Quality Center planen.

**Hinweis:** Die in diesem Abschnitt beschriebenen Sicherheitsänderungen sollten vom Systemadministrator durchgeführt werden. Wenden Sie sich an den Microsoft-Support, wenn Sie Fragen zu Änderungen an der Benutzerkontensteuerung unter einem der genannten Betriebssysteme haben.

Gehen Sie wie folgt vor, um die Option der Benutzerkontensteuerung zeitweise zu deaktivieren:

#### **Unter Microsoft Windows Vista und Windows Server 2008:**

- **1** Melden Sie sich als Administrator an.
- **2** Wählen Sie über die Systemsteuerung **Benutzerkonten > Sicherheitseinstellungen ändern** aus, und deaktivieren Sie das Kontrollkästchen **Benutzerkontensteuerung verwenden, um zum Schutz des Computers beizutragen**.

#### **Unter Microsoft Windows 7 und Windows Server 2008 R2:**

- **1** Melden Sie sich als Administrator an.
- **2** Wählen Sie über die Systemsteuerung **Benutzerkonten > Benutzerkonten > Benutzerkonteneinstellungen ändern** aus.
- **3** Schieben Sie im Fenster mit Einstellungen zur Benutzerkontensteuerung den Schieberegler auf **Nie benachrichtigen**.

## <span id="page-52-0"></span>**Optionen des QuickTest Professional-Installationsfensters**

Das Installationsfenster von QuickTest Professional umfasst die folgenden Optionen:

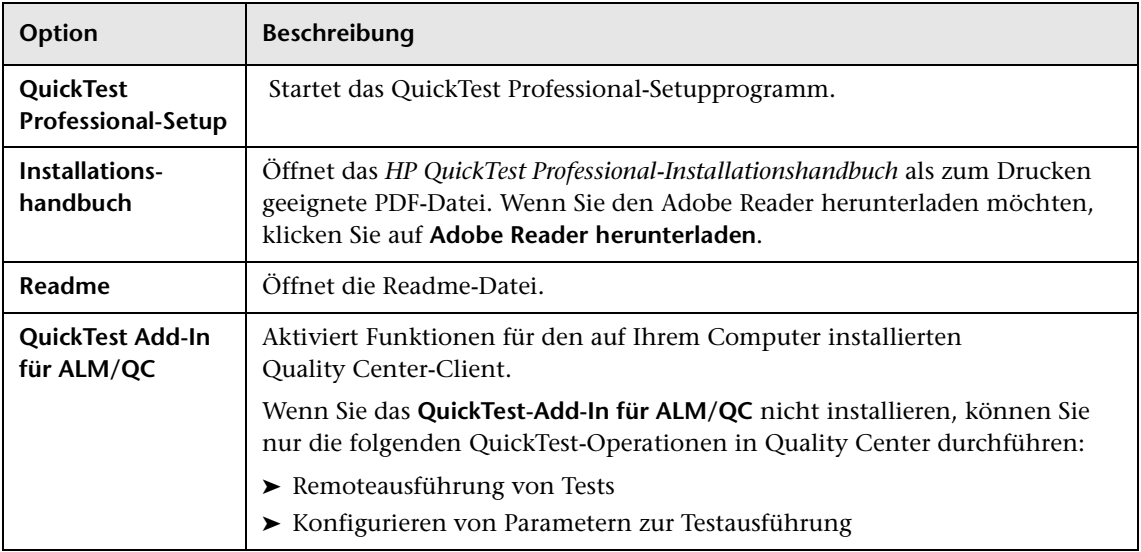

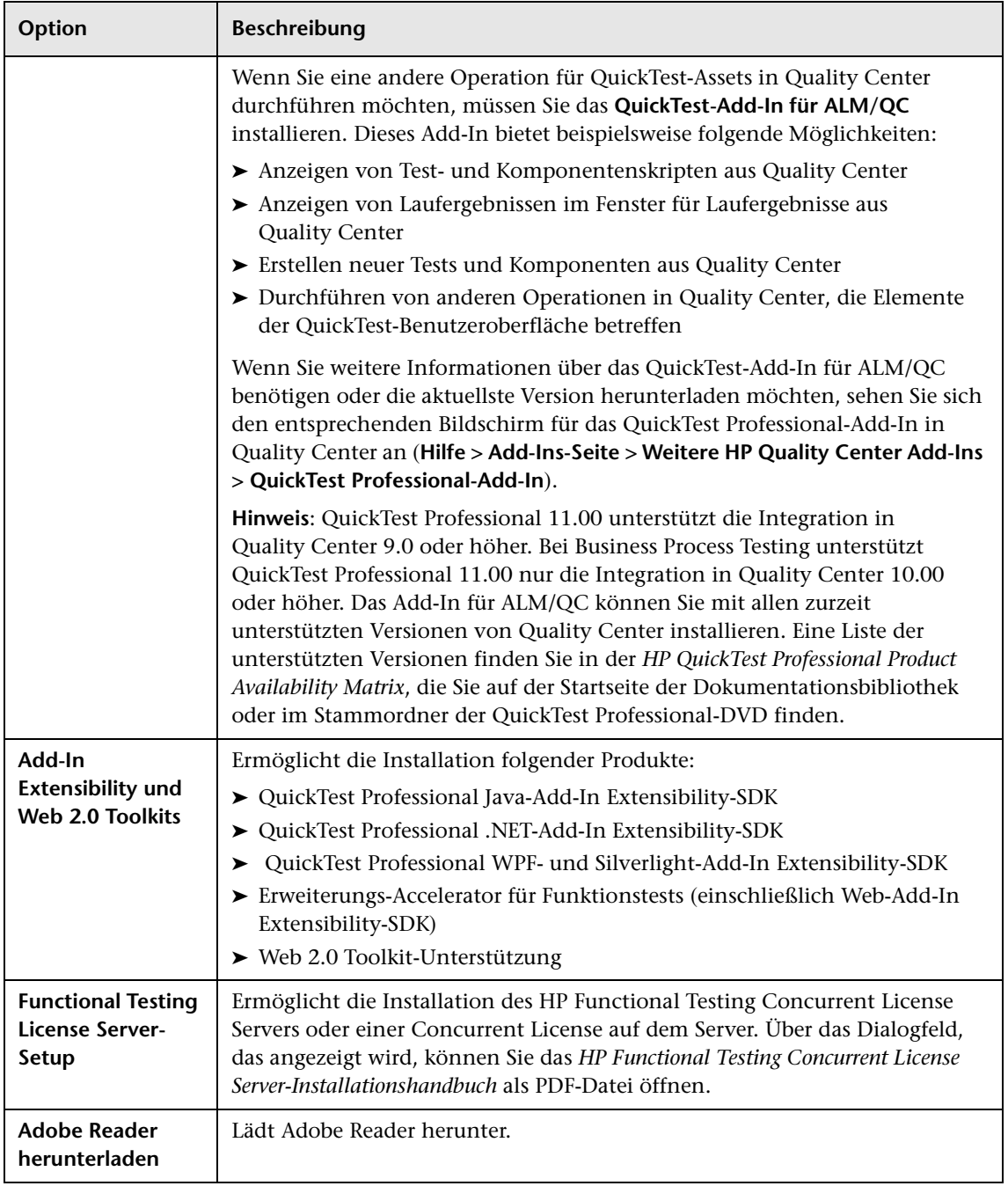

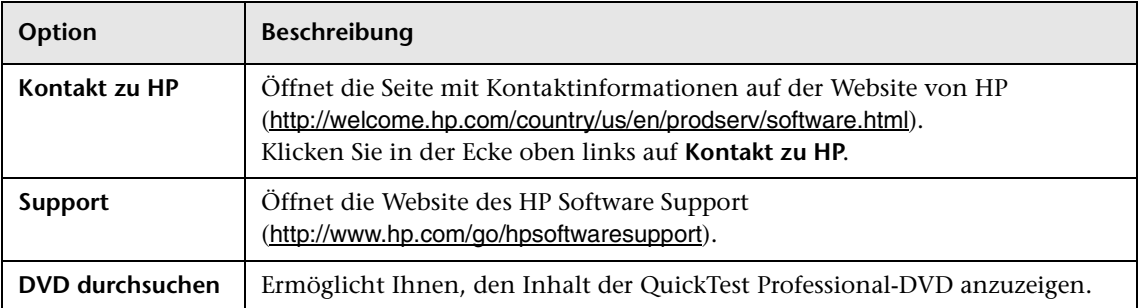

## **Enthaltene Dienstprogramme und Funktionen**

Die Dienstprogramme, Funktionen und Informationen, die in früheren Versionen von QuickTest im **QuickTest Plus Toolkit** enthalten waren, wurden in die Hauptanwendung von QuickTest Professional integriert. Dazu gehören Folgende:

- ➤ Code- und SDK-Beispiele, die jetzt durch Auswählen der Option für Beispiele im Bildschirm zum Auswählen von Funktionen während der benutzerdefinierten Installation von QuickTest installiert werden können. Weitere Informationen finden Sie in Schritt [8 auf Seite 31.](#page-30-0)
- ➤ Funktionen zum Zusammenführen des Objekt-Repository, die jetzt im Objekt-Repository-Zusammenführungstool von QuickTest verfügbar sind.
- ➤ Dienstprogramm zum Ändern externer Aktionsaufrufe, das jetzt durch den Bereich **Fehlende Ressourcen** von QuickTest verarbeitet wird.
- ➤ Dienstprogramm zum Registrieren eines Browser-Steuerelements.
- ➤ Dienstprogramm zur Lizenzvalidierung.

Weitere Informationen zu diesen Dienstprogrammen und Funktionen sowie Antworten auf häufig gestellte Fragen finden Sie im *HP QuickTest Professional-Benutzerhandbuch* sowie in der *HP Software-Wissensdatenbank* ([http://www.hp.com/go/hpsoftwaresupport](http://support.mercury.com/cgi-bin/portal/CSO/kbBrowse.jsp)). Darauf können Sie zugreifen, wenn Sie im Installationsfenster von QuickTest Professional auf **Support** klicken.

## **Durchsuchen des QuickTest Professional-Programmordners**

Nach Abschluss der QuickTest Professional-Installation wurden dem QuickTest Professional-Programordner einige Elemente hinzugefügt (**Start > Programme > QuickTest Professional**).

Eine Beschreibung der einzelnen Elemente finden Sie im *HP QuickTest Professional-Benutzerhandbuch*.

**Hinweis:** Falls Sie vor dem Installieren dieser Version eine vorherige Version von QuickTest Professional deinstalliert haben, befinden sich möglicherweise weitere (veraltete) Elemente in Ihrem QuickTest Professional-Programordner. Wenn Sie QuickTest Professional-Add-Ins installiert haben, könnten sich in Ihrem Programmordner Elemente befinden, die sich speziell auf diese Add-Ins beziehen.

## **Einrichten einer automatischen Installation**

Bei einer *automatischen Installation* (bzw. *unbeaufsichtigten Installation*) wird die Installation im Hintergrund durchgeführt Sie können QuickTest Professional, QuickTest-Add-Ins sowie das ALM/QC-Add-In automatisch auf dem Computer installieren, ohne durch die Installationsbildschirme zu navigieren oder Benutzerinteraktionen auszuführen. Außerdem können Sie QuickTest Professional, QuickTest-Add-Ins und das ALM/QC-Add-In auf Remotecomputern installieren.

Weitere Informationen finden Sie unter:

- ➤ ["Vorbereitungen zur Installation von QuickTest im Hintergrund" auf](#page-56-0)  [Seite 57](#page-56-0)
- ➤ ["Installieren von QuickTest im Hintergrund" auf Seite 59](#page-58-0)
- ➤ ["Installieren des QuickTest-Add-Ins für ALM/QC im Hintergrund" auf](#page-63-0)  [Seite 64](#page-63-0)

## <span id="page-56-0"></span>**Vorbereitungen zur Installation von QuickTest im Hintergrund**

Sie benötigen Administratorrechte, um QuickTest Professional und das ALM/QC-Add-In zu installieren. Auch für andere Installationsaufgaben müssen Sie als Administrator angemeldet sein, beispielsweise zum Deinstallieren von QuickTest, Reparieren bzw. Ändern der Installation oder Installieren von Patches.

In den folgenden Abschnitten wird aufgelistet, welche Software auf dem Computer vorhanden sein muss, um QuickTest Professional und QuickTest-Add-Ins im Hintergrund installieren zu können.

### **Erforderliche Software für QuickTest Professional und die QuickTest-Add-Ins**

Folgende Software muss auf dem Computer installiert sein, bevor Sie QuickTest Professional und QuickTest-Add-Ins installieren können. Die Programme befinden sich auf der Installations-DVD von QuickTest und können über die Befehlszeile installiert werden.

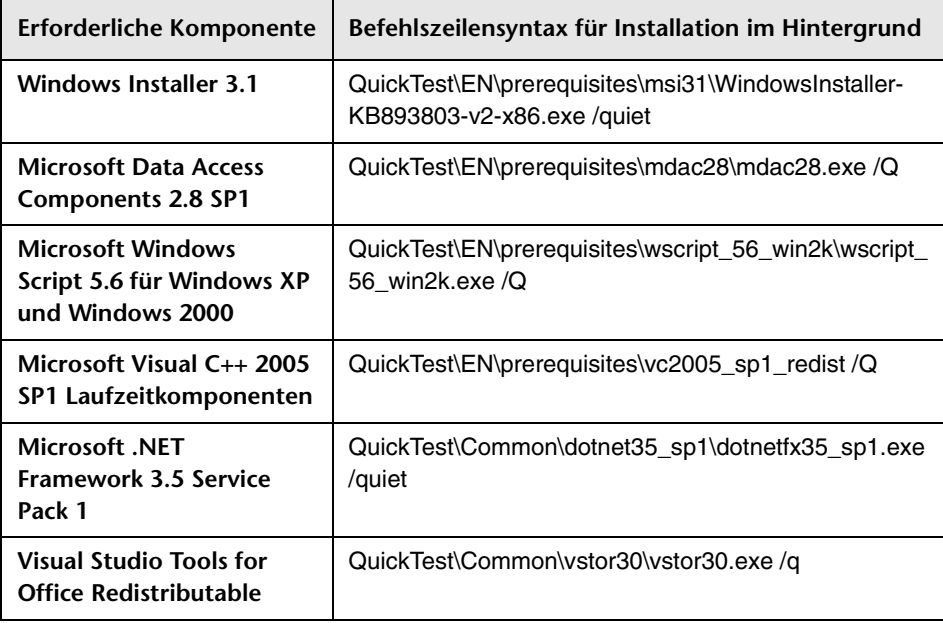

### **Erforderliche Software für ALM/QC**

Folgende Software muss auf dem Computer installiert sein, bevor Sie das ALM/QC-Add-In installieren können. Die Programme befinden sich auf der Installations-DVD von QuickTest und können über die Befehlszeile installiert werden.

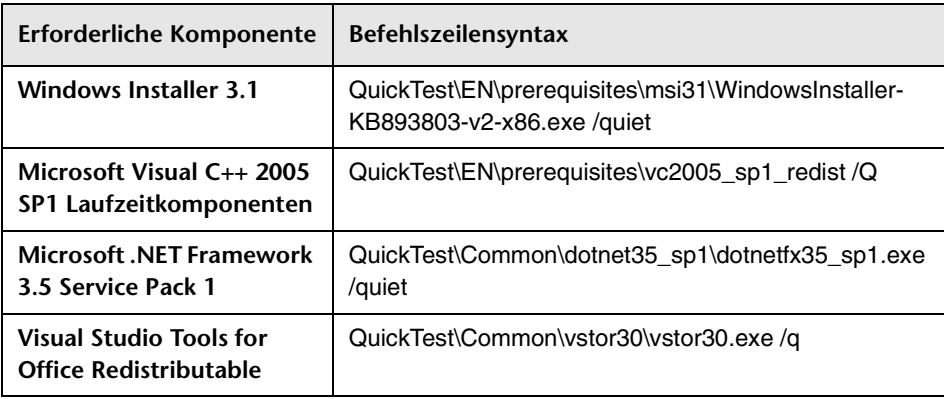

**Vorsicht:** Die erforderliche Software muss lokal installiert sein, auch wenn die automatische Installation remote ausgeführt wird. Sie können die Installation im Hintergrund erst starten, nachdem alle erforderlichen Komponenten installiert wurden.

### <span id="page-58-0"></span>**Installieren von QuickTest im Hintergrund**

In diesem Abschnitt wird beschrieben, wie Sie die folgenden QuickTest-Funktionen im Hintergrund installieren:

- ➤ QuickTest Professional
- ➤ QuickTest-Add-Ins
- ➤ Weitere Installationsvoraussetzungen

Informationen zur Installation des QuickTest Professional-Add-Ins für ALM/ QC finden Sie unter ["Installieren des QuickTest-Add-Ins für ALM/QC im](#page-63-0)  [Hintergrund" auf Seite 64](#page-63-0).

**Hinweis:** Wenn Sie QuickTest über die Befehlszeile installieren, können Sie die meisten standardmäßigen MSI-Befehlszeilenoptionen verwenden. Weitere Informationen über automatische, unbeaufsichtigte oder MSI-Installationen finden Sie in der entsprechenden Microsoft-Dokumentation.

#### **Voraussetzungen**

- **1** Es wird empfohlen, alle geöffneten Dateien und Anwendungen zu schließen, bevor Sie eine Installation im unbeaufsichtigten Modus durchführen.
- **2** Installieren Sie die erforderlichen Komponenten für QuickTest Professional. Eine vollständige Liste der erforderlichen Software finden Sie unter ["Vorbereitungen zur Installation von QuickTest im](#page-56-0)  [Hintergrund" auf Seite 57.](#page-56-0) Sie können die Installation im Hintergrund erst starten, nachdem alle erforderlichen Komponenten installiert wurden.

**Vorsicht:** Die erforderliche Software muss lokal installiert sein, auch wenn die automatische Installation remote ausgeführt wird. Sie können die Installation im Hintergrund erst starten, nachdem alle erforderlichen Komponenten installiert wurden.

#### **Durchführen einer Standardinstallation von QuickTest, QuickTest-Add-Ins sowie weiteren Installationen im Hintergrund**

Führen Sie an der Befehlszeile die Datei **QTPSilentInstaller.bat** aus, mit der **msiexec.exe**-Befehle zum Installieren von QuickTest durchgeführt werden. Dabei wird folgendes Format verwendet:

#### **<QTP\_DVD\_PATH>\QTPSilentInstaller ConcurrentLicenseServer [MsiProperties] [MsiFlags]**

**Hinweis:** Wenn Sie keinen Installationsordner angeben, wird QuickTest im Standardinstallationsordner installiert.

Eine Beschreibung der Befehle für die Installation im Hintergrund finden Sie unter ["Befehle für die Installation im Hintergrund" auf Seite 66.](#page-65-0)

#### **Aktualisieren von QuickTest, QuickTest-Add-Ins und weiteren Installationen im Hintergrund**

Führen Sie an der Befehlszeile die Datei **QTPSilentInstaller.bat** mit der MSI-Eigenschaft **ALLOW\_UPGRADE** aus. Dabei wird folgendes Format verwendet:

#### **<QTP\_DVD\_PATH>\QTPSilentInstaller ConcurrentLicenseServer "ALLOW\_UPGRADE=1" [MsiProperties] [MsiFlags]**

**Hinweis:** Bei der Aktualisierung von Version 9.5 oder höher werden sämtliche Einstellungen gespeichert. Das gilt für das Fensterlayout von QuickTest sowie für alle Einstellungen, die Sie in den Dialogfeldern mit Optionen und Einstellungen vorgenommen haben. Außerdem werden die Dateien und Einstellungen gespeichert, die im Abschnitt zu gespeicherten Dateien und Einstellungen unter ["Speichern und Wiederherstellen der](#page-127-0)  [QuickTest-Einstellungen" auf Seite 128](#page-127-0) aufgeführt sind.

Eine Beschreibung der Befehle für die Installation im Hintergrund finden Sie unter ["Befehle für die Installation im Hintergrund" auf Seite 66.](#page-65-0)

#### <span id="page-60-0"></span>**Angeben der zu installierenden QuickTest-Funktionen**

Sie können die MSI-Eigenschaft ADDLOCAL in der Befehlszeile für die Installation im Hintergrund verwenden, um die zu installierenden Funktionen und Add-Ins von QuickTest anzugeben. Dies ist nicht erforderlich, wenn Sie nur die zentralen Komponenten von QuickTest installieren möchten.

Wenn Sie den Befehl verwenden, müssen die folgenden erforderlichen Optionen enthalten sein:

- ➤ **Core\_Components** (übergeordnet: QuickTest\_Professional)
- ➤ **Test\_Results\_Viewer** (übergeordnet: QuickTest\_Professional)
- ➤ **Web\_Add-in**

**Hinweis: Hinweise:** Beim Installieren einer Funktion mithilfe der Eigenschaft ADDLOCAL wird immer auch das übergeordnete Element installiert.

Zusätzlich zu den erforderlichen Optionen können Sie folgende QuickTest-Funktionen und -Add-Ins installieren:

- ➤ .NET\_Add-in
- ➤ ActiveX\_Add-in
- ➤ Java\_Add-in
- ▶ Oracle Add-in
- ➤ PeopleSoft\_Add-in
- ➤ PowerBuilder\_Add-in
- ➤ SAP\_Solutions\_Add-in
- ➤ SAP\_eCATT\_integration (übergeordnet: SAP\_Solutions\_Add-in
- ➤ Samples (übergeordnet: QuickTest\_Professional)
- ➤ Siebel\_Add-in
- ➤ Stingray\_Add-in
- ➤ TE\_Add-in
- ➤ VisualAge\_Add-in
- ➤ Visual\_Basic\_Add-in
- ➤ Web\_Services\_Add-in

#### **Beispiele für die Installation der zentralen Komponenten von QuickTest im Hintergrund**

Die folgenden Beispiele veranschaulichen die verschiedenen Optionen für eine Installation im Hintergrund, je nach dem, ob Sie eine Aktualisierung oder eine vollständige Installation durchführen.

#### **Standardinstallation:**

```
QTPSilentInstaller QtpLicServer "TARGETDIR=C:\Progra~1\QTP" 
/l*vx C:\Temp\QtpInstall.log
```
#### **Aktualisierung:**

```
QTPSilentInstaller QtpLicServer "ALLOW_UPGRADE=1" 
"TARGETDIR=<QTP_Folder>"
```
#### **Standardinstallation mit dem Java-Add-In:**

```
QTPSilentInstaller QtpLicServer 
"ADDLOCAL=Core_Components,Test_Results_Viewer,Web_Add-in,Java_Add-in" 
"TARGETDIR=<QTP_Folder>"
```
#### **Einschränkungen bei der Installation weiterer Komponenten**

➤ Die folgenden erforderlichen Komponenten werden bei einer Installation im Hintergrund nicht installiert:

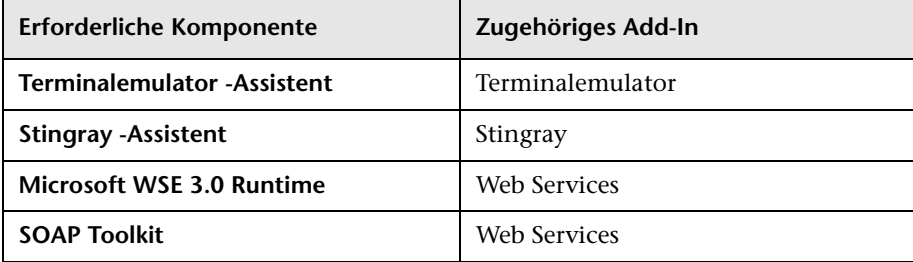

Diese erforderlichen Komponenten müssen Sie manuell über das Dienstprogramm für weitere Installationen installieren. Weitere Informationen zum Installieren von zusätzlichen erforderlichen Komponenten finden Sie unter ["Arbeiten mit dem Dienstprogramm für](#page-40-0)  [weitere Installationen" auf Seite 41.](#page-40-0)

➤ Das QuickTest-Add-In für ALM/QC wird mit einer eigenen unbeaufsichtigten Installation installiert. Weitere Informationen finden Sie unter ["Installieren des QuickTest-Add-Ins für ALM/QC im](#page-63-0)  [Hintergrund" auf Seite 64](#page-63-0).

## <span id="page-63-0"></span>**Installieren des QuickTest-Add-Ins für ALM/QC im Hintergrund**

Sie können das QuickTest-Add-In für ALM/QC im Modus der unbeaufsichtigten Installation installieren. Im Gegensatz zur Installation der zentralen Komponenten von QuickTest Professional im Hintergrund, die unter ["Installieren von QuickTest im Hintergrund" auf Seite 59](#page-58-0) erläutert wird, nehmen Sie die unbeaufsichtigte Installation des ALM/QC-Add-Ins vor, indem Sie **msiexec.exe**-Befehle direkt in die Befehlszeile eingeben.

#### **Installieren des QuickTest-Add-Ins für ALM/QC im Hintergrund**

- **1** Es wird empfohlen, alle geöffneten Dateien und Anwendungen zu schließen, bevor Sie eine Installation im unbeaufsichtigten Modus durchführen.
- **2** Führen Sie die entsprechende Microsoft MSI-Installation über die Befehlszeile aus, und verwenden Sie dabei eines der folgenden Formate:
	- ➤ **Neue Installation** (vorherige Versionen wurden bereits deinstalliert):

**msiexec /i "<QTP\_DVD\_Path>\QCPlugin\MSI\<QC\_Plugin\_File>" /qn**

➤ **Aktualisierung** (Von Version 9.5 oder höher):

**msiexec /qn /i "<QTP\_DVD\_Path\QCPlugin\MSI\<QC\_Plugin\_File>" ALLOW\_UPGRADE=1 TARGETDIR=<QT4QCAddin\_Folder>**

Eine Beschreibung der Befehle für die Installation im Hintergrund finden Sie unter ["Befehle für die Installation im Hintergrund" auf Seite 66.](#page-65-0)

#### **Beispiele für die Installation des QuickTest-Add-Ins für ALM/QC im Hintergrund**

Die folgenden Beispiele veranschaulichen die verschiedenen Optionen für eine Installation im Hintergrund, je nach dem, ob Sie eine Aktualisierung oder eine vollständige Installation durchführen.

#### **Standardinstallation:**

msiexec /i "<QTP\_DVD\_Path\QCPlugin\MSI> \QuickTest\_Add-in\_for\_ALM-QC.msi" /qn

Oder:

msiexec /qn /i "<QTP\_DVD\_Path\QCPlugin\MSI>\ QuickTest\_Add-in\_for\_ALM-QC.msi"

#### **Aktualisierung:**

msiexec /i "<QTP\_DVD\_Path\QCPlugin\MSI> \QuickTest\_Add-in\_for\_ALM-QC.msi" /qn ALLOW\_UPGRADE=1 TARGETDIR=<QT4QCAddin\_Folder>

Oder:

msiexec /qn /i "<QTP\_DVD\_Path\QCPlugin\MSI>\ QuickTest\_Add-in\_for\_ALM-QC.msi" ALLOW\_UPGRADE=1 TARGETDIR=<QT4QCAddin\_Folder>

## <span id="page-65-0"></span>**Befehle für die Installation im Hintergrund**

In der folgenden Tabelle werden in alphabetischer Reihenfolge Befehle, Argumente und Optionen für eine unbeaufsichtigte Installation aufgeführt:

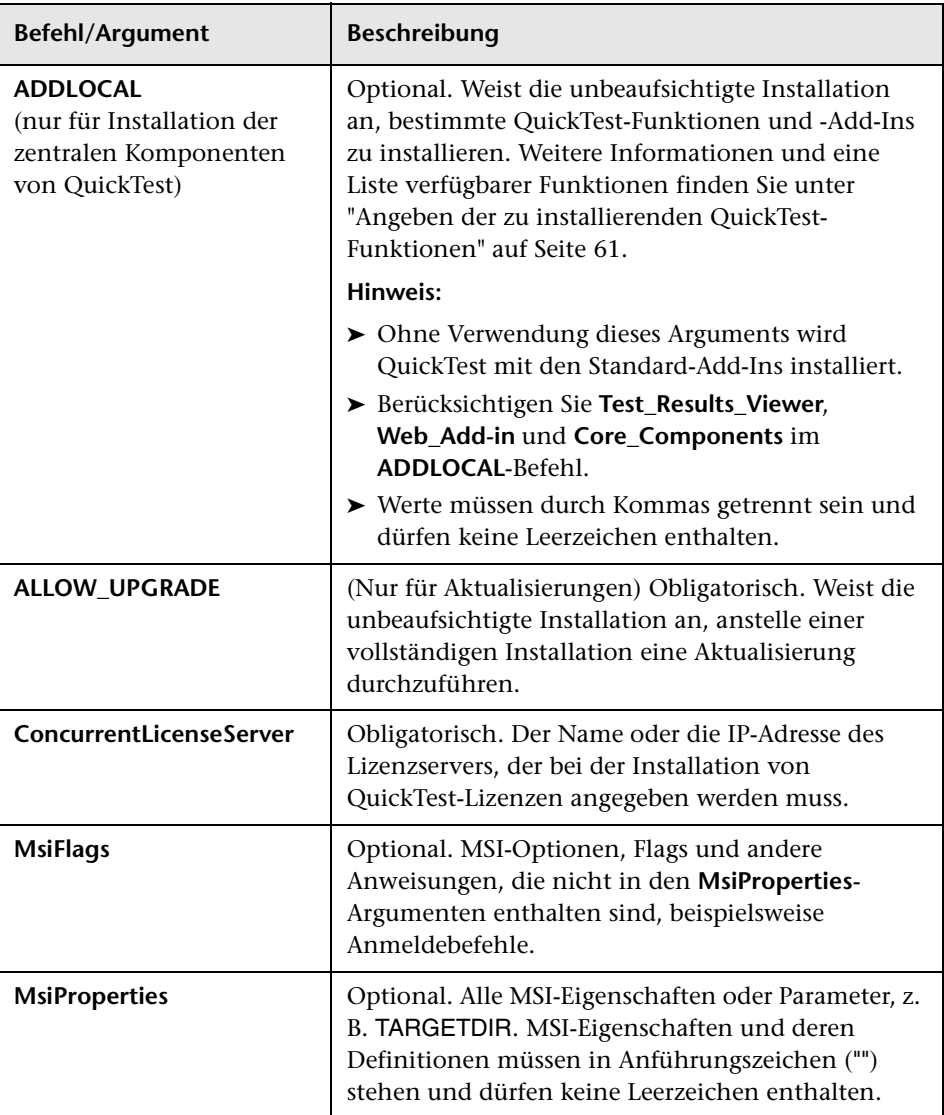

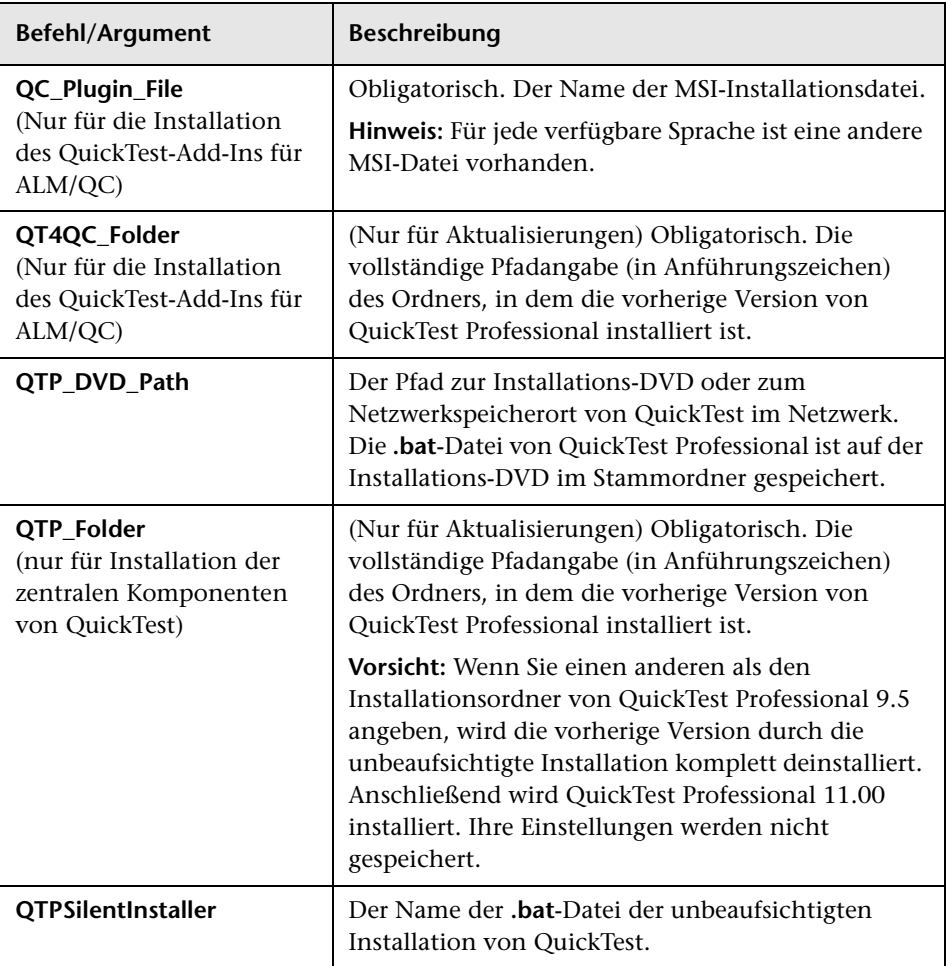

Weitere Informationen zur Installation im Hintergrund erhalten Sie unter:

- ➤ ["Installieren von QuickTest im Hintergrund" auf Seite 59](#page-58-0)
- ➤ ["Installieren des QuickTest-Add-Ins für ALM/QC im Hintergrund" auf](#page-63-0)  [Seite 64](#page-63-0)

## **QuickTest Professional Benutzeroberflächen-Pack-Installation**

Mit dem QuickTest Professional Benutzeroberflächen-Pack können Sie die Benutzeroberfläche von QuickTest, Laufergebnis-Viewer und dem QuickTest-Add-In für ALM/QC in Ihrer lokalen Sprache anzeigen. Sie installieren das Benutzeroberflächen-Pack über die **<Sprache> Benutzeroberflächen-Pack**-CD.

Die Benutzeroberflächen-Pack-Installation ermöglicht Ihnen darüber hinaus, eine lokalisierte Version des Functional Testing Concurrent License Servers zu installieren.

Dieser Abschnitt enthält folgende Themen:

- ➤ ["Voraussetzungen für die QuickTest Professional Benutzeroberflächen-](#page-67-0)[Pack-Installation" auf Seite 68](#page-67-0)
- ➤ ["Installieren des QuickTest Professional Benutzeroberflächen-Pack" auf](#page-68-0)  [Seite 69](#page-68-0)

## <span id="page-67-0"></span>**Voraussetzungen für die QuickTest Professional Benutzeroberflächen-Pack-Installation**

- ➤ Sie müssen QuickTest Professional installiert haben, damit Sie das Benutzeroberflächen-Pack installieren können. Weitere Informationen finden Sie unter ["Installation von QuickTest Professional" auf Seite 25](#page-24-0).
- ➤ Wenn Sie das QuickTest-Add-In für ALM/QC Benutzeroberflächen-Pack installieren, muss auch das QuickTest-Add-In für ALM/QC installiert sein. Informationen zur Installation finden Sie unter ["Optionen des](#page-52-0)  [QuickTest Professional-Installationsfensters" auf Seite 53](#page-52-0).

**Hinweis:** Wenn Sie den Functional Testing Concurrent License Server (<Sprache> Edition) installieren, ist es nicht erforderlich, vorher die englische Edition zu installieren.

## <span id="page-68-0"></span>**Installieren des QuickTest Professional Benutzeroberflächen-Pack**

Im folgenden Abschnitt wird beschrieben, wie Sie ein Benutzeroberflächen-Pack für QuickTest Professional, Laufergebnis-Viewer und das QuickTest-Add-In für ALM/QC sowie die lokalisierte Version des Functional Testing Concurrent License Servers installieren.

#### **So installieren Sie das Benutzeroberflächen-Pack:**

- **1** Vergewissern Sie sich, dass die Voraussetzungen erfüllt sind, wie unter ["Voraussetzungen für die QuickTest Professional Benutzeroberflächen-](#page-67-0)[Pack-Installation" auf Seite 68](#page-67-0) beschrieben.
- **2** Legen Sie die **<Sprache> Benutzeroberflächen-Pack**-CD in das Laufwerk ein. Das Fenster **QuickTest Professional <Sprache> User Interface Pack-Setup** wird geöffnet.

**Hinweis:** Befindet sich das CD-ROM-Laufwerk auf einem Netzwerkcomputer, verbinden Sie das Netzwerklaufwerk, navigieren Sie zu dem Stammordner des zugeordneten Netzwerkpfads, und doppelklicken Sie auf **setup.exe**.

- **3** Führen Sie im Hauptfenster der **QuickTest Professional <Sprache> User Interface Pack**-Installation einen oder mehrere der folgenden Schritte aus:
	- ➤ Klicken Sie auf den Link zum **QuickTest Professional Benutzeroberflächen-Pack-Setup**, und befolgen Sie die Anweisungen auf dem Bildschirm.

Das **<Sprache> User Interface Pack** wird im Ordner **<QuickTest Professional Installation>** installiert.

➤ Klicken Sie auf den Link zum **Laufergebnis-Viewer User Interface Pack-Setup**, und befolgen Sie die Anweisungen auf dem Bildschirm.

Das **<Sprache> User Interface Pack** wird im Ordner **<Laufergebnis-Viewer Installation>** installiert.

➤ Klicken Sie auf den Link zum **QuickTest-Add-In für ALM/QC Benutzeroberflächen-Pack-Setup**,-und befolgen Sie die Anweisungen auf dem Bildschirm.

Das **<Sprache> User Interface Pack** wird im Ordner **<QuickTest-Add-In für ALM/QC Installation>** installiert.

➤ Klicken Sie auf den Link zum **Functional Testing License Server-Setup (<Sprache> Edition)**, und befolgen Sie die Anweisungen auf-dem Bildschirm.

Der **Functional Testing License-Server (<Sprache> Edition)** wird im **<Functional Testing License-Server-Installationsordner>** installiert.

## **Fehlerbehebung und Einschränkungen - Installieren von QuickTest**

In diesem Abschnitt werden Verfahren zum Beseitigen von Fehlern sowie Einschränkungen beim Installieren von QuickTest beschrieben.

Die Sicherheitseinstellungen in Windows Vista, Windows 7, Server 2008 oder Server 2008 R2 können verhindern, dass Sie Installationen für QuickTest Professional durchführen, z. B. von Patches, oder dass Sie eine Verbindung zu einem Quality Center-Projekt herstellen (entweder direkt oder über QuickTest Professional). Das Problem kann auftreten, wenn die Option der Benutzerkontensteuerung aktiviert ist und Sie noch keine Verbindung zu einem Quality Center-Projekt hergestellt haben (falls relevant).

**Umgehungslösung:** Deaktivieren Sie die Option der Benutzerkontensteuerung zeitweise, wie unter ["Ändern von Einstellungen](#page-51-0)  der Benutzerkontensteuerung zum Herstellen einer Verbindung mit [Quality Center \(Windows Vista, Windows 7, Windows Server 2008 und](#page-51-0)  [Windows Server 2008 R2\)" auf Seite 52](#page-51-0) beschrieben.

**3**

# <span id="page-70-0"></span>**Arbeiten mit QuickTest Professional-Lizenzen**

Sie können QuickTest Professional mit einer *Seat*-Lizenz (früher als lokale oder eigenständige Lizenz bezeichnet) oder einer *Concurrent* License (früher "Floating-Lizenz") installieren.

#### **Dieses Kapitel umfasst die folgenden Themen:**

- ➤ [Informationen zu QuickTest-Lizenztypen auf Seite 72](#page-71-0)
- ➤ [Anfordern eines Seat-Lizenzschlüssels auf Seite 74](#page-73-1)
- ➤ [Installieren eines Seat-Lizenzschlüssels auf Seite 78](#page-77-0)
- ➤ [Arbeiten mit einer Concurrent License auf Seite 84](#page-83-0)
- ➤ [Ändern von Lizenzinformationen auf Seite 90](#page-89-0)
- ➤ [Arbeiten mit mobilen Lizenzen auf Seite 92](#page-91-0)
- ➤ [Validieren von QuickTest-Lizenzen auf Seite 107](#page-106-0)
- ➤ [Fehlerbehebung von Problemen mit Concurrent Licenses auf Seite 112](#page-111-0)

## <span id="page-71-0"></span>**Informationen zu QuickTest-Lizenztypen**

Zur Verwendung von QuickTest Professional benötigen Sie eine gültige Lizenz. Es wird zwischen den zwei Lizenztypen Seat und Concurrent unterschieden. In der folgenden Tabelle werden die Unterschiede zwischen beiden Typen zusammengefasst.

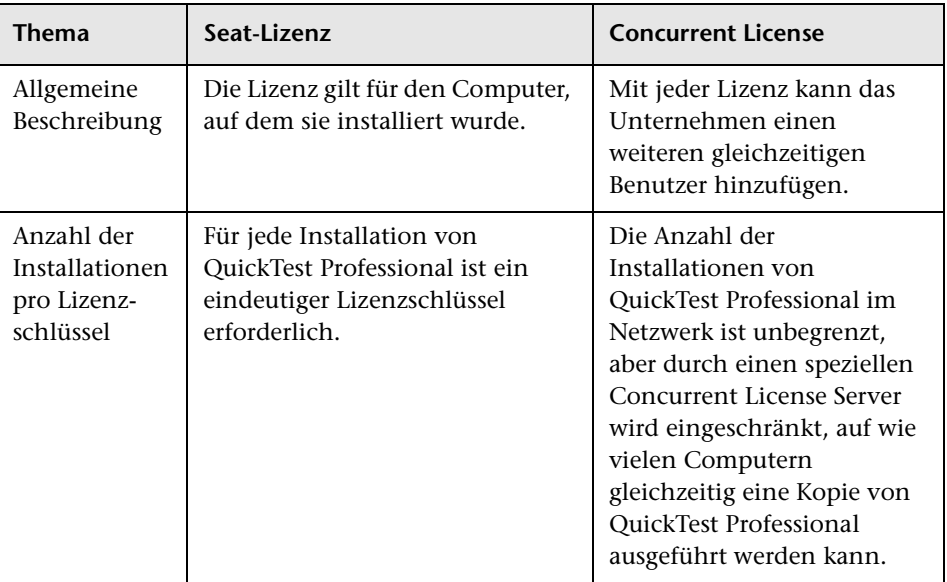
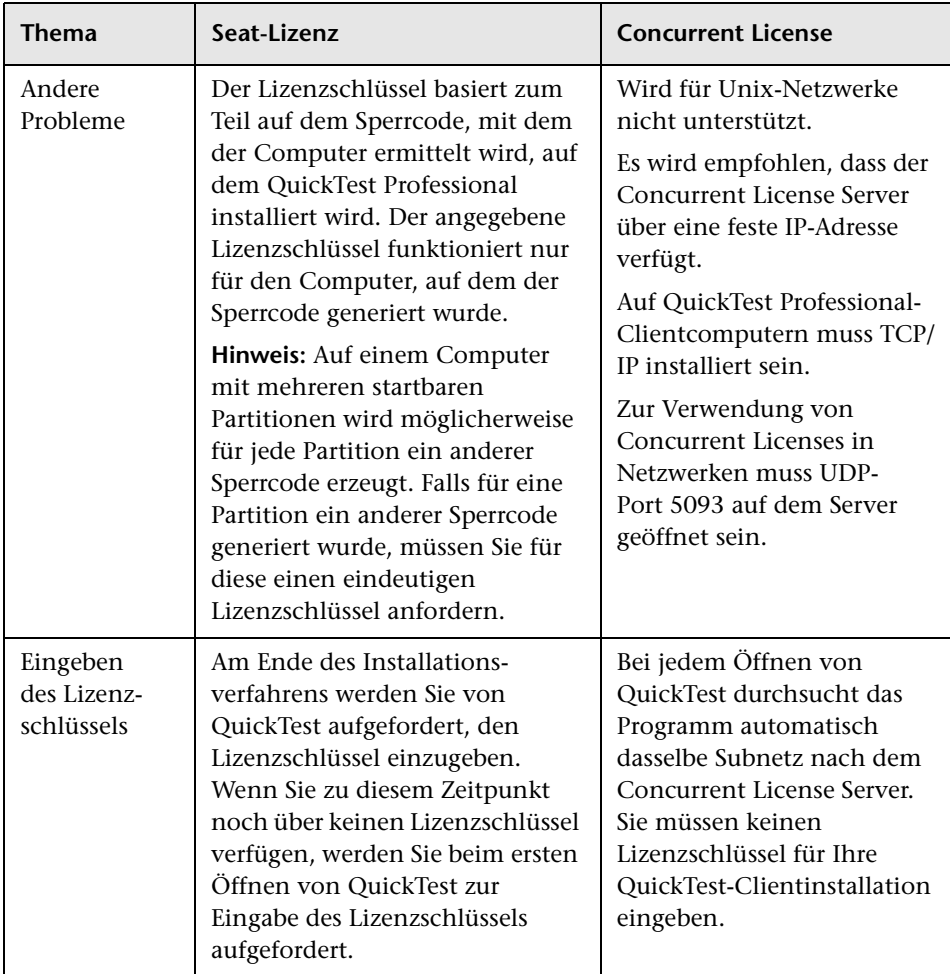

Sie können bei Bedarf Informationen zur Lizenz und Lizenzvalidierung anzeigen und kopieren. Beispielsweise könnten Sie zu Verwaltungszwecken oder zur Fehlerbehebung Lizenzinformationen abrufen. Weitere Informationen finden Sie unter ["Validieren von QuickTest-Lizenzen" auf](#page-106-0)  [Seite 107.](#page-106-0)

# <span id="page-73-0"></span>**Anfordern eines Seat-Lizenzschlüssels**

Wenn Sie QuickTest Professional erstmalig mit einer Seat-Lizenz installieren, ist eine 30-Tage gültige Demolizenz enthalten. Soll QuickTest Professional dann über diesen Zeitraum hinaus verwendet werden, müssen Sie für Ihre Kopie von QuickTest Professional einen Lizenzschlüssel anfordern und aktivieren.

### **So fordern Sie einen Seat-Lizenzschlüssel an:**

 **1** Führen Sie einen der folgenden Schritte aus:

- ➤ Wenn beim Starten von QuickTest Professional die Lizenzwarnung angezeigt wird, klicken Sie auf **Lizenz installieren**.
- ➤ Wählen Sie in QuickTest Professional die Optionen **Hilfe > Info über QuickTest Professional** aus. Das Dialogfeld mit Informationen über QuickTest Professional wird geöffnet. Klicken Sie auf **Lizenz**. Das Dialogfeld **Lizenzzusammenfassung** wird geöffnet. Klicken Sie auf **Lizenz ändern**.

Der Bildschirm mit Lizenztypen wird geöffnet. Wählen Sie **Seat-Lizenz** aus, und klicken Sie auf **Weiter**. Klicken Sie auf **Ja**, um einen neuen Lizenzschlüssel zu installieren. Der Begrüßungsbildschirm wird geöffnet.

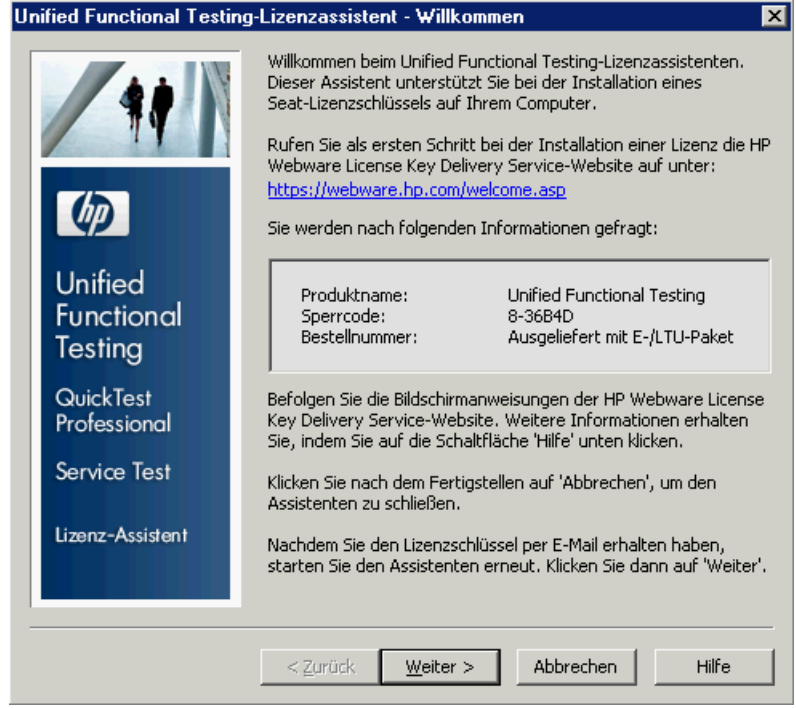

 **2** Notieren Sie sich den angezeigten Sperrcode für den Computer. Dieser ist erforderlich, um den Lizenzschlüssel anzufordern. Klicken Sie im Begrüßunngsbildschirm der QuickTest Professional-Lizenzinstallation auf den Link zum **HP Webware License Key Delivery Service**, um den Lizenzschlüssel anzufordern. Folgen Sie den Anweisungen, wie unter ["Anfordern eines Lizenzschlüssels über den HP Webware License Key](#page-75-0)  [Delivery Service" auf Seite 76](#page-75-0) beschrieben.

## <span id="page-75-0"></span>**Anfordern eines Lizenzschlüssels über den HP Webware License Key Delivery Service**

Auf der Website von HP Webware License Key Delivery Service erhalten Sie weitere Informationen zum Anfordern eines Lizenzschlüssels. Diese Anleitung bietet lediglich einen Überblick über das Verfahren, da es sich nur auf das Anfordern von Lizenzschlüsseln für bezieht.

Weitere Informationen zu den einzelnen Feldern im License Key Delivery Service-Formular erhalten Sie, indem Sie die Dokumentation ESD and Webware License Management Guide herunterladen. (Klicken Sie auf den Link **Webware User Guide** im Abschnitt **Support** der Seite **HP License Key Delivery Service Welcome**.)

**So fordern Sie einen Lizenzschlüssel an:**

- **1** Klicken Sie im Begrüßungsbildschirm für die -Lizenzinstallation auf den Link zum **HP Webware License Key Delivery Service**. Die Seite **HP License Key Delivery Service Welcome** wird angezeigt.
- **2** Klicken Sie auf **Generate New Licenses**. Die Seite **Generate license(s)** wird angezeigt.
- **3** Geben Sie die Auftragsnummer aus dem Softwareberechtigungszertifikat ein, das Sie mit dem LTU- oder ELTU-Paket erhalten haben.
- **4** Klicken Sie auf **Next**. Die Seite **Product Selection** wird angezeigt.
- **5** Aktivieren Sie das Kontrollkästchen neben dem Produkt, für das Sie einen Lizenzschlüssel anfordern möchten.
- **6** Klicken Sie auf **Next**. Die Seite **Order Product Detail(s)** wird angezeigt.
- **7** Geben Sie den Sperrcode für Ihren Computer ein. Sie finden den Sperrcode im Begrüßungsbildschirm für die -Lizenzinstallation.
- **8** Klicken Sie auf **Next**. Die Seite **Member sign-in** wird angezeigt.
- **9** Wenn Sie den Webware Licensing Service bereits vorher verwendet haben, geben Sie Ihre E-Mail-Adresse und Ihr Passwort ein. Melden Sie sich andernfalls als neuer Benutzer an.
- **10** Klicken Sie auf **Sign-in**. Die Seite mit den Adressinformationen wird angezeigt. Wenn Sie schon einmal Benutzer waren, werden die Felder von Webware automatisch mit Ihren Daten ausgefüllt. Wenn Sie ein neuer Benutzer sind, geben Sie die Informationen gemäß den Bildschirmanweisungen ein. Weitere Informationen zum Ausfüllen der Seite mit den Adressinformationen finden Sie in der Dokumentation ESD and Webware License Management Guide.
- **11** Wenn Sie als Kundenvertreter einen Lizenzschlüssel im Namen eines Kunden anfordern und nicht möchten, dass der Kunde eine Kopie der Transaktion erhält, deaktivieren Sie das Kontrollkästchen **E-mail a copy of this license transaction to the license owner**.
- **12** Sind Sie als Kunde der Endbenutzer, aktivieren Sie das Kontrollkästchen **I am the License owner**. Der Abschnitt **License owner (End-user) information** wird ausgeblendet.
- **13** Wenn Sie als Kundenvertreter einen Lizenzschlüssel im Namen eines Kunden anfordern, deaktivieren Sie das Kontrollkästchen **I am the License owner**. Geben Sie die erforderlichen Informationen im Abschnitt **License owner (End-User) information** ein.
- **14** Klicken Sie auf **Next**. Die Seite **License/Password** wird angezeigt. Legen Sie eine Kopie der **Session ID** an und klicken Sie auf **Main Menu**, um zur Seite **Welcome** zurückzukehren. Ein "Permanent Password Certificate" (Zertifikat für das permanente Passwort), das Ihren Lizenzschlüssel enthält, wird per E-Mail an die von Ihnen angegebene Adresse gesandt.
- **15** Klicken Sie auf **Cancel** und warten Sie, bis Sie das Zertifikat für das permanente Passwort per E-Mail erhalten haben. Befolgen Sie nach Erhalt des Zertifikats die Anweisungen unter ["Installieren eines Seat-](#page-77-0)[Lizenzschlüssels" auf Seite 78](#page-77-0).

# <span id="page-77-0"></span>**Installieren eines Seat-Lizenzschlüssels**

Geben Sie im Fenster **Lizenzschlüssel** den von HP erhaltenen Lizenzschlüssel ein. Der Lizenzschlüssel befindet sich in der **.dat**-Datei im Anhang der E-Mail mit Ihrem Permanent Password Certificate.

### **Vorsicht:**

- ➤ Für die Installation des Lizenzschlüssels sind Administratorberechtigungen erforderlich.
- ➤ Nehmen Sie nach dem Installieren des Seat-Lizenzschlüssels keine Änderungen mehr am Datum oder der Uhrzeit des Computers vor. Dies würde eine Sperre wegen **Systemzeitmanipulation** bei den Lizenzinformationen auslösen und dazu führen, dass die Lizenz nicht verwendet werden kann.

### **So installieren Sie einen Seat-Lizenzschlüssel:**

- **1** Führen Sie einen der folgenden Schritte aus:
	- ➤ Wenn beim Starten von QuickTest Professional die Warnmeldung angezeigt wird, klicken Sie auf **Lizenz installieren**.
	- ➤ Wählen Sie in QuickTest Professional die Optionen **Hilfe > Info über QuickTest Professional** aus. Klicken Sie im Dialogfeld mit Informationen über QuickTest Professional auf **Lizenz**. Klicken Sie anschließend im Dialogfeld mit der Lizenzzusammenfassung auf **Lizenz ändern**.

**Hinweis:** Sie können die Seat-Lizenz auch als Teil der QuickTest-Installation aktivieren. Wenn Sie im letzten Installationsbildschirm auf **Fertig stellen** geklickt haben, wird, wie im Folgenden beschrieben, der Begrüßungsbildschirm der QuickTest Professional-Lizenzinstallation geöffnet.

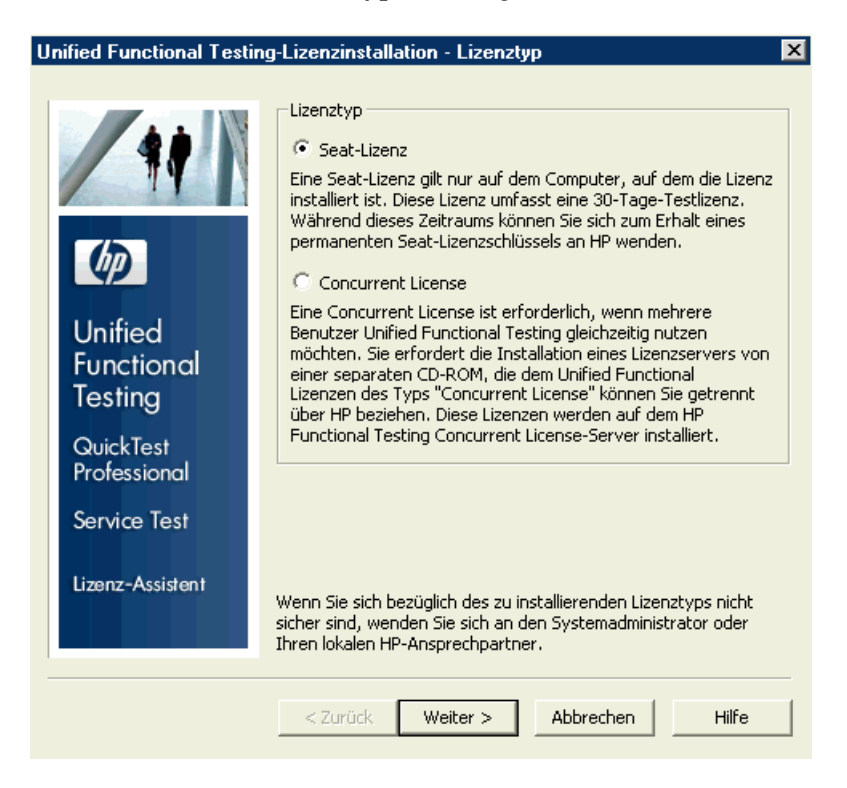

Der Bildschirm mit Lizenztypen wird geöffnet.

<span id="page-79-0"></span> **2** Wählen Sie **Seat-Lizenz** aus, und klicken Sie auf **Weiter**. Klicken Sie im Bestätigungsfeld auf **Ja**, um einen neuen Lizenzschlüssel zu installieren. Der Begrüßungsbildschirm wird geöffnet.

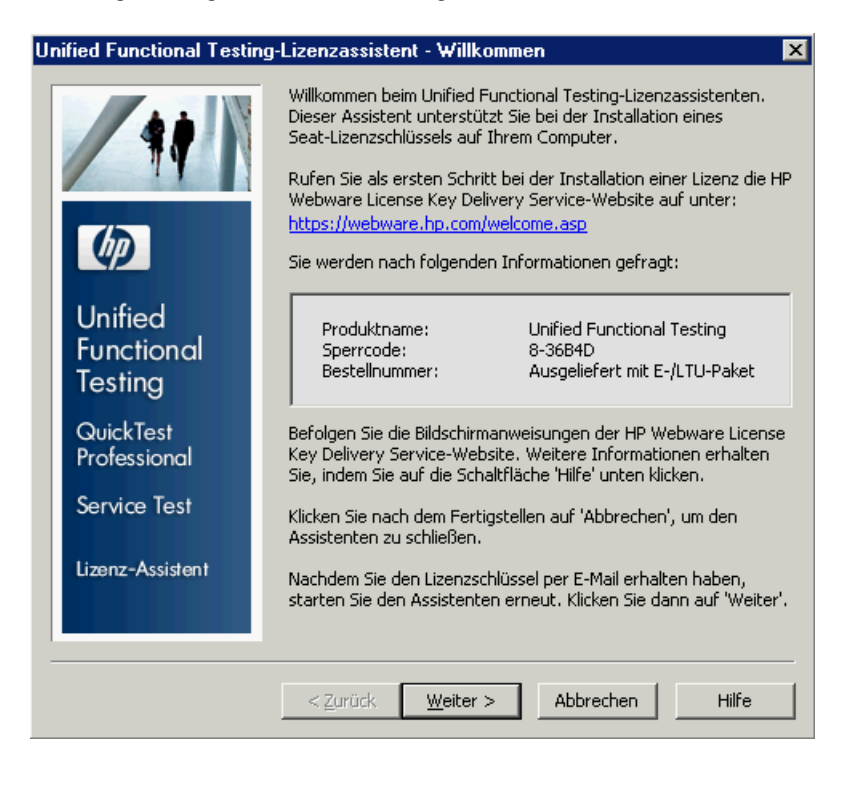

**Tipp:** Überprüfen Sie, ob der Sperrcode im obigen Bildschirm mit dem Sperrcode übereinstimmt, den Sie beim Anfordern eines Lizenzschlüssels an HP gesendet haben.

 **3** Klicken Sie auf **Weiter**, um mit der Installation der Lizenz zu beginnen. Das Fenster **Lizenzschlüssel** wird geöffnet.

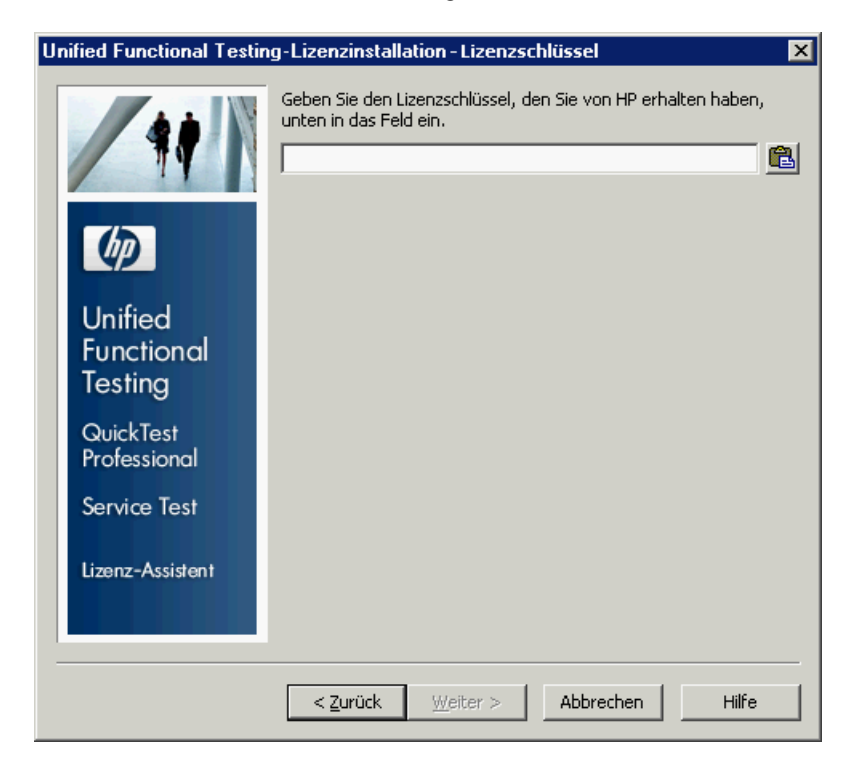

#### **Hinweise:**

- ➤ Der Lizenzschlüssel ist nur für den Computer mit dem Sperrcode gültig, den Sie in das Lizenzanforderungsformular für den HP Software Support eingegeben haben.
- ➤ Auf einem Computer mit mehreren startbaren Partitionen wird möglicherweise für jede Partition ein anderer Sperrcode erzeugt. Falls für eine Partition ein anderer Sperrcode generiert wurde, müssen Sie für diese einen eindeutigen Lizenzschlüssel anfordern.
- <span id="page-81-0"></span> **4** Öffnen Sie die Datei **.dat** im E-Mail-Anhang, die Ihr Permanent Password Certificate (Zertifikat für das permanente Passwort) enthält, mit einem beliebigen Text-Editor. Den Lizenzschlüssel finden Sie ebenfalls im Permanent Password Certificate.
- **5** Kopieren Sie den Lizenzschlüssel (mit oder ohne #-Zeichen) aus der Datei **.dat** in die Zwischenablage.
- **6** Fügen Sie den Schlüssel in das Fenster **Lizenzschlüssel** der -Lizenzinstallation ein, indem Sie auf die Schaltfläche **Einfügen aus Zwischenablage** klicken.
- **7** Klicken Sie auf **Weiter**. Das Fenster mit der Installationszusammenfassung wird geöffnet.

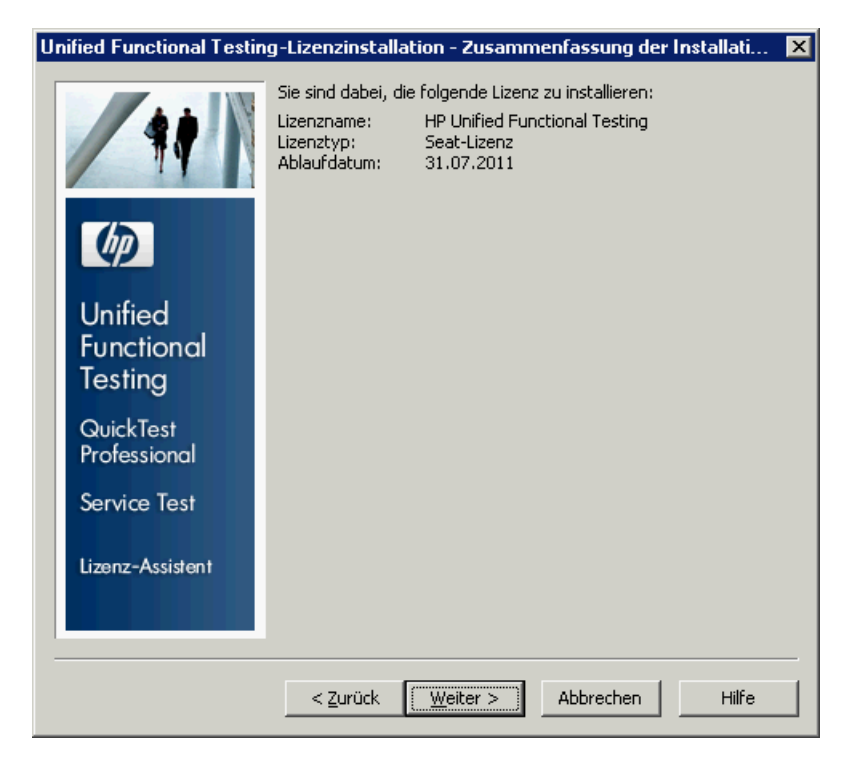

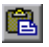

 **8** Überprüfen Sie, ob die Angaben korrekt sind, und klicken Sie auf **Weiter**. Das Fenster **Fertig stellen** wird geöffnet.

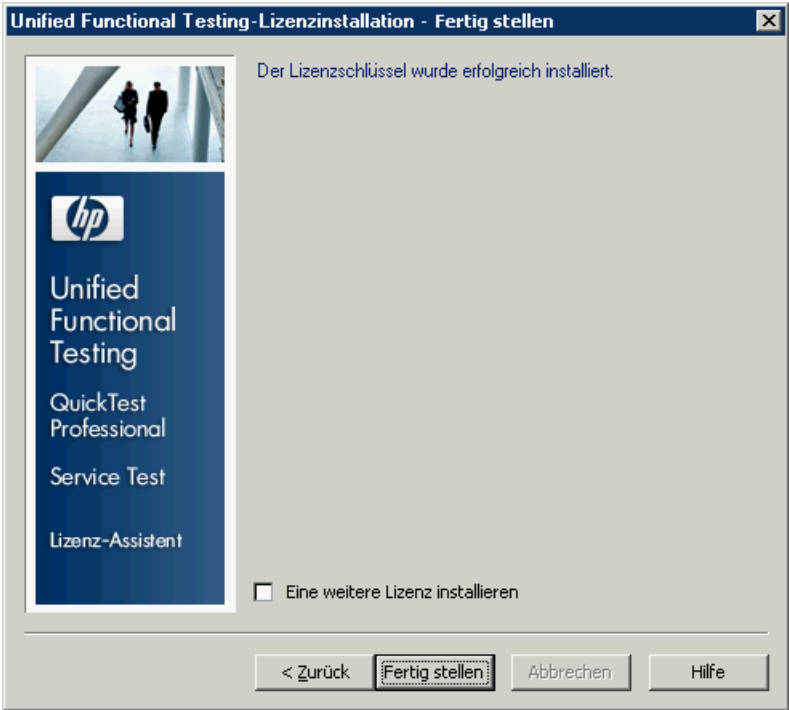

Wenn Sie einen gültigen Lizenzschlüssel eingegeben haben, wird im Fenster **Fertig stellen** bestätigt, dass der Installationsschlüssel erfolgreich installiert wurde.

Konnte die Lizenz nicht erfolgreich installiert werden, wird der Grund hierfür in einer Fehlermeldung beschrieben. War beispielsweise bereits eine Seat-Lizenz auf dem Computer installiert, und Sie versuchen, mit demselben Lizenzschlüssel erneut eine Seat-Lizenz zu installieren, schlägt die Installation fehl. Wenn die Lizenz nicht installiert werden konnte, wird die Schaltfläche **An den Support senden** angezeigt. Sie können auf **An den Support senden** klicken, um eine E-Mail mit Informationen zur Lizenzierung zu erstellen und an den nächsten HP Software Support-Standort zu senden. Achten Sie darauf, alle erforderlichen Informationen einzutragen, damit Ihnen geholfen werden kann.

**Tipp:** Sie können eine weitere Lizenz installieren, indem Sie das Kontrollkästchen **Eine weitere Lizenz installieren** aktivieren, auf **Fertig stellen** klicken und mit Schritt [2](#page-79-0) auf [Seite 80](#page-79-0) fortfahren.

 **9** Wenn Sie keine weitere QuickTest-Lizenz installieren möchten, klicken Sie auf **Fertig stellen**, um die Lizenzaktivierung abzuschließen und den Assistenten zu schließen.

# <span id="page-83-0"></span>**Arbeiten mit einer Concurrent License**

Ist in Ihrem Netzwerk ein Concurrent License Server mit einer verfügbaren Lizenz vorhanden, können Sie eine Verbindung dazu herstellen. Auf diese Weise können Sie anstelle einer Seat-Lizenz eine Concurrent License verwenden. Weitere Informationen zur Verwendung von Concurrent License Servern und den unterstützten Versionen finden Sie im *HP Functional Testing Concurrent License Server-Installationshandbuch*.

**Hinweis:** Sie können auch während der Installation von QuickTest einen Concurrent License Server angeben. Weitere Informationen finden Sie unter ["Installation von QuickTest Professional" auf Seite 25.](#page-24-0)

#### **So arbeiten Sie mit einer Concurrent License:**

- **1** Führen Sie einen der folgenden Schritte aus:
	- ➤ Wenn beim Starten von QuickTest Professional die Lizenzwarnung angezeigt wird, klicken Sie auf **Lizenz installieren**.
	- ➤ Klicken Sie im Startmenü auf **Start > Programme > HP QuickTest Professional > Tools > Additional Installation Requirements**, und wählen Sie **Lizenz installieren** aus.
	- ➤ Wählen Sie in QuickTest Professional die Optionen **Hilfe > Info über QuickTest Professional** aus. Das Dialogfeld mit Informationen über QuickTest Professional wird geöffnet. Klicken Sie auf **Lizenz**. Das Dialogfeld **Lizenzzusammenfassung** wird geöffnet. Klicken Sie auf **Lizenz ändern**.

Der Bildschirm mit Lizenztypen wird geöffnet.

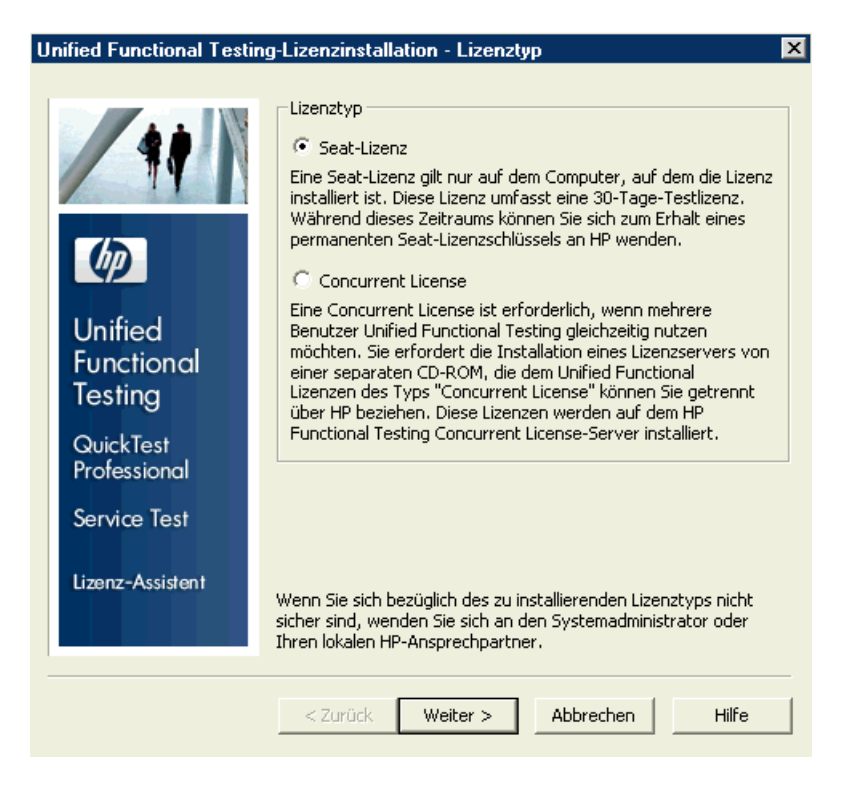

<span id="page-85-0"></span> **2** Wählen Sie **Concurrent License** aus, und klicken Sie auf **Weiter.**  Der Bildschirm für Concurrent License Server wird geöffnet.

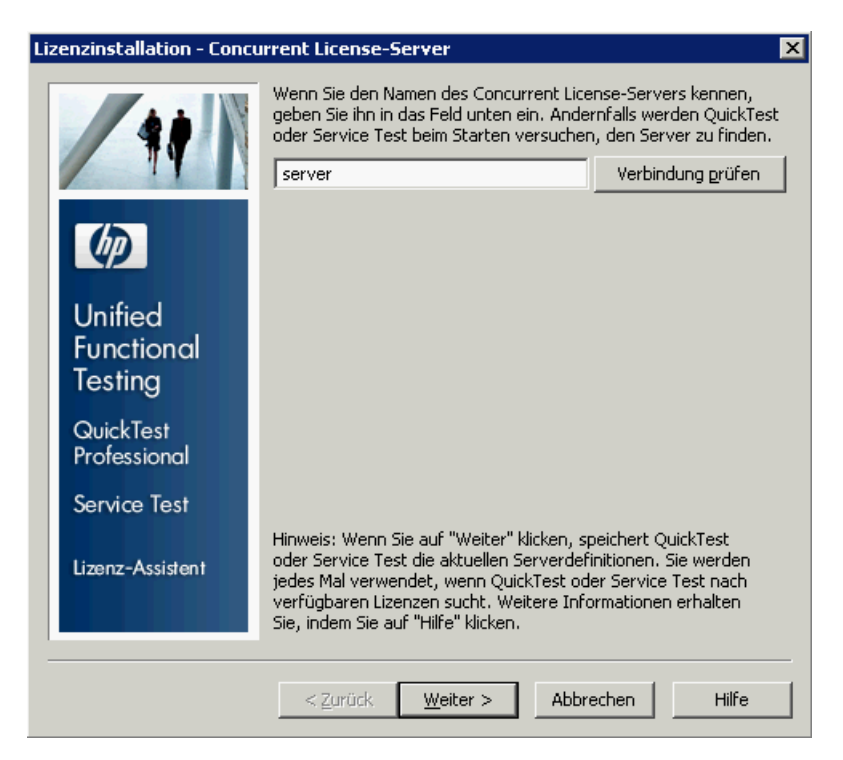

 **3** Geben Sie in das Bearbeitungsfeld entweder den Namen oder die IP-Adresse des Concurrent License Servers ein, mit dem Sie eine Verbindung herstellen möchten, oder lassen Sie das Feld leer, wenn QuickTest im lokalen Netzwerk nach einem verfügbaren Server suchen soll.

**Tipp:** Wenn Sie einen Concurrent License Server mithilfe des Lizenz-Assistenten aktivieren und nur einen Servernamen angeben, ist die Benutzervariable LSFORCEHOST automatisch für den angegebenen Concurrent License Server definiert. Sie können den Concurrent License Server ändern, indem Sie entweder den Lizenz-Assistenten ausführen oder die Benutzervariable LSHOST oder LSFORCEHOST festlegen. Weitere Informationen finden Sie im *Installationshandbuch für HP Functional Testing Concurrent License Server*.

 **4** Klicken Sie auf **Verbindung prüfen**. Kann QuickTest eine Verbindung zum Concurrent License Server herstellen, wird eine Erfolgsmeldung angezeigt.

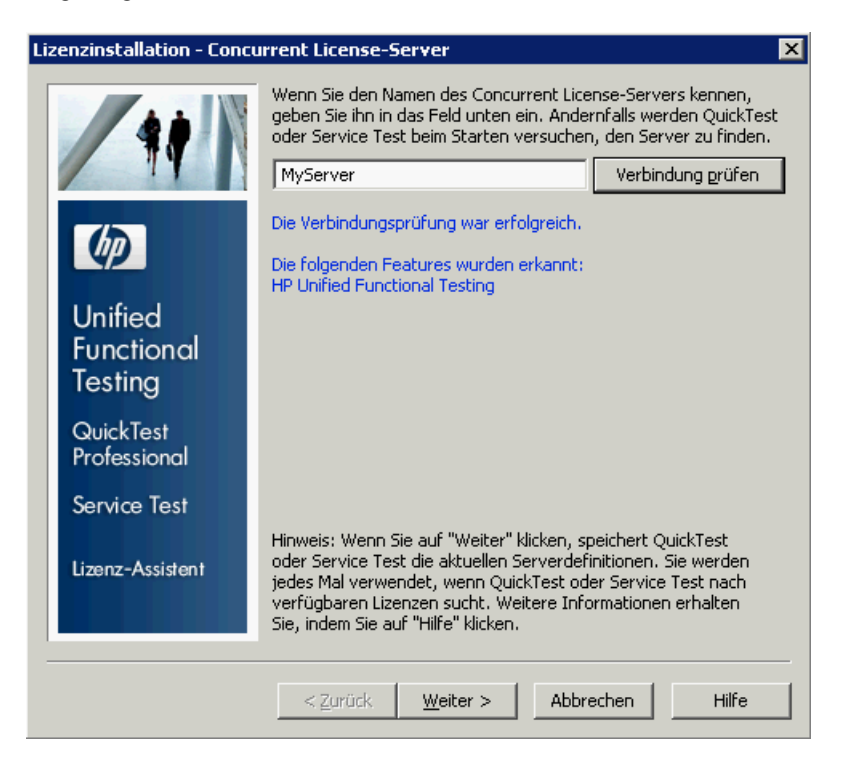

**Hinweis:** Wenn bei der Installation keine Verbindung zu einem Concurrent License Server hergestellt werden kann, werden Sie auf dem Bildschirm des Concurrent License Servers darüber informiert.

**Tipp:** Wenn Sie den Namen eines Concurrent License Servers angeben möchten, der vorübergehend nicht verfügbar ist, können Sie diesen in das Bearbeitungsfeld eingeben. Obwohl Sie auf dem Bildschirm des Concurrent License Servers darüber informiert werden, dass der angegebene Server nicht für eine Verbindung verfügbar ist, wird von QuickTest versucht, den angegebenen Server zu finden, wenn Sie QuickTest das nächste Mal öffnen.

 **5** Klicken Sie auf **Next**. Bei der Installation erhalten Sie die Meldung, dass die Aktivierung der Concurrent License erfolgreich war.

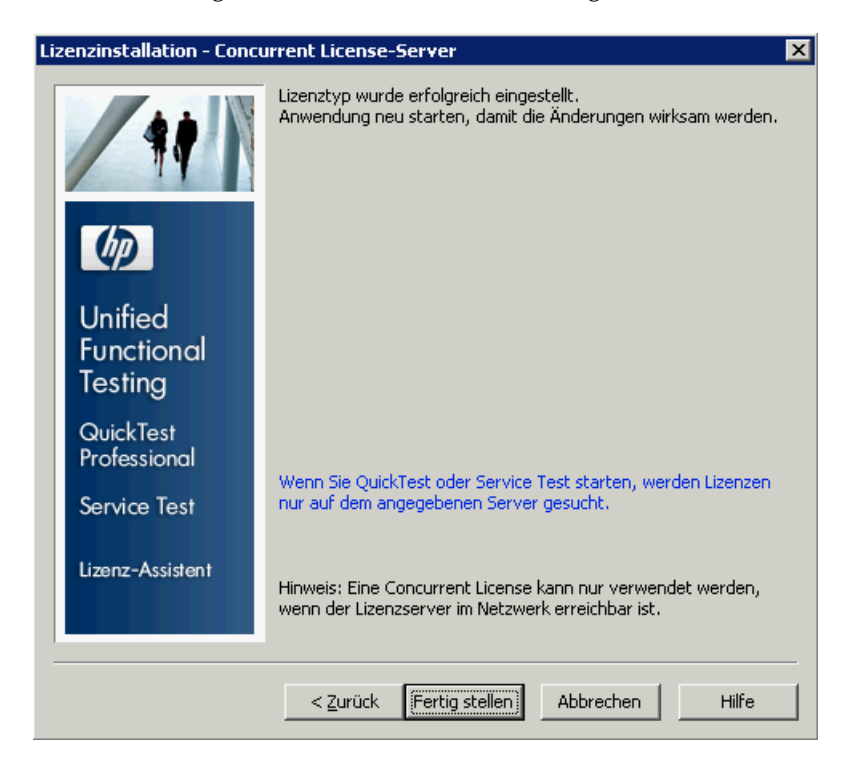

<span id="page-88-0"></span> **6** Klicken Sie auf **Fertig stellen**, um den Assistenten zu schließen. Wenn QuickTest Professional geöffnet ist, müssen Sie das Programm schließen und erneut starten, um den Concurrent License Server verwenden zu können.

# <span id="page-89-0"></span>**Ändern von Lizenzinformationen**

Nach dem Installieren von QuickTest Professional können Sie jederzeit den Lizenzschlüssel bzw. Ihren Lizenztyp ändern. Weitere Informationen zum Anfordern eines neuen Lizenzschlüssels finden Sie unter ["Anfordern eines](#page-73-0)  [Seat-Lizenzschlüssels" auf Seite 74.](#page-73-0)

**Hinweis:** Sie müssen als Administrator angemeldet sein, um den von QuickTest verwendeten Lizenztyp von "Seat" in "Concurrent" oder umgekehrt zu ändern.

### **So ändern Sie Ihre Lizenzinformationen:**

- **1** Öffnen Sie QuickTest Professional.
- **2** Klicken Sie auf **Hilfe > Info über QuickTest Professional**. Das Dialogfeld mit Informationen über QuickTest Professional wird geöffnet.
- **3** Klicken Sie auf **Lizenz**. Das Dialogfeld **Lizenzzusammenfassung** wird geöffnet.

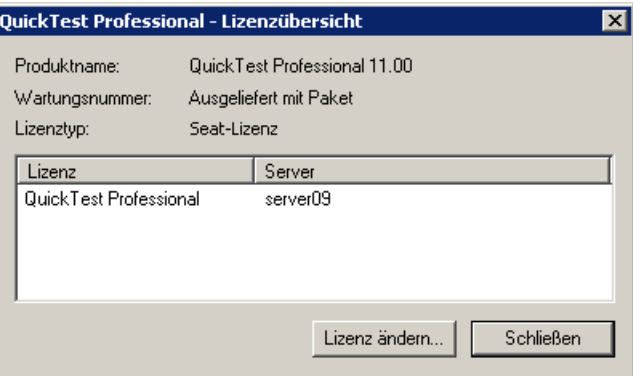

 **4** Klicken Sie auf **Lizenz ändern**. Der Bildschirm mit Lizenztypen wird geöffnet.

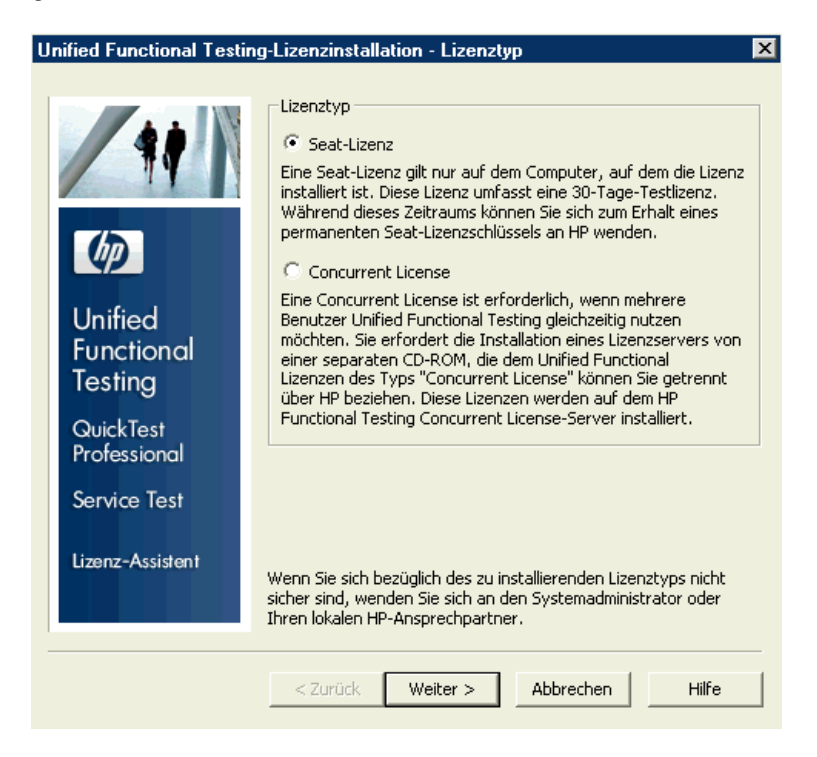

- ➤ Wenn Sie den Lizenztyp von "Concurrent" in "Seat" ändern möchten, wählen Sie **Seat-Lizenz** aus, und klicken Sie auf **Weiter**. Es wird ein Bestätigungsfeld geöffnet.
	- ➤ Wenn Sie bereits einen gültigen Seat-Lizenzschlüssel installiert haben, klicken Sie auf **Nein**, um den ausgewählten Lizenztyp zu speichern.
	- ➤ Falls Sie eine mobile Lizenz ausgecheckt haben und diese jetzt verwenden möchten, klicken Sie auf **Nein**.
	- ➤ Klicken Sie auf **Ja**, wenn noch kein Seat-Lizenzschlüssel installiert ist.

Der Begrüßungsbildschirm wird geöffnet. Befolgen Sie die Schritte [4](#page-81-0) bis [9](#page-83-0) unter "Installieren eines Seat-Lizenzschlüssels".

➤ Wenn Sie den Lizenztyp von "Seat" in "Concurrent" ändern möchten, wählen Sie **Concurrent License** aus, und klicken Sie auf **Weiter**. Befolgen Sie die Schritt[e 2](#page-85-0) bis [6](#page-88-0) unter "Arbeiten mit einer Concurrent License".

**Hinweis:** Wenn Sie eine Concurrent License verwenden möchten, müssen Sie im Netzwerk einen Concurrent License Server installiert haben und darauf zugreifen können. Außerdem muss eine Concurrent License verfügbar sein. Weitere Informationen zum Installieren eines Concurrent License Servers finden Sie im *HP Functional Testing Concurrent License Server-Installationshandbuch*.

- **5** Klicken Sie auf **Schließen**, um das Dialogfeld mit Informationen über QuickTest Professional zu schließen.
- **6** Starten Sie QuickTest Professional erneut, um die Änderungen zu übernehmen.

# **Arbeiten mit mobilen Lizenzen**

Wenn Sie QuickTest mit einer Concurrent License verwenden, Ihren Computer aber nicht mit einem Netzwerk verbinden können, weil Sie beispielsweise unterwegs sind, können Sie eine mobile Lizenz installieren. Mobile Lizenzen sind in Unternehmen verfügbar, die nur mit Concurrent Licenses arbeiten, und nicht mit Seat-Lizenzen.

Angenommen, Sie gehen mit Ihrem Laptop auf Geschäftsreise und möchten QuickTest unterwegs verwenden. Sie können eine QuickTest-Lizenz vom Concurrent License Server auschecken, um sie während der Reise zu verwenden, und diese anschließend wieder einchecken. Mobile Lizenzen sind, je nach Anforderungen, bis zu 180 Tage gültig.

**Tipp:** Wenn Sie über eine Concurrent License verfügen und weit vom Concurrent License Server entfernt sind, können Sie über ein Netzwerk auch eine mobile Lizenz verwenden.

Weitere Informationen finden Sie nachfolgend unter ["Auschecken einer](#page-93-0)  [mobilen Lizenz"](#page-93-0) und ["Einchecken einer mobilen Lizenz" auf Seite 96](#page-95-0).

**Hinweis:** Wenn Sie eine mobile Lizenz installieren möchten, müssen Sie auf dem Computer, auf dem Sie diese verwenden möchten, als Administrator angemeldet sein.

Falls Sie keine Gelegenheit hatten, eine Lizenz auszuchecken, bevor Sie den Computer vom Netzwerk getrennt haben, oder falls Sie eine bereits abgelaufene Lizenz ausgecheckt haben, können Sie einen Benutzer des lokalen Netzwerks bitten, eine mobile Lizenz für Sie auszuchecken und Ihnen diese remote zu senden. Weitere Informationen finden Sie unter ["Remoteabrufen einer mobilen Lizenz" auf Seite 98.](#page-97-0)

**Hinweis:** Wenn Sie von einer früheren Version als 7.6 auf HP Functional Testing Concurrent License aktualisiert haben, müssen Sie einen neuen Serverlizenzschlüssel anfordern, um die Funktion für mobile Lizenzen zu aktivieren. Einzelheiten dazu erfahren Sie beim HP Software Support oder bei Ihrem Kundenbetreuer vor Ort.

## <span id="page-93-0"></span>**Auschecken einer mobilen Lizenz**

Stellen Sie vor dem Auschecken einer mobilen Lizenz sicher, dass auf dem Computer bzw. Laptop, auf dem Sie diese installieren möchten, QuickTest installiert ist, dass er mit dem Netzwerk verbunden ist und über Zugriff auf einen Concurrent License Server mit einer verfügbaren QuickTest-Lizenz verfügt. Nachdem Sie die Lizenz ausgecheckt haben, können Sie den Computer vom Netzwerk trennen.

#### **So checken Sie eine mobile Lizenz aus:**

 **1** Führen Sie die Datei **WCommute.exe** aus, die unter **<QuickTest-Installationsordner>\bin** gespeichert ist. Das Dialogfeld **WCommute** wird geöffnet.

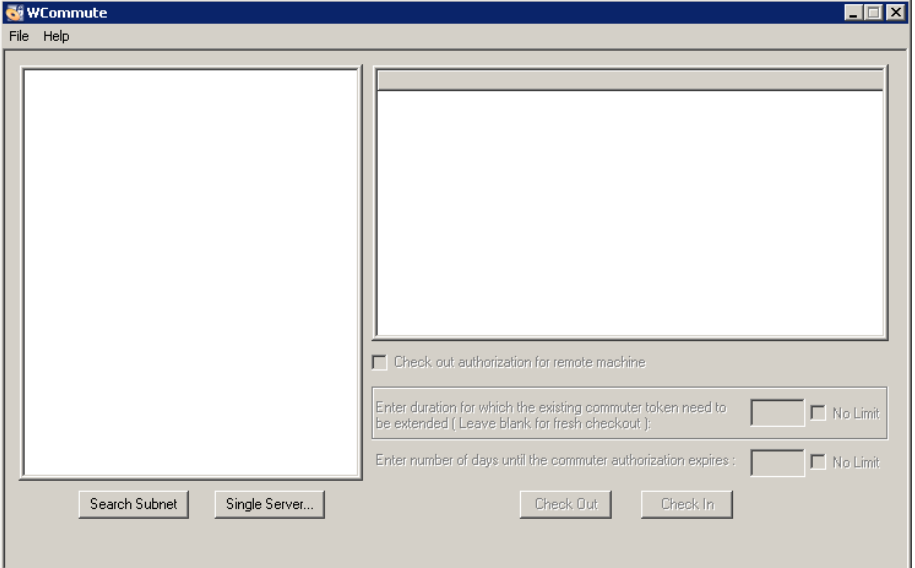

<span id="page-93-1"></span> **2** Wenn Sie die auf allen Concurrent License Servern innerhalb Ihres Subnetzes verfügbaren mobilen Lizenzen anzeigen möchten, klicken Sie auf **Search Subnet**. Klicken Sie auf **Single Server**, um einen bestimmten Concurrent License Server anzugeben oder einen Concurrent License Server außerhalb des Subnetzes auszuwählen.

- ➤ Wenn Sie auf **Search Subnet** klicken, sucht das WCommute-Dienstprogramm nach Concurrent License Servern, die mobile Lizenzen unterstützen. Anschließend werden diese im Dialogfeld für WCommute angezeigt. Beachten Sie, dass dieser Vorgang einige Minuten dauern kann.
- ➤ Durch Klicken auf **Single Server** wird ein Dialogfeld geöffnet, in dem Sie den gewünschten Concurrent License Server angeben können. Geben Sie Hostname, IP-Adresse bzw. IPX-Adresse des Concurrent License Server-Computers an, und klicken Sie auf **OK**. Der angegebene Concurrent License Server wird gesucht und im Dialogfeld für WCommute angezeigt.

Für jeden Concurrent License Server wird eine Liste der verfügbaren mobilen Lizenzen angezeigt. Ein rotes Häkchen neben einer mobilen Lizenz weist darauf hin, dass die Lizenz bereits für Ihren Computer ausgecheckt wurde. Es ist nicht möglich, mehrere Lizenzen für dieselbe Anwendung auf demselben Computer auszuchecken. Klicken Sie auf eine Lizenz, um rechts im Dialogfeld die Informationen dazu anzuzeigen.

- **3** Wählen Sie die Lizenz aus, die Sie auschecken möchten.
- **4** Geben Sie im Feld **Enter number of days until the commuter authorization expires** die maximale Anzahl an Tagen zum Auschecken der Lizenz an. Es dürfen höchstens 180 Tage angegeben werden.

#### **Hinweis:**

- ➤ QuickTest Professional unterstützt Sentinel RMS License Manager, Version 8.3.0, als Concurrent License Server. Wenn Sie mithilfe einer Concurrent License auf QuickTest Professional aktualisieren, müssen Sie auch den Concurrent License Server aktualisieren.
- ➤ Wird eine Lizenz ausgecheckt, verringert sich die Anzahl der für andere Benutzer verwendbaren Lizenzen. Daher sollten Sie nicht mehr Tage als nötig angeben.
- **5** Klicken Sie auf **Check Out**. Die ausgewählte Lizenz wird lokal auf dem Computer gespeichert.
- **6** Wenn Sie die neu ausgecheckte Lizenz verwenden möchten, öffnen Sie QuickTest, und ändern Sie den Lizenztyp von "Concurrent" in "Seat". Klicken Sie in der Bestätigungsmeldung, die nach der Änderung des Lizenztyps angezeigt wird, auf **No**, um die mobile Lizenz zu verwenden. Weitere Informationen finden Sie unter ["Ändern von](#page-89-0)  [Lizenzinformationen" auf Seite 90](#page-89-0).

## <span id="page-95-0"></span>**Einchecken einer mobilen Lizenz**

Wenn Sie die mobile Lizenz nicht mehr benötigen, sollten Sie sie von Ihrem Computer auf dem Concurrent License Server einchecken, von dem Sie sie ausgecheckt haben. Auf diese Weise steht sie anderen Benutzern zur Verfügung.

**Hinweis:** Wenn Ihre Lizenz abläuft, müssen Sie sie nicht einchecken, da Sie sie dann nicht mehr verwenden können. Die Lizenz wird automatisch an den Concurrent License Server zurückgegeben, auch wenn Ihr Computer nicht mit dem Concurrent License Server-Netzwerk verbunden ist.

**So checken Sie eine mobile Lizenz ein:**

 **1** Führen Sie die Datei **WCommute.exe** aus, die unter **<QuickTest-Installationsordner>\bin** gespeichert ist. Das Dialogfeld **WCommute** wird geöffnet.

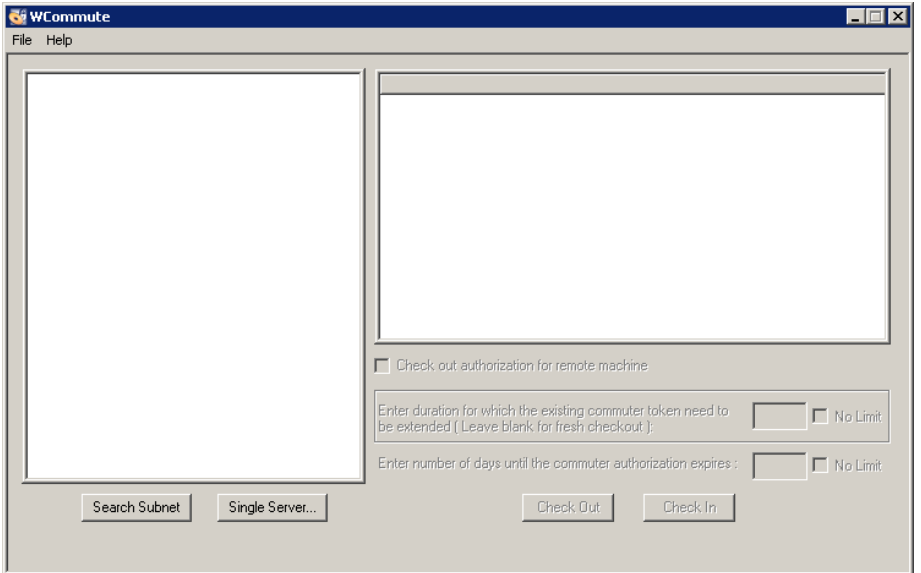

- **2** Suchen Sie nach dem Concurrent License Server für die mobile Lizenz, die Sie einchecken möchten, wie in Schritt [2](#page-93-1) unter "Auschecken einer mobilen Lizenz" auf [Seite 94](#page-93-1) beschrieben. Die Lizenz muss auf demselben Concurrent License Server eingecheckt werden, von dem sie ausgecheckt wurde.
- **3** Wählen Sie die zuvor ausgecheckte Lizenz aus.

**Tipp:** Die ausgecheckte Lizenz ist durch ein rotes Häkchen markiert.

 **4** Klicken Sie auf **Check In**. Die Lizenz wird an den Concurrent License Server zurückgegeben und ist nun für andere Benutzer verfügbar.

**Hinweis:** Ändern Sie den Lizenztyp von "Seat" in "Concurrent", um QuickTest wieder verwenden zu können. Weitere Informationen finden Sie unter ["Ändern von Lizenzinformationen" auf Seite 90.](#page-89-0)

## <span id="page-97-0"></span>**Remoteabrufen einer mobilen Lizenz**

Ein Benutzer des lokalen Netzwerks kann eine mobile QuickTest-Lizenz lokal auschecken und Ihnen zur Installation auf einem Remotecomputer zusenden. Dieses Verfahren bietet sich an, wenn keine Verbindung zum Netzwerk des Concurrent License Servers zur Verfügung steht. Dadurch können Sie QuickTest auch dann verwenden, wenn Sie beispielsweise auf Geschäftsreise sind.

### **So rufen Sie remote eine mobile Lizenz ab:**

- **1** Führen Sie das WRCommute-Dienstprogramm aus, um einen mobilen Sperrcode für den Computer zu erstellen. Senden Sie diesen an einen lokalen Benutzer, der auf den Concurrent License Server zugreifen kann. Weitere Informationen finden Sie unter ["Schritt 1: Erstellen eines](#page-98-0)  [Sperrcodes für den Remotecomputer" auf Seite 99](#page-98-0).
- **2** Bitten Sie den lokalen Benutzer, das WCommute-Dienstprogramm auszuführen und den generierten mobilen Sperrcode einzugeben, um eine remote mobile Lizenz auszuchecken und Ihnen diese zuzusenden. Weitere Informationen finden Sie unter ["Schritt 2: Auschecken einer mobilen](#page-101-0)  [Lizenz für einen Remotecomputer" auf Seite 102](#page-101-0).
- **3** Führen Sie das WRCommute-Dienstprogramm aus, um die remote mobile Lizenz auf dem Computer zu installieren. Weitere Informationen finden Sie unter ["Schritt 3: Installieren einer mobilen Lizenz auf einem](#page-104-0)  [Remotecomputer" auf Seite 105](#page-104-0).

 **4** Öffnen Sie QuickTest, und ändern Sie den Lizenztyp von "Concurrent" in "Seat". Klicken Sie in der Bestätigungsmeldung, die nach der Änderung des Lizenztyps angezeigt wird, auf **No**, um die mobile Lizenz zu verwenden. Weitere Informationen finden Sie unter ["Ändern von](#page-89-0)  [Lizenzinformationen" auf Seite 90](#page-89-0).

## <span id="page-98-0"></span>**Schritt 1: Erstellen eines Sperrcodes für den Remotecomputer**

Der erste Schritt beim Remoteabruf einer mobilen Lizenz besteht darin, mithilfe des WRCommute-Dienstprogramms einen Sperrcode auf dem Computer zu generieren. Dieser wird dann per E-Mail an einen Netzwerkbenutzer gesendet, der auf den Concurrent License Server zugreifen kann.

**Hinweis:** Der Sperrcode für den Remotecomputer, mit dem eine mobile Lizenz gesperrt wird, ist nicht identisch mit dem Sperrcode, der vom Dienstprogramm ECHOID angezeigt wird. Zum Abrufen des Sperrcodes für die mobile Lizenz müssen Sie das WRCommute-Dienstprogramm verwenden.

**So generieren Sie einen Sperrcode auf einem Remotecomputer:**

 **1** Führen Sie die Datei **WRCommute.exe** aus, die unter **<QuickTest-Installationsordner>\bin** gespeichert ist. Das Dialogfeld **WRCommute** wird geöffnet.

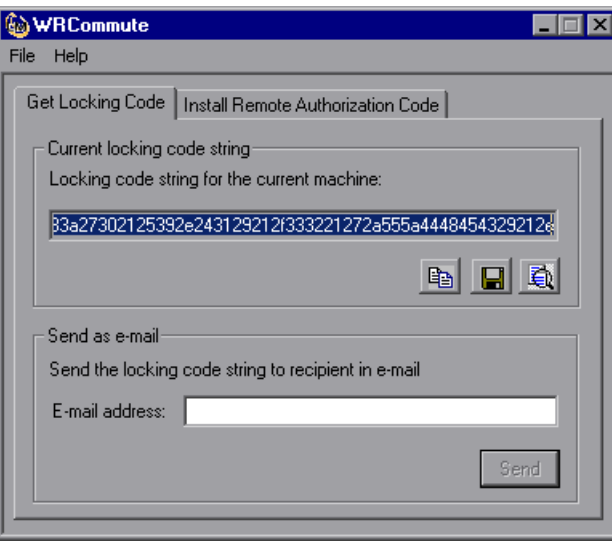

Im Feld **Locking code string for the current machine** finden Sie den Sperrcode zum Senden der E-Mail an einen Netzwerkbenutzer, der Zugriff auf den Concurrent License Server mit den QuickTest-Lizenzen hat.

- **2** Sie haben folgende Möglichkeiten, den Sperrcode an den Benutzer des lokalen Netzwerks zu senden:
	- ➤ Wählen Sie die Zeichenfolge des Sperrcodes aus, und klicken Sie auf die Schaltfläche **Copy to clipboard**, um sie in die Windows-Zwischenablage zu kopieren. Öffnen Sie anschließend Ihr E-Mail-Programm, und fügen Sie die Zeichenfolge in eine neue E-Mail-Nachricht ein, die Sie an den Benutzer den lokalen Netzwerks senden.
	- ➤ Klicken Sie auf die Schaltfläche **Save lock code string to file**, um den Sperrcode in einer Datei zu speichern. Geben Sie den Namen und Speicherort für die Datei an, und hängen Sie sie an eine neue E-Mail-Nachricht an. Diese senden Sie an den Benutzer den lokalen Netzwerks.

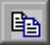

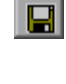

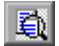

- ➤ Klicken Sie auf die Schaltfläche **Display locking code string**, um den vollständigen Sperrcode in einem anderen Dialogfeld anzuzeigen. Anschließend können Sie die Zeichenfolge des Sperrcodes auswählen, mit der rechten Maustaste darauf klicken und **Copy** auswählen, um sie in die Windows-Zwischenablage zu kopieren. Öffnen Sie anschließend Ihr E-Mail-Programm, und fügen Sie die Zeichenfolge in eine neue E-Mail-Nachricht ein, die Sie an den Benutzer den lokalen Netzwerks senden.
- ➤ Geben Sie in das Feld **E-mail address** die E-Mail-Adresse des lokalen Netzwerkbenutzers ein, und klicken Sie auf **Send**. Beachten Sie, dass diese Option nur unterstützt wird, wenn Microsoft Outlook Express als E-Mail-Client eingerichtet wurde.

## <span id="page-101-0"></span>**Schritt 2: Auschecken einer mobilen Lizenz für einen Remotecomputer**

Wenn ein Benutzer des lokalen Netzwerks den Sperrcode erhalten hat, kann er die Lizenz auschecken und per E-Mail versenden. Dazu muss er QuickTest auf dem Computer installiert haben und über Zugriff auf den Concurrent License Server mit einer verfügbaren QuickTest-Lizenz verfügen.

### **So checken Sie eine mobile Lizenz für einen Remotecomputer aus:**

 **1** Führen Sie die Datei **WCommute.exe** aus, die unter **<QuickTest-Installationsordner>\bin** gespeichert ist. Das Dialogfeld **WCommute** wird geöffnet.

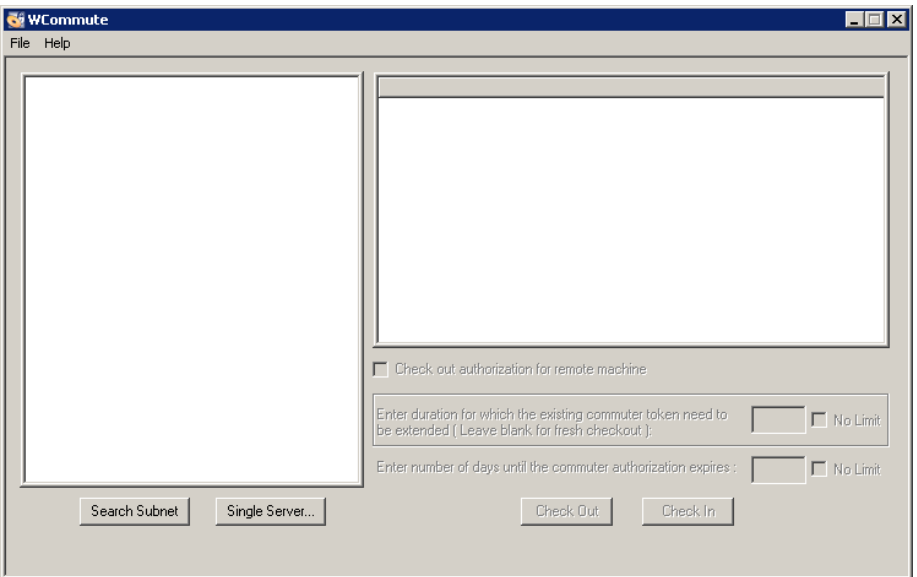

 **2** Suchen Sie nach dem Concurrent License Server, von dem Sie eine remote mobile Lizenz auschecken möchten, wie in Schrit[t 2](#page-93-1) unter "Auschecken einer mobilen Lizenz" auf [Seite 94](#page-93-1) beschrieben.

Für jeden Concurrent License Server wird eine Liste der mobilen Lizenzen angezeigt, die Sie auschecken können.

 **3** Wählen Sie die Lizenz aus, die Sie auschecken möchten.

- **4** Aktivieren Sie das Kontrollkästchen **Check out authorization for remote machine**.
- **5** Geben Sie im Feld **Enter number of days until the authorization expires** die Anzahl an Tagen zum Auschecken der Lizenz an. Es dürfen höchstens 180 Tage angegeben werden.

#### **Hinweis:**

- ➤ QuickTest Professional unterstützt Sentinel RMS License Manager, Version 8.3.0, als Concurrent License Server. Wenn Sie mithilfe einer Concurrent License auf QuickTest Professional aktualisieren, müssen Sie auch den Concurrent License Server aktualisieren.
- ➤ Wenn Sie eine Lizenz für einen Remotecomputer auschecken, kann diese nicht eingecheckt werden und ist während des angegebenen Zeitraums nicht für andere Benutzer verfügbar. Daher sollten Sie nicht mehr Tage als nötig angeben.
- **6** Klicken Sie auf **Check Out**. Das Dialogfeld **Locking Code for Remote Machine** wird geöffnet.

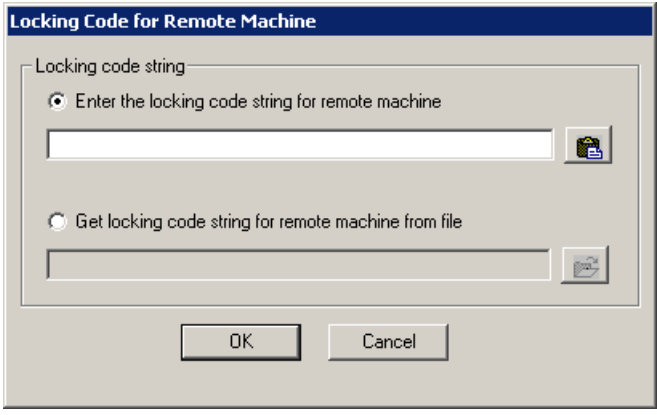

- **7** Sie haben folgende Möglichkeiten, den Sperrcode einzugeben, den Sie per E-Mail vom Remotebenutzer erhalten haben:
	- ➤ Sie können den Sperrcode in die Windows-Zwischenablage kopieren, wenn Sie ihn im Nachrichtentext einer E-Mail erhalten haben. Wählen Sie im Dialogfeld **Locking Code for Remote Machine** die Option **Enter the locking code string for remote machine** aus, und klicken Sie auf die Schaltfläche **Paste from clipboard**.
	- ➤ Wenn Sie den Sperrcode als Dateianhang an eine E-Mail erhalten haben, speichern Sie den Anhang, und wählen Sie **Get locking code string for remote machine from file** aus. Klicken Sie auf die Schaltfläche **Load**. Wählen Sie die Datei aus, die den Sperrcode enthält, und klicken Sie auf **Open**.
- **8** Klicken Sie auf **OK**. Das Dialogfeld **Remote Commuter Licensing** wird geöffnet.

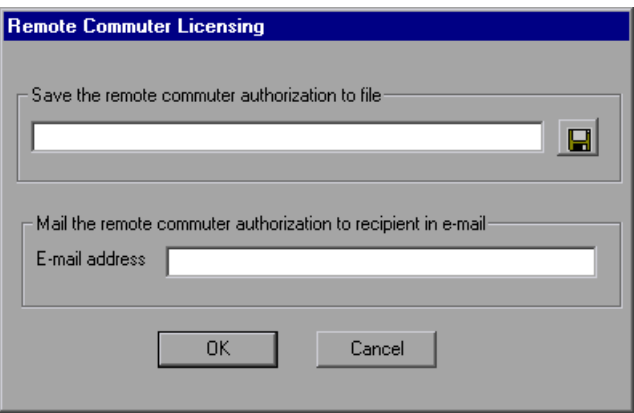

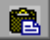

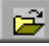

 **9** Führen Sie einen der folgenden Schritte aus, um die mobile Lizenz an den Remotebenutzer zu senden:

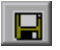

- ➤ Klicken Sie auf die Schaltfläche **Save**, um den Sperrcode in einer Datei zu speichern. Geben Sie den Namen und Speicherort für die Datei an, klicken Sie auf **Save**, und klicken Sie dann auf **OK**. Hängen Sie die Datei an eine neue E-Mail-Nachricht an, und senden Sie diese an den Remotebenutzer.
- ➤ Geben Sie in das Feld **E-Mail-Adresse** die E-Mail-Adresse des Remotebenutzers ein. Klicken Sie auf **Send** und anschließend auf **OK**. Beachten Sie, dass diese Option nur unterstützt wird, wenn Microsoft Outlook Express als E-Mail-Client eingerichtet wurde.

## <span id="page-104-0"></span>**Schritt 3: Installieren einer mobilen Lizenz auf einem Remotecomputer**

Der letzte Schritt beim Remoteabruf einer mobilen Lizenz besteht darin, die vom Netzwerkbenutzer erhaltene Lizenz auf dem Computer zu installieren.

### **So installieren Sie eine mobile Lizenz auf einem Remotecomputer:**

- **1** Stellen Sie sicher, dass Sie als Administrator auf dem Computer angemeldet sind.
- **2** Führen Sie die Datei **WRCommute.exe** aus, die unter **<QuickTest-Installationsordner>\bin** gespeichert ist. Das Dialogfeld **WRCommute** wird geöffnet.

 **3** Klicken Sie auf die Registerkarte **Install Remote Authorization Code**.

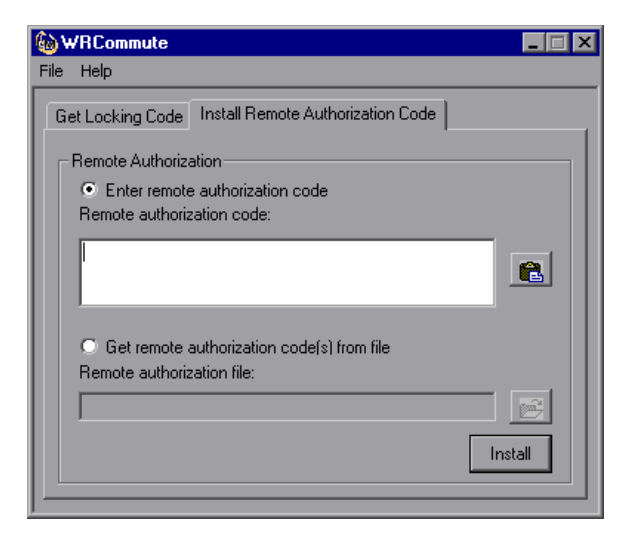

- **4** Geben Sie die mobile Lizenz, die Sie per E-Mail vom Netzwerkbenutzer erhalten haben, wie folgt ein:
	- ➤ Kopieren Sie die mobile Lizenz in die Windows-Zwischenablage, wenn Sie sie im Nachrichtentext einer E-Mail erhalten haben. Wählen Sie auf der Registerkarte **Install Remote Authorization Code** des Dialogfelds für WRCommute die Option **Enter remote authorization code** aus, und klicken Sie dann auf die Schaltfläche **Paste from clipboard**.
	- ➤ Wenn Sie die mobile Lizenz als Dateianhang an eine E-Mail erhalten haben, speichern Sie den Anhang, und wählen Sie **Get remote authorization code(s) from file** aus. Klicken Sie auf die Schaltfläche **Load**. Wählen Sie die Datei aus, die den Sperrcode enthält, und klicken Sie auf die Schaltfläche **Open**.
- **5** Klicken Sie auf **Install**. Der neue Lizenzcode wird auf dem Computer installiert.

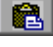

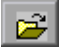

### **Schritt 4: Ändern des Lizenztyps auf dem Remotecomputer**

Öffnen Sie QuickTest, und ändern Sie den Lizenztyp von "Concurrent" in "Seat". Klicken Sie in der Bestätigungsmeldung, die nach der Änderung des Lizenztyps angezeigt wird, auf **No**, um die mobile Lizenz zu verwenden. Weitere Informationen finden Sie unter ["Ändern von Lizenzinformationen"](#page-89-0)  [auf Seite 90.](#page-89-0)

**Hinweis:** Eine remote mobile Lizenz kann nach ihrer Verwendung nicht mehr auf dem Concurrent License Server eingecheckt werden, da sie auf dem Remotecomputer abläuft. Wenn Sie wieder in Ihrem Büro arbeiten und an das Netzwerk angeschlossen sind, sollten Sie den Lizenztyp von "Seat" in "Concurrent" ändern. Weitere Informationen finden Sie unter ["Ändern von](#page-89-0)  [Lizenzinformationen" auf Seite 90](#page-89-0).

# <span id="page-106-0"></span>**Validieren von QuickTest-Lizenzen**

Mit dem Dienstprogramm zur Lizenzvalidierung werden QuickTest Professional-Lizenzzeichenfolgen decodiert und validiert. Dadurch können Sie zwecks Fehlerbehebung Informationen zur Lizenz und Lizenzvalidierung anzeigen und kopieren.

Das Dienstprogramm zur Lizenzvalidierung führt folgende Vorgänge aus:

- ➤ [Decodieren der Lizenzzeichenfolge](#page-107-0) und Abrufen wichtiger Informationen zur Lizenz. Weitere Informationen finden Sie unter ["Lizenzinformationen" auf Seite 110.](#page-109-0)
- ➤ [Validieren der Lizenz](#page-107-0) gemäß vorab definierter Prüfungen. Weitere Informationen finden Sie unter ["Validierungsprüfungen" auf Seite 111](#page-110-0).

Die Ergebnisse der Decodierung und Validierung können Sie bei Bedarf in die Zwischenablage kopieren. Weitere Informationen finden Sie unter ["Kopieren der Ergebnisse der Lizenzvalidierung in die Zwischenablage" auf](#page-110-1)  [Seite 111.](#page-110-1)

<span id="page-107-0"></span>**So decodieren und validieren Sie eine Lizenz:**

 **1** Wählen Sie **Start > Programme > HP QuickTest Professional > Tools > License Validation Utility** aus.

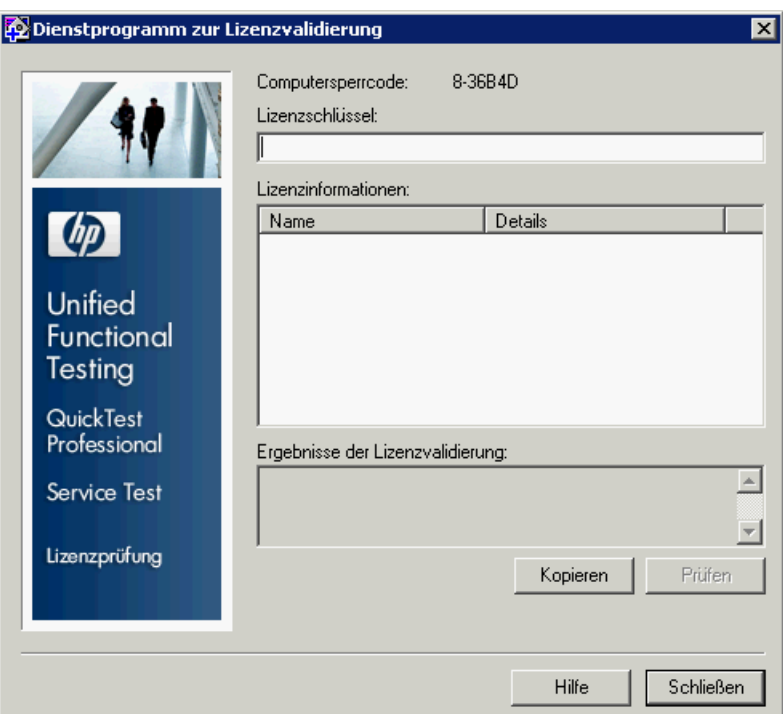

 **2** Geben Sie in das Feld **Lizenzschlüssel** den Lizenzcode ein, den Sie decodieren und validieren möchten. Sie finden den bereits auf einem QuickTest-Computer installierten Lizenzcode in der Datei **lservrc**. Der Speicherort dieser Datei ist durch die Umgebungsvariable **lservrc** festgelegt.
**Tipps:** 

- ➤ Achten Sie beim Eingeben des Lizenzcodes darauf, dass am Ende das Zeichen # eingegeben wird. Andernfalls wird im Bereich **Ergebnisse der Lizenzvalidierung** eine Fehlermeldung angezeigt. Dieses Zeichen markiert das Ende des Lizenzcodes, und alle darauf folgenden Zeichen werden vom Dienstprogramm zur Lizenzvalidierung ignoriert.
- ➤ Sie finden den Pfad der Datei **lservrc** in der Umgebungsvariable, indem Sie mit der rechten Maustaste auf **Arbeitsplatz** klicken und **Eigenschaften** auswählen. Wählen Sie im Dialogfeld **Systemeigenschaften** die Registerkarte **Erweitert** aus und klicken Sie dann auf **Umgebungsvariablen**. Der Pfad wird im Feld **Benutzervariablen für <Benutzer>** des Dialogfelds **Umgebungsvariablen** für die Variable LSERVRC angezeigt. Zum Beispiel: C:\Programme\Gemeinsame Dateien\HP\License Manager\lservrc.
- **3** Klicken Sie auf **Validieren**. Die Lizenzzeichenfolge wird decodiert.

Lizenzinformationen werden im Bereich **Lizenzinformationen** angezeigt. Weitere Informationen finden Sie unter ["Lizenzinformationen" auf](#page-109-0)  [Seite 110](#page-109-0).

Das Ergebnis der Validierung erhalten Sie im Bereich **Ergebnisse der Lizenzvalidierung**. Weitere Informationen finden Sie unter ["Validierungsprüfungen" auf Seite 111.](#page-110-0)

- **4** Klicken Sie ggf. auf **Kopieren**, um die Informationen in die Zwischenablage zu kopieren. Die kopierten Informationen umfassen den Sperrcode des aktuellen Computers, die decodierte Lizenzzeichenfolge sowie die Ergebnisse der Decodierung und Validierung. Weitere Informationen finden Sie unter ["Kopieren der Ergebnisse der Lizenzvalidierung in die](#page-110-1)  [Zwischenablage" auf Seite 111.](#page-110-1)
- **5** Klicken Sie auf **Schließen**, um das Dienstprogramm zu schließen.

### <span id="page-109-0"></span>**Lizenzinformationen**

Das Ergebnis der Decodierung umfasst die folgenden Informationen über die Lizenz.

**Hinweis:** Einige der durch den Vorgang ausgegebenen Informationen sind nur für den HP Software Support bestimmt und werden hier nicht erläutert.

- ➤ **Featurename.** Der beim Erstellen der Lizenz angegebene Name des QuickTest-Features.
- ➤ **Featureversion.** Die beim Erstellen der Lizenz angegebene Lizenzversion. Dabei handelt es sich nicht um die Versionsnummer von QuickTest Professional.
- ➤ **Seat/Concurrent.** Der Lizenztyp. Das kann entweder der Typ **Seat** sein, bei dem die Lizenz speziell für den Computer gilt, auf dem sie installiert wurde, oder der Typ **Concurrent**, wobei auf einen Concurrent License Server verwiesen wird, der von mehreren QuickTest-Benutzern verwendet werden kann.
- ➤ **Test/Normal.** Der Lizenztyp. Es handelt sich entweder um eine Lizenz vom Typ **Test**, eine Demolizenz mit einer begrenzten Nutzungsdauer, oder um eine Lizenz vom Typ **Normal**.
- ➤ **Dauer der Testlizenz (Tage).** Gilt nur für Testlizenzen. Gibt an, nach wie vielen Tagen der Testzeitraum abgelaufen ist. Gezählt wird ab dem Datum, an dem die zentralen Komponenten von QuickTest installiert wurden.
- ➤ **Sperrcode.** Der beim Erstellen der Lizenz angegebene Sperrcode. Mit diesem Code wird der Computer eindeutig identifiziert, auf dem QuickTest installiert wurde.
- ➤ **Systemzeitmanipulation.** Gibt an, ob eine Lizenz ausgegeben werden kann. Das hängt davon ab, ob auf dem Computer, auf dem QuickTest installiert ist, Änderungen am Datum vorgenommen wurden.

➤ **Mobile Lizenz.** Gibt an, ob mobile Lizenzen unterstützt werden. Durch eine mobile Lizenz können Sie QuickTest Professional auch ohne Verbindung zum QuickTest-Concurrent License Server verwenden. Mobile Lizenzen sind nur in Verbindung mit Concurrent Licenses verfügbar. Weitere Informationen finden Sie unter ["Arbeiten mit mobilen](#page-91-0)  [Lizenzen" auf Seite 92.](#page-91-0)

### <span id="page-110-0"></span>**Validierungsprüfungen**

Zu den vom Dienstprogramm zur Lizenzvalidierung ausgeführten Prüfungen zählen Folgende:

- **1** Entspricht der QuickTest-Featurename einem der vorhandenen Features?
- **2** Entspricht der -Featurename einem der vorhandenen Features?
- **3** Stimmt der Sperrcode mit dem Sperrcode des Computers überein, auf dem QuickTest installiert ist?
- **4** Ist der in der Lizenzzeichenfolge angegebene Testzeitraum abgelaufen?
- **5** Wenn es sich um eine Lizenz vom Typ "Concurrent" handelt, unterstützt diese mobile Lizenzen?

### <span id="page-110-1"></span>**Kopieren der Ergebnisse der Lizenzvalidierung in die Zwischenablage**

Es kann vorkommen, dass Sie eine Kopie der durch dieses Dienstprogramm bereitgestellten Informationen benötigen. Beispielsweise könnten Sie diese an den HP Software Support weiterleiten müssen.

Klicken Sie nach Abschluss der Validierung auf die Schaltfläche **Kopieren**, um die Informationen in die Zwischenablage zu kopieren. Anschließend können Sie sie nach Bedarf einfügen.

## **Fehlerbehebung von Problemen mit Concurrent Licenses**

Unter Umständen kann QuickTest Professional keine Verbindung zum Lizenzserver herstellen, und eine Lizenzfehlermeldung wird geöffnet.

Überprüfen Sie, ob der Fehler durch eins oder mehrere der folgenden Probleme verursacht wurde:

- ➤ ["Keine Netzwerkverbindung zwischen Server und Clientcomputern" auf](#page-112-0)  [Seite 113](#page-112-0)
- ➤ ["Der Lizenzserver wird nicht ausgeführt" auf Seite 113](#page-112-1)
- ➤ ["Lizenzen sind nicht auf dem Lizenzserver installiert" auf Seite 114](#page-113-0)
- ➤ ["Die Datei mit dem Lizenzschlüssel \(lservrc\) wird auf dem Server nicht](#page-113-1)  [gefunden" auf Seite 114](#page-113-1)
- ➤ ["Der Lizenzserver wird von der maximalen Anzahl an Benutzern](#page-114-0)  [verwendet" auf Seite 115](#page-114-0)
- ➤ ["Mehrere Versionen des Lizenzservers werden ausgeführt" auf Seite 116](#page-115-0)
- ➤ ["Der Clientcomputer ist zur Verwendung einer Seat-Lizenz konfiguriert"](#page-115-1)  [auf Seite 116](#page-115-1)
- ➤ ["Der Lizenzschlüssel stimmt nicht mit dem Sperrcode des Lizenzservers](#page-115-2)  [überein" auf Seite 116](#page-115-2)
- ➤ ["Der Clientcomputer kann die Lizenzschlüssel auf dem Servercomputer](#page-117-0)  [nicht identifizieren." auf Seite 118](#page-117-0)
- ➤ ["Die Variablen LSHOST bzw. LSFORCEHOST sind nicht festgelegt" auf](#page-118-0)  [Seite 119](#page-118-0)
- ➤ ["Die Systemvariable LSERVRC ist auf dem Clientcomputer festgelegt" auf](#page-118-1)  [Seite 119](#page-118-1)
- ➤ ["Der Clientcomputer stellt eine Verbindung über VPN-Software her" auf](#page-118-2)  [Seite 119](#page-118-2)

### <span id="page-112-0"></span>**Keine Netzwerkverbindung zwischen Server und Clientcomputern**

Sie können die Netzwerkverbindung zwischen Client- und Servercomputern überprüfen, indem Sie den Lizenzservercomputer in einer Befehlseingabeaufforderung anpingen.

Beispiel: c:\ ping <Name des Lizenzservers>

Wird der Ping-Befehl nicht oder nur mit Zeitüberschreitungen beantwortet, liegt möglicherweise ein Netzwerkproblem vor. Wenden Sie sich ggf. an Ihren Computer- oder Netzwerkadministrator.

### <span id="page-112-1"></span>**Der Lizenzserver wird nicht ausgeführt**

Eventuell müssen Sie den Dienst des Lizenzservers starten bzw. neu starten.

#### **So können Sie den Dienst des Lizenzservers starten bzw. neu starten:**

- **1** Öffnen Sie die Systemsteuerung (**Start > Einstellungen > Systemsteuerung**).
- **2** Wählen Sie **Dienste** aus.

**Hinweis:** Unter manchen Betriebssystemen, z. B. Windows 2000, befindet sich das Dienstprogramm für Dienste im Ordner **Verwaltung** der Systemsteuerung.

- **3** Wählen Sie den Dienst **SentinelRMS** aus.
- **4** Klicken Sie auf **Dienst starten** (bzw. **Dienst neu starten)**, oder klicken Sie mit der rechten Maustaste, und wählen Sie **Starten** (bzw. **Neu starten**) aus.

### <span id="page-113-0"></span>**Lizenzen sind nicht auf dem Lizenzserver installiert**

Überprüfen Sie mithilfe des WlmAdmin-Dienstprogramms, ob Lizenzen auf dem Lizenzserver installiert sind. Weitere Informationen zum WlmAdmin-Dienstprogramm erhalten Sie im Kapitel **Dienstprogramme** des *HP Functional Testing Concurrent License Server-Installationshandbuchs*.

#### **So überprüfen Sie Lizenzen auf dem Lizenzserver:**

- **1** Führen Sie **SrvUtils.exe** im Ordner **LicenseServer\utils** der QuickTest Professional-Installations-DVD aus.
- **2** Wählen Sie **WlmAdmin** aus.
- **3** Geben Sie den Namen des Lizenzservers als definierten Server ein.
- **4** Versuchen Sie, die Verzweigung des Lizenzservers zu erweitern.

Werden keine Lizenzschlüsselinformationen angezeigt, sind die installierten Lizenzen ungültig, oder die Datei mit dem Lizenzschlüssel (lservrc) wird nicht gefunden. Wenn die Lizenzschlüsselinformationen angezeigt werden, sind die installierten Lizenzen gültig. Sie können überprüfen, ob die Lizenzen alle verwendet werden. Wählen Sie dazu eine Lizenz aus, und sehen Sie sich den Bereich mit Statistiken im WlmAdmin-Dienstprogramm an.

### <span id="page-113-1"></span>**Die Datei mit dem Lizenzschlüssel (lservrc) wird auf dem Server nicht gefunden**

Die LSERVRC-Datei sollte in folgendem Verzeichnis gespeichert sein:

#### **<Laufwerk>\Programme\Gemeinsame Dateien\SafeNet Sentinel\Sentinel RMS License Manager\WinNT**

Ist die Datei nicht dort gespeichert, kann der Lizenzserver keine Lizenzen finden. Suchen Sie auf dem Lizenzservercomputer nach der Datei. Wenn Sie sie gefunden haben, verschieben Sie sie in das richtige Verzeichnis, und starten Sie den SentinelLM-Dienst neu. Wird die Datei nicht gefunden, werden keine Lizenzen installiert.

### <span id="page-114-0"></span>**Der Lizenzserver wird von der maximalen Anzahl an Benutzern verwendet**

➤ Werden alle Lizenzen verwendet, können vom License Manager Server erst nach Freigabe einer Lizenz wieder Lizenzen ausgegeben werden. Anhand des WlmAdmin-Dienstprogramms können Sie feststellen, von welchen Benutzern die Lizenzen derzeit verwendet werden. Führen Sie **SrvUtils.exe** im Ordner **LicenseServer\utils** der QuickTest Professional-Installations-DVD aus, und wählen Sie **WlmAdmin** aus.

Weitere Informationen zum WlmAdmin-Dienstprogramm erhalten Sie im Kapitel **Dienstprogramme** des *HP Functional Testing Concurrent License Server-Installationshandbuchs*.

➤ Es kann vorkommen, dass QuickTest unerwartet geschlossen wird und die Lizenz nicht automatisch freigibt. In dem Fall können Sie auf die Zeitüberschreitung der Lizenz warten oder den Lizenzserver neu starten.

Weitere Informationen bietet die HP Software-Wissensdatenbank ([http://h20230.www2.hp.com/selfsolve/document](http://h20230.www2.hp.com/selfsolve/document/KM196144)) (für die Wissensdatenbank müssen Sie als HP-Passport-Benutzer registriert und angemeldet sein). Suchen Sie in der Wissensdatenbank nach:

**Dokument-ID 18428.** "What happens if AQT/QTP crashes on a client machine while using a Floating license".

### <span id="page-115-0"></span>**Mehrere Versionen des Lizenzservers werden ausgeführt**

Es sollte nur eine Version des Lizenzservers auf einem Computer installiert sein und ausgeführt werden. Sind mehrere Versionen vorhanden, deinstallieren Sie alle Instanzen des Lizenzservers über die Option **Software**. Installieren Sie dann die aktuellste Version der Lizenzserversoftware, und installieren Sie die Lizenzcodeschlüssel erneut.

### <span id="page-115-1"></span>**Der Clientcomputer ist zur Verwendung einer Seat-Lizenz konfiguriert**

Informationen zum Prüfen und Ändern der Konfiguration von Concurrent Licenses oder Seat-Lizenzen finden Sie unter ["Ändern von](#page-89-0)  [Lizenzinformationen" auf Seite 90](#page-89-0).

### <span id="page-115-2"></span>**Der Lizenzschlüssel stimmt nicht mit dem Sperrcode des Lizenzservers überein**

Überprüfen Sie den Sperrcode für einen Lizenzschlüssel mithilfe des Dienstprogramms **lsdecode.exe**.

#### **So überprüfen Sie den Sperrcode für einen Lizenzschlüssel:**

- **1** Kopieren Sie das Dienstprogramm **lsdecode.exe** aus dem Ordner **LicenseServer\utils** der QuickTest Professional-Installations-DVD in den Speicherort der LSERVRC-Datei (**<Laufwerk>\Programme\Gemeinsame Dateien\SafeNet Sentinel\Sentinel RMS License Manager\WinNT**).
- **2** Führen Sie das Dienstprogramm **lsdecode.exe** aus. Daraufhin wird eine Befehlseingabeaufforderung mit den Informationen des decodierten Schlüssels angezeigt.

Der Sperrcode für den Lizenzschlüssel wird in der Zeile mit dem Serversperrcode angezeigt.

 **3** Führen Sie das Dienstprogramm **inst\_key.exe** aus dem Ordner **LicenseServer\KeyInstallation** der QuickTest Professional-Installations-DVD aus.

Der Sperrcode des Lizenzservers wird im Begrüßungsbildschirm angezeigt.

**Hinweis:** Dieser Schritt muss auf dem Lizenzservercomputer ausgeführt werden. Wenn Sie remote auf den Lizenzserver zugreifen, wird möglicherweise ein ungültiger Lizenzcode erstellt.

 **4** Vergleichen Sie den Sperrcode für den Lizenzschlüssel mit dem vom Servercomputer.

Wenn die Sperrcodes nicht übereinstimmen, müssen Sie ermitteln, warum der Sperrcode geändert wurde. Dass der Sperrcode geändert wird und die Lizenzschlüssel ungültig werden, kann folgende Ursachen haben: Neuinstallation des Betriebssystems, Umbenennen des Computers, Verwenden einer dynamischen IP-Adresse, Abrufen des Sperrcodes über eine Terminalsitzung oder Installieren der Lizenzschlüssel über eine Terminalsitzung.

Wenn Sie den Grund für die Änderung des Sperrcodes kennen, können Sie eine Lizenzanforderung einreichen, damit ein neuer Lizenzschlüssel generiert wird.

### <span id="page-117-0"></span>**Der Clientcomputer kann die Lizenzschlüssel auf dem Servercomputer nicht identifizieren.**

Überprüfen Sie die Lizenzen auf dem Clientcomputer mithilfe des WlmAdmin-Dienstprogramms. Weitere Informationen zum WlmAdmin-Dienstprogramm erhalten Sie im Kapitel **Dienstprogramme** des *HP Functional Testing Concurrent License Server-Installationshandbuchs*.

#### **So überprüfen Sie Lizenzen auf dem Clientcomputer:**

- **1** Führen Sie **SrvUtils.exe** im Ordner **LicenseServer\utils** der QuickTest Professional-Installations-DVD aus.
- **2** Wählen Sie **WlmAdmin** aus.
- **3** Geben Sie den Namen des Lizenzservers als definierten Server ein.
- **4** Versuchen Sie, die Verzweigung des Lizenzservers zu erweitern.

Werden keine Lizenzschlüssel identifiziert, ist entweder UDP-Port 5093 zwischen Client und Server blockiert, oder die IP-Adresse des Lizenzservers verwendet NAT (Network Address Translation), was nicht unterstützt wird. Wenden Sie sich ggf. an Ihren Computer- oder Netzwerkadministrator.

Weitere Informationen bietet die HP Software-Wissensdatenbank ([http://h20230.www2.hp.com/selfsolve/document](http://h20230.www2.hp.com/selfsolve/document/KM196144)) (für die Wissensdatenbank müssen Sie als HP-Passport-Benutzer registriert und angemeldet sein). Suchen Sie in der Wissensdatenbank nach:

- ➤ **Dokument-ID 18402.** "What is port 5093 in the license mechanism used for?"
- ➤ **Dokument-ID 41449.** "Does UDP port 5093 need to be bi-directional?"
- ➤ **Dokument-ID 18424**. "How to set up the License Manager for machines running on different subnets."

### <span id="page-118-0"></span>**Die Variablen LSHOST bzw. LSFORCEHOST sind nicht festgelegt**

Informationen zum Festlegen dieser Variablen finden Sie unter *Installationshandbuch für HP Functional Testing Concurrent License Server*.

### <span id="page-118-1"></span>**Die Systemvariable LSERVRC ist auf dem Clientcomputer festgelegt**

Die LSERVRC-Variable wird für Seat-Lizenzen verwendet und wurde möglicherweise beim Installieren von QuickTest für die Demolizenz erstellt. Wenn diese Variable vorhanden ist, muss sie entfernt werden, damit bei der Suche nach dem Lizenzserver keine Probleme auftreten.

#### **So entfernen Sie die Systemvariable LSERVRC:**

- **1** Klicken Sie auf dem Desktop mit der rechten Maustaste auf **Arbeitsplatz**, und wählen Sie **Eigenschaften** aus.
- **2** Wählen Sie die Registerkarte **Erweitert** aus, und klicken Sie auf **Umgebungsvariablen**.
- **3** Suchen Sie in der Liste mit Systemvariablen nach dem Variable LSERVRC. Falls sie vorhanden ist, klicken Sie auf **Löschen**.
- **4** Klicken Sie auf **OK**, um die Fenster zu schließen.
- **5** Starten Sie den Clientcomputer neu, um die Änderungen zu implementieren.

### <span id="page-118-2"></span>**Der Clientcomputer stellt eine Verbindung über VPN-Software her**

Erfolgt die Verbindung des Clientcomputers über VPN-Software, stellen Sie sicher, dass VPN **nicht** für die Verwendung von **IPSec über UDP** konfiguriert wurde. Dadurch wird das Netzwerk so konfiguriert, dass NAT (Network Address Translation) verwendet wird, was nicht unterstützt wird.

**Kapitel 3** • Arbeiten mit QuickTest Professional-Lizenzen

**4**

# **Warten und Deinstallieren QuickTest Professional**

Sie können einzelne QuickTest Professional-Funktionen installieren und deinstallieren oder sämtliche Software und Dateien von QuickTest Professional deinstallieren, einschließlich aller Add-Ins. Sie können auch eine fehlerhafte QuickTest Professional-Installation reparieren.

**Hinweis:** Unter Umständen werden Sie aufgefordert, einen Neustart durchzuführen, nachdem Sie QuickTest installiert oder Änderungen an der Installation vorgenommen haben. Es wird empfohlen, diesen Neustart möglichst bald auszuführen, nachdem Sie dazu aufgefordert wurden. Eine Verzögerung des Systemneustarts kann zu einem unerwarteten Verhalten von QuickTest führen.

#### **Dieses Kapitel umfasst die folgenden Themen:**

- ➤ [Installieren und Deinstallieren bestimmter Funktionen von](#page-121-0)  [QuickTest Professional auf Seite 122](#page-121-0)
- ➤ [Reparieren der QuickTest Professional-Installation auf Seite 124](#page-123-0)
- ➤ [Deinstallieren von QuickTest Professional auf Seite 126](#page-125-0)
- ➤ [Speichern und Wiederherstellen der QuickTest-Einstellungen](#page-127-0)  [auf Seite 128](#page-127-0)

**[Fehlerbehebung und Einschränkungen - Deinstallieren von QuickTest](#page-131-0)** [auf Seite 132](#page-131-0)

# <span id="page-121-0"></span>**Installieren und Deinstallieren bestimmter Funktionen von QuickTest Professional**

Mithilfe der QuickTest Professional-DVD können Sie bestimmte Funktionen von QuickTest Professional installieren bzw. deinstallieren. Dies gilt beispielsweise für Add-Ins oder die Beispielanwendungen von QuickTest Professional.

**Hinweis:** Außerdem können Sie bestimmte QuickTest Professional-Funktionen installieren bzw. deinstallieren, indem Sie **Start > Einstellungen > Systemsteuerung > Software** wählen und dann auf die Schaltfläche **Ändern** für QuickTest Professional klicken.

Die Vorgehensweise zum Installieren oder Deinstallieren von Funktionen ähnelt den Schritten bei einer benutzerdefinierten Installation. Weitere Informationen zu den nachfolgend genannten Bildschirmen erhalten Sie unter ["Installation von QuickTest Professional" auf Seite 25.](#page-24-0)

**Hinweis:** Stellen Sie vor dem Deinstallieren von QuickTest Professional-Funktionen sicher, dass Sie über mindestens 50 MB freien Speicherplatz verfügen.

#### **So installieren oder deinstallieren Sie QuickTest Professional-Funktionen:**

 **1** Legen Sie die QuickTest Professional-DVD in das DVD-Laufwerk ein. Befindet sich das DVD-Laufwerk auf Ihrem lokalen Computer, wird das Installationsfenster für QuickTest Professional geöffnet.

Wenn sich die DVD in einem Netzwerklaufwerk befindet, doppelklicken Sie auf die Datei **setup.exe** im Stammordner der DVD. Das QuickTest Professional-Installationsfenster wird geöffnet.

**Hinweis:** Sie müssen dieselbe QuickTest Professional-Version verwenden, die für die ursprüngliche Installation verwendet wurde.

- **2** Klicken Sie auf **QuickTest Professional**-**Setup**. Der Begrüßungsbildschirm für den HP QuickTest Professional-Setup-Assistenten wird geöffnet. Klicken Sie auf **Weiter**, um den Vorgang fortzusetzen.
- **3** Das Fenster zum Auswählen der Wartungsart wird geöffnet. Wählen Sie **Ändern** aus, und klicken Sie auf **Weiter**.

 $\equiv$ 

⊟⊪

×

- **4** Klicken Sie im Fenster für das benutzerdefinierte Setup auf ein Symbol, um ein Menü anzuzeigen und auszuwählen, wie die entsprechende Funktion auf dem Computer installiert werden soll. Je nach Funktion sind folgende Optionen verfügbar:
	- ➤ **Wird auf der lokalen Festplatte installiert.** Die ausgewählte Funktion wird auf der lokalen Festplatte installiert.
	- ➤ **Die gesamte Funktion wird auf der lokalen Festplatte installiert.** Die gesamte ausgewählte Funktion wird auf der lokalen Festplatte installiert.
	- ➤ **Die gesamte Funktion wird nicht mehr verfügbar sein.** Die Funktion wird nicht installiert und ist nicht in QuickTest verfügbar.

Sie können ein Element in der Liste auswählen, um eine Beschreibung der Funktion sowie die Speicheranforderungen auf dem Laufwerk anzuzeigen bzw. zu erfahren, wie viel Platz durch die Deinstallation frei wird.

Klicken Sie auf **Weiter**, um den Vorgang fortzusetzen.

- **5** Klicken Sie im Bildschirm zum Bestätigen der Installation auf **Weiter**. Im Bildschirm zum Installieren von HP QuickTest Professional wird der Fortschritt der Anwendungsänderung angezeigt.
- **6** Der Bildschirm **Installation ist abgeschlossen** wird geöffnet. Klicken Sie auf **Fertig stellen**.

**Hinweis:** Wenn Sie eine Funktion installieren, für deren Verwendung mit QuickTest bestimmte Voraussetzungen erfüllt sein müssen, wird im Anschluss an die Installation das Dialogfeld für weitere Installationen geöffnet. Weitere Informationen finden Sie unter ["Arbeiten mit dem](#page-40-0)  [Dienstprogramm für weitere Installationen" auf Seite 41.](#page-40-0)

# <span id="page-123-0"></span>**Reparieren der QuickTest Professional-Installation**

Über die QuickTest Professional-DVD können Sie eine vorhandene QuickTest Professional-Installation reparieren, indem Sie fehlende oder fehlerhafte Dateien aus der vorherigen QuickTest Professional-Installation ersetzen.

**Hinweis:** Außerdem können Sie eine vorhandene QuickTest Professional-Installation reparieren, indem Sie **Start > Einstellungen > Systemsteuerung > Software** wählen und dann auf die Schaltfläche **Ändern** für QuickTest Professional klicken.

#### **So reparieren Sie Ihre QuickTest Professional-Installation:**

 **1** Legen Sie die QuickTest Professional-DVD in das DVD-Laufwerk ein. Befindet sich das DVD-Laufwerk auf Ihrem lokalen Computer, wird das Installationsfenster für QuickTest Professional geöffnet.

Wenn sich die DVD in einem Netzwerklaufwerk befindet, doppelklicken Sie auf die Datei **setup.exe** im Stammordner der DVD. Das QuickTest Professional-Installationsfenster wird geöffnet.

**Hinweis:** Sie müssen dieselbe QuickTest Professional-Version verwenden, die für die ursprüngliche Installation verwendet wurde.

- **2** Klicken Sie auf **QuickTest Professional**-**Setup**. Der Begrüßungsbildschirm für den HP QuickTest Professional-Setup-Assistenten wird geöffnet.
- **3** Klicken Sie auf **Weiter**, um den Vorgang fortzusetzen. Das Fenster zum Auswählen der Wartungsart wird geöffnet.
- **4** Wählen Sie **Reparieren** aus, und klicken Sie auf **Weiter**. Klicken Sie dann im Bildschirm zum Bestätigen des Reparierens auf **Weiter**. Im Bildschirm mit dem Installationsstatus wird der Fortschritt der Reparatur angezeigt.

**Hinweis:** Es kann einige Zeit dauern, bis der Reparaturprozess gestartet wird. Während dieser Zeit reagiert der Assistent möglicherweise nicht. Anschließend wird der Bildschirm zum Ausführen der Installation geöffnet, und der Reparaturprozess wird fortgesetzt.

 **5** Klicken Sie im Bildschirm **Installation ist abgeschlossen** auf **Fertig stellen**.

# <span id="page-125-0"></span>**Deinstallieren von QuickTest Professional**

Sie können QuickTest Professional über die Option **Software** in der Windows-Systemsteuerung oder über die QuickTest Professional-DVD deinstallieren.

Vor dem Deinstallieren von QuickTest Professional können Sie die vorhandenen Anpassungseinstellungen und Registrierungsschlüssel speichern und diese nach dem Installieren einer neuen Version wiederherstellen. Weitere Informationen finden Sie unter ["Speichern und](#page-127-0)  [Wiederherstellen der QuickTest-Einstellungen" auf Seite 128](#page-127-0).

Stellen Sie vor dem Deinstallieren von QuickTest sicher, dass Sie über mindestens 50 MB freien Speicherplatz verfügen.

#### **Hinweise:**

- ➤ Sie können bestimmte Funktionen von QuickTest Professional deinstallieren, wie unter ["Installieren und Deinstallieren bestimmter](#page-121-0)  [Funktionen von QuickTest Professional" auf Seite 122](#page-121-0) beschrieben.
- ➤ Einzelne QuickTest Professional-Hotfixes (Patches) können Sie über die Option **Software** in der Windows-Systemsteuerung deinstallieren.

**So deinstallieren Sie QuickTest Professional über die Option "Software" in der Windows-Systemsteuerung:**

- **1** Klicken Sie auf **Start > Einstellungen > Systemsteuerung > Software**. Die Liste mit momentan installierten Programmen wird geöffnet.
- **2** Wählen Sie **QuickTest Professional** aus, und klicken Sie auf **Entfernen**. Sie werden aufgefordert, das Deinstallieren von QuickTest Professional zu bestätigen. Klicken Sie auf **Ja**, und befolgen Sie die Anweisungen auf dem Bildschirm, um QuickTest Professional zu deinstallieren. Klicken Sie auf **Nein**, wenn QuickTest Professional auf dem Computer installiert bleiben soll.

Bei der Deinstallation werden alle QuickTest Professional-Funktionen vom Computer entfernt (einschließlich aller QuickTest Professional-Add-Ins).

#### **So deinstallieren Sie QuickTest Professional über die QuickTest Professional-DVD:**

 **1** Legen Sie die QuickTest Professional-DVD in das DVD-Laufwerk ein. Befindet sich das DVD-Laufwerk auf Ihrem lokalen Computer, wird das Installationsfenster für QuickTest Professional geöffnet.

Wenn sich die DVD in einem Netzwerklaufwerk befindet, doppelklicken Sie auf die Datei **setup.exe** im Stammordner der DVD. Das QuickTest Professional-Installationsfenster wird geöffnet.

**Hinweis:** Sie müssen dieselbe QuickTest Professional-Version verwenden, die für die ursprüngliche Installation verwendet wurde.

- **2** Klicken Sie auf **QuickTest Professional-Setup**. Der Begrüßungsbildschirm für den HP QuickTest Professional-Setup-Assistenten wird geöffnet.
- **3** Klicken Sie auf **Weiter**. Das Fenster zum Auswählen der Wartungsart wird geöffnet.
- **4** Wählen Sie **Entfernen** aus, und klicken Sie auf **Weiter**. Klicken Sie im Bildschirm zum Bestätigen der Deinstallation auf **Weiter**.

Bei der Deinstallation werden alle QuickTest Professional-Funktionen vom Computer entfernt (einschließlich aller QuickTest Professional-Add-Ins).

 **5** Klicken Sie im Bildschirm, in dem der Abschluss der Deinstallation bestätigt wird, auf **Fertig stellen**.

**Hinweis:** Bei der Deinstallation von QuickTest Professional werden alle Nicht-HP-Anwendungen, die Sie als Teil der QuickTest Professional-Installation installiert haben, nicht deinstalliert, beispielsweise Microsoft Script Debugger oder Microsoft .NET Framework. Diese Anwendungen können Sie über die Option **Software** in der **Systemsteuerung** deinstallieren.

# <span id="page-127-0"></span>**Speichern und Wiederherstellen der QuickTest-Einstellungen**

Wenn Sie von QuickTest Professional 9.2 oder früher aktualisieren, müssen Sie zunächst die vorherige Version deinstallieren. Mit dem Dienstprogramm zum Speichern und Wiederherstellen der Einstellungen können Sie vorhandene Anpassungseinstellungen und Registrierungsschlüssel speichern, bevor Sie eine frühere Version von QuickTest deinstallieren. Diese Einstellungen können Sie dann nach dem Installieren der neuen Version wiederherstellen.

Das Dienstprogramm zum Speichern und Wiederherstellen von Einstellungen ist hilfreich, um die manuellen Anpassungen zu speichern, die an den XML-Dateien zur Konfiguration der Aufzeichnung von Webereignissen vorgenommen wurden.

Unter "Gespeicherte Dateien und Einstellungen" auf Seite 130 finden Sie eine Liste der Dateien und Einstellungen, die mit dem Dienstprogramm zum Speichern und Wiederherstellen der Einstellungen gespeichert wurden.

Der Testordner wird mit dem diesem Dienstprogramm nicht gesichert. Zwar werden bei der Deinstallation keine QuickTest-Tests gelöscht, aber es ist sinnvoll, vor diesem Vorgang eine Sicherungskopie der Tests zu erstellen.

#### **So speichern Sie vorhandene Einstellungen:**

 **1** Führen Sie vor dem Deinstallieren der vorherigen QuickTest-Version die Datei **SaveRestoreSettings.exe** aus, die im Stammordner der QuickTest-Installations-DVD gespeichert ist.

**Hinweis:** Nach dem Installieren von QuickTest Professional kann auf das Dienstprogramm zum Speichern und Wiederherstellen der Einstellungen auch über **Start > Programme > HP QuickTest Professional > Tools > Save and Restore Settings** zugegriffen werden.

Das Dialogfeld zum Speichern und Wiederherstellen der Einstellungen wird geöffnet.

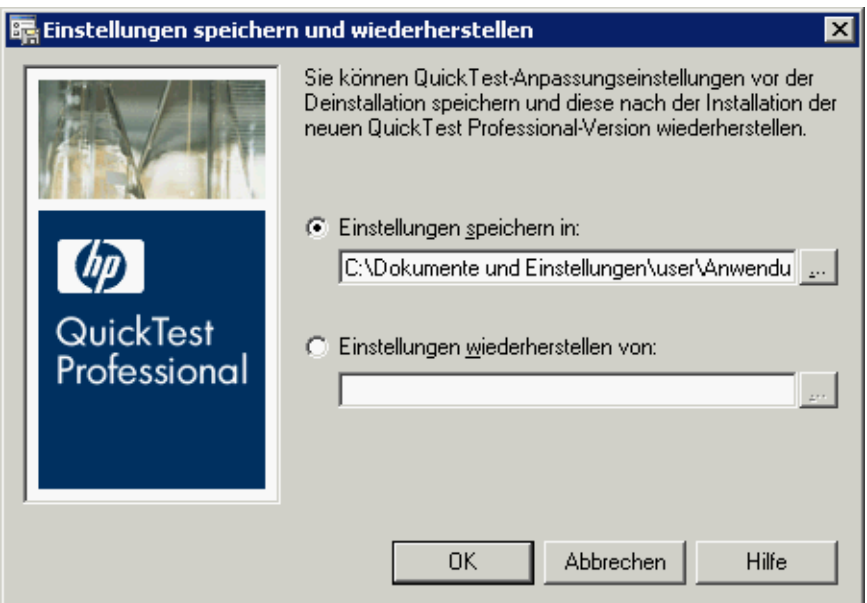

 **2** Wählen Sie das Optionsfeld **Einstellungen speichern in** aus, und geben Sie den Speicherort sowie den Namen der ZIP-Datei ein, um die vorhandenen Anpassungseinstellungen und Registrierungsschlüssel für QuickTest Professional zu speichern.

 **3** Klicken Sie auf **OK**, um die Einstellungen zu speichern.

#### **So stellen Sie gespeicherte Einstellungen wieder her:**

- **1** Wählen Sie nach dem Installieren von QuickTest Professional die Optionen **Start > Programme > HP QuickTest Professional > Tools > Save and Restore Settings**. Das Dialogfeld zum Speichern und Wiederherstellen der Einstellungen wird geöffnet.
- **2** Wählen Sie das Optionsfeld **Einstellungen wiederherstellen von** aus, und geben Sie den Speicherort sowie den Namen der ZIP-Datei ein, um die Anpassungseinstellungen und Registrierungsschlüssel für QuickTest Professional zu speichern.
- **3** Klicken Sie auf **OK**, um die Einstellungen wiederherzustellen.

#### **Gespeicherte Dateien und Einstellungen**

Mit dem Dienstprogramm zum Speichern und Wiederherstellen der Einstellungen werden bestimmte Dateien aus den Ordnern **bin** und **dat** im Installationsordner von QuickTest Professional sowie bestimmte QuickTest-Registrierungsschlüssel gespeichert.

#### **Dateien im Ordner "Bin"**

Die folgenden Dateien im Ordner **<QuickTest Professional-Installation>\bin**  werden über das Dienstprogramm zum Speichern und Wiederherstellen der Einstellungen gespeichert.

- ➤ **Mic.ini**
- ➤ **Qtreport.ini**

### **Dateien im Ordner "Dat"**

Die folgenden Dateien im Ordner **<QuickTest Professional-Installation>\dat**  werden über das Dienstprogramm zum Speichern und Wiederherstellen der Einstellungen gespeichert, falls sie vorhanden sind (abhängig von den installierten Add-Ins):

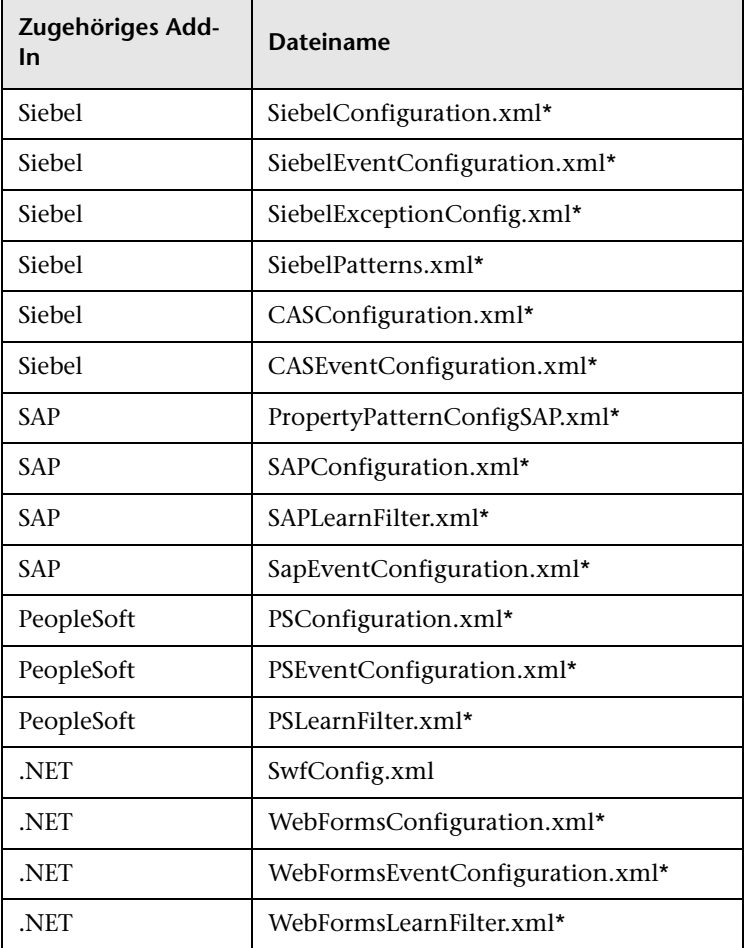

**Hinweis:** Die mit einem Sternchen markierten Dateien werden nur kopiert, wenn sie vom Benutzer geändert wurden. Wurden keine Änderungen vorgenommen, werden sie nicht kopiert.

#### **Registrierungsschlüssel**

Folgender Registrierungsschlüssel wird mit dem Dienstprogramm zum Speichern und Wiederherstellen der Einstellungen gespeichert:

HKEY\_LOCAL\_MACHINE\SOFTWARE\Mercury Interactive\QuickTest Professional\MicTest\Packages\TEAPackage

# <span id="page-131-0"></span>**Fehlerbehebung und Einschränkungen - Deinstallieren von QuickTest**

In diesem Abschnitt werden Verfahren zum Beseitigen von Fehlern sowie Einschränkungen beim Deinstallieren von QuickTest Professional beschrieben.

➤ Wurde ein Quality Center-Client auf demselben Computer installiert wie QuickTest Professional, wird beim Deinstallieren von QuickTest Professional möglicherweise die Zuordnung von Filmdateien (FBR) entfernt. So wird das Anzeigen fehlerhaft zugeordneter Filme in Quality Center mit dem HP Micro-Player verhindert.

**Umgehungslösung:** Ordnen Sie die Filmdateien mit dem HP Micro-Player folgendermaßen neu zu:

- **a** Wählen Sie **Start > Programme > QuickTest Professional > Tools > HP Micro-Player** aus, um den HP Micro-Player zu öffnen.
- **b** Wählen Sie **Datei > Optionen** aus, um das Dialogfeld mit HP Micro-Player-Optionen zu öffnen. Aktivieren Sie dann das Kontrollkästchen **FBR-Dateien zu Player zuordnen**, um die Dateien direkt dem HP Micro-Player zuzuordnen.